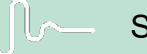

ๅ∫**∫∧— Science made** smarter

Istruzioni per l'uso - IT

# Titan

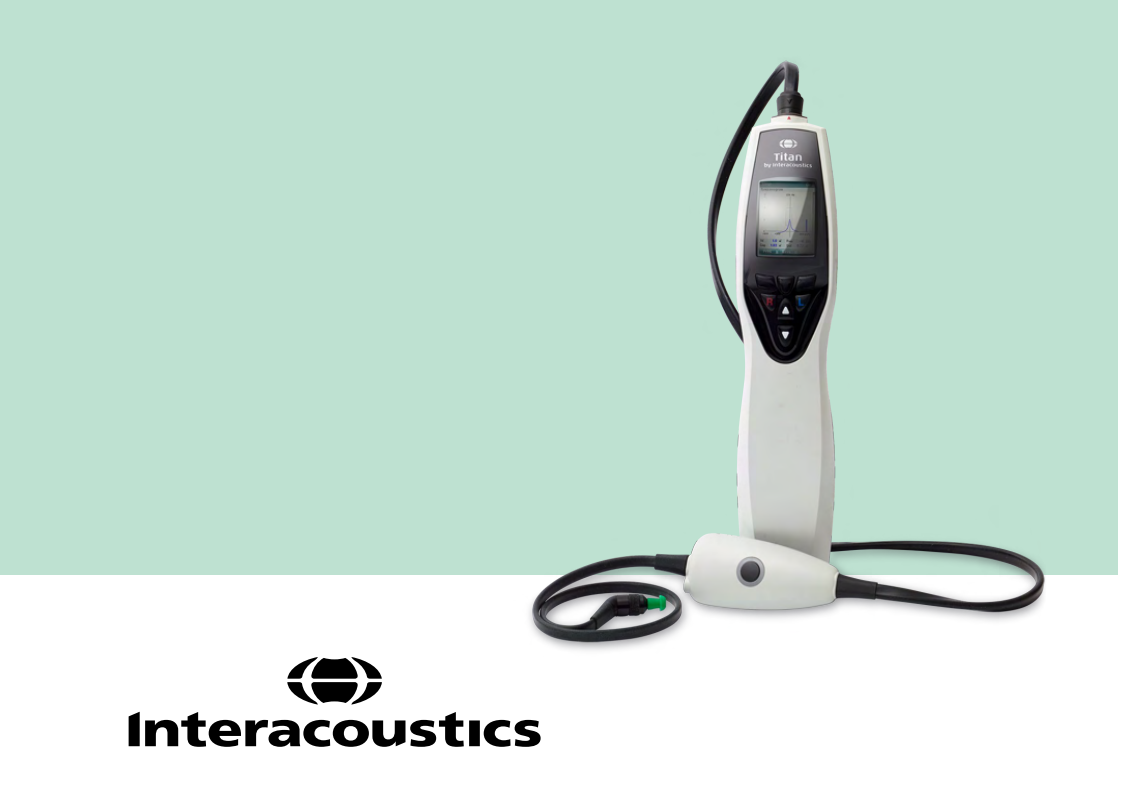

**Copyright© Interacoustics A/S** Tutti i diritti riservati.Le informazioni contenute nel presente documento sono di proprietà di Interacoustics**⅍**.Le informazioni contenute nel presente documento sono soggette a modifica senza preavviso.Non è consentita la riproduzione o trasmissione in alcun modo o tramite qualsiasi mezzo di una o più parti di questa pubblicazione senza previo consenso scritto di Interacoustics A/S.

## Indice

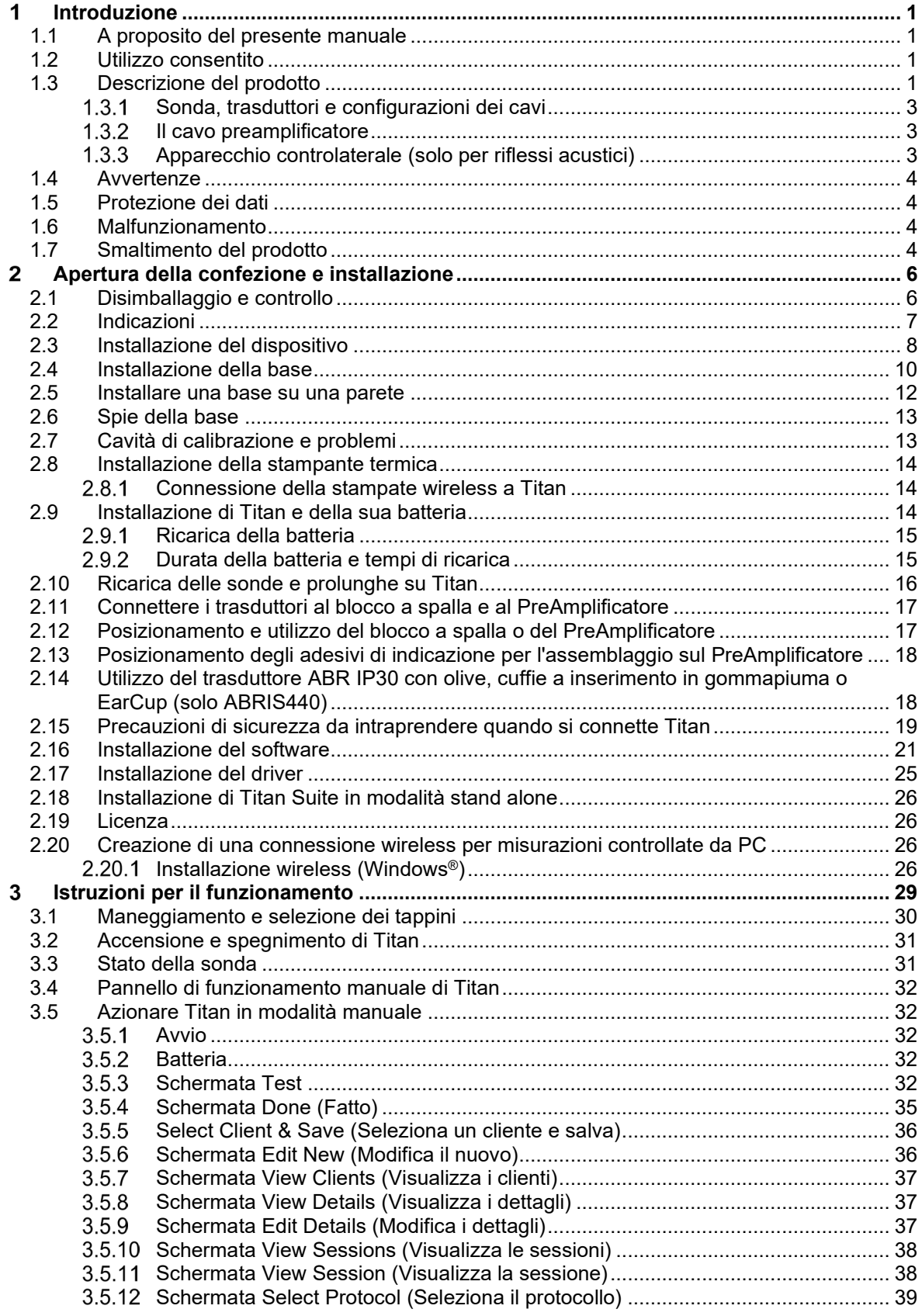

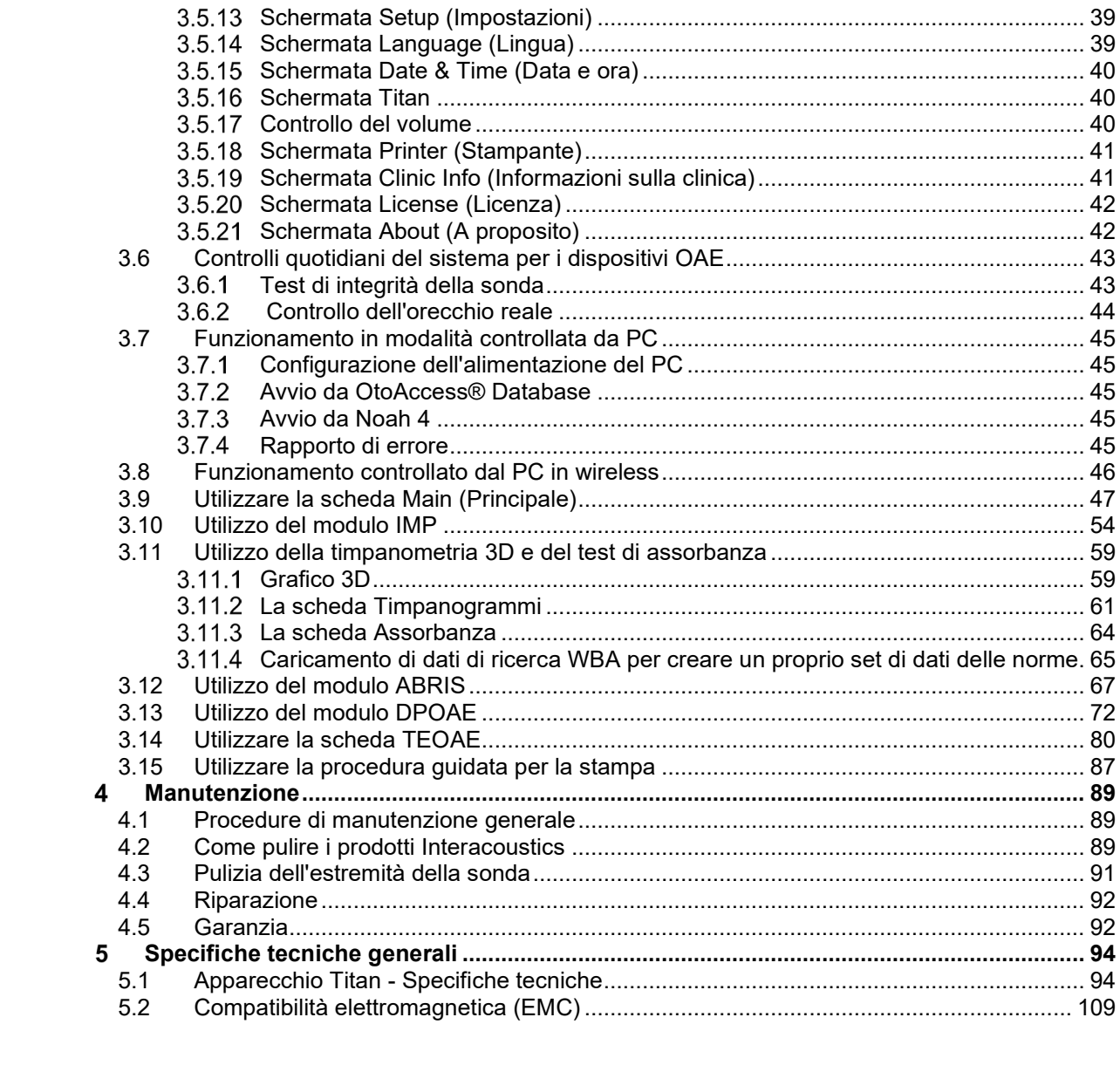

# wllwww

# <span id="page-4-0"></span>1 Introduzione

#### <span id="page-4-1"></span>**1.1 A proposito del presente manuale**

Il presente manuale è valido per Titan versione 3.7. Il presente prodotto è stato fabbricato da:

**Interacoustics A/S** Audiometer Allé 1 5500 Middelfart Danimarca<br>Tel· +45 6371 3555 Email: info@interacoustics.com Sito web: [www.interacoustics.com](http://www.interacoustics.com/)

#### <span id="page-4-2"></span>**1.2 Utilizzo consentito**

Titan con IMP440 Impedance System è uno strumento elettroacustico di valutazione che produce livelli controllati di toni e di segnali di test ed è destinato all'utilizzo durante la conduzione di analisi diagnostiche dell'udito e come ausilio nella diagnosi di possibili disordini otologici. Il presente strumento offre timpanometria e riflessi acustici.. Inoltre, misura varie proprietà acustiche dell'orecchio, in particolare la riflettanza di potenza, l'assorbimento di potenza, la trasmittanza, il ritardo del gruppo di riflettanza, l'impedenza e l'ammettenza acustiche complesse e il volume del canale uditivo equivalente. Queste misurazioni permettono la valutazione della condizione funzionale dell'orecchio medio ed esterno. La popolazione di riferimento per Titan con IMP440 comprende individui di tutte le età.

Titan con DPOAE440 è progettato per l'utilizzo nella valutazione e nella documentazione audiologica dei disordini dell'orecchio utilizzando le Distortion Product Otoacoustic Emissions (Emissioni otoacustiche del prodotto di distorsione). La popolazione di riferimento per Titan con DPOAE440 comprende individui di tutte le età.

Titan con ABRIS440 è progettato per l'utilizzo nella valutazione e nella documentazione audiologica dei disordini dell'orecchio e nervosi utilizzando i potenziali uditivi evocati dall'orecchio interno, dal nervo uditivo e dal tronco encefalico. La popolazione di riferimento per Titan con ABRIS440 comprende i neonati.

Titan con TEOAE440 è progettato per l'utilizzo nella valutazione e nella documentazione audiologica dei disordini dell'orecchio utilizzando le Transient Evoked Otoacoustic Emissions (Emissioni otoacustiche evocate transienti). La popolazione di riferimento per Titan con TEOAE440 comprende individui di tutte le età.

Il sistema Titan deve venire utilizzato solo da personale adeguatamente formato, come ad esempio audiologi, otorinolaringoiatri, medici, professionisti del settore uditivo o personale con un livello di formazione equiparabile. Il dispositivo non deve essere utilizzato senza le conoscenze e la formazione necessarie a comprenderne il funzionamento e l'interpretazione dei risultati.

## <span id="page-4-3"></span>**1.3 Descrizione del prodotto**

Titan è un dispositivo di screening e/o diagnostico multifunzione che può comunicare con moduli software audiologici integrati che siano installati su un PC oppure può essere utilizzato come dispositivo manuale autonomo. A seconda dei moduli software installati, il dispositivo può eseguire:

- Impedenza e timpanometria a banda larga (IMP440/WBT440)
- Emissioni otoacustiche del prodotto di distorsione (DPOAE440)
- Risposte uditive del tronco encefalico automatizzate (ABRIS440)<sup>[1](#page-4-4)</sup>
- Emissioni otoacustiche evocate transienti (TEOAE440)

<span id="page-4-4"></span><sup>1</sup> Questa licenza e il relativo hardware potrebbero non essere disponibili in tutte le aree geografiche.

# whenhand

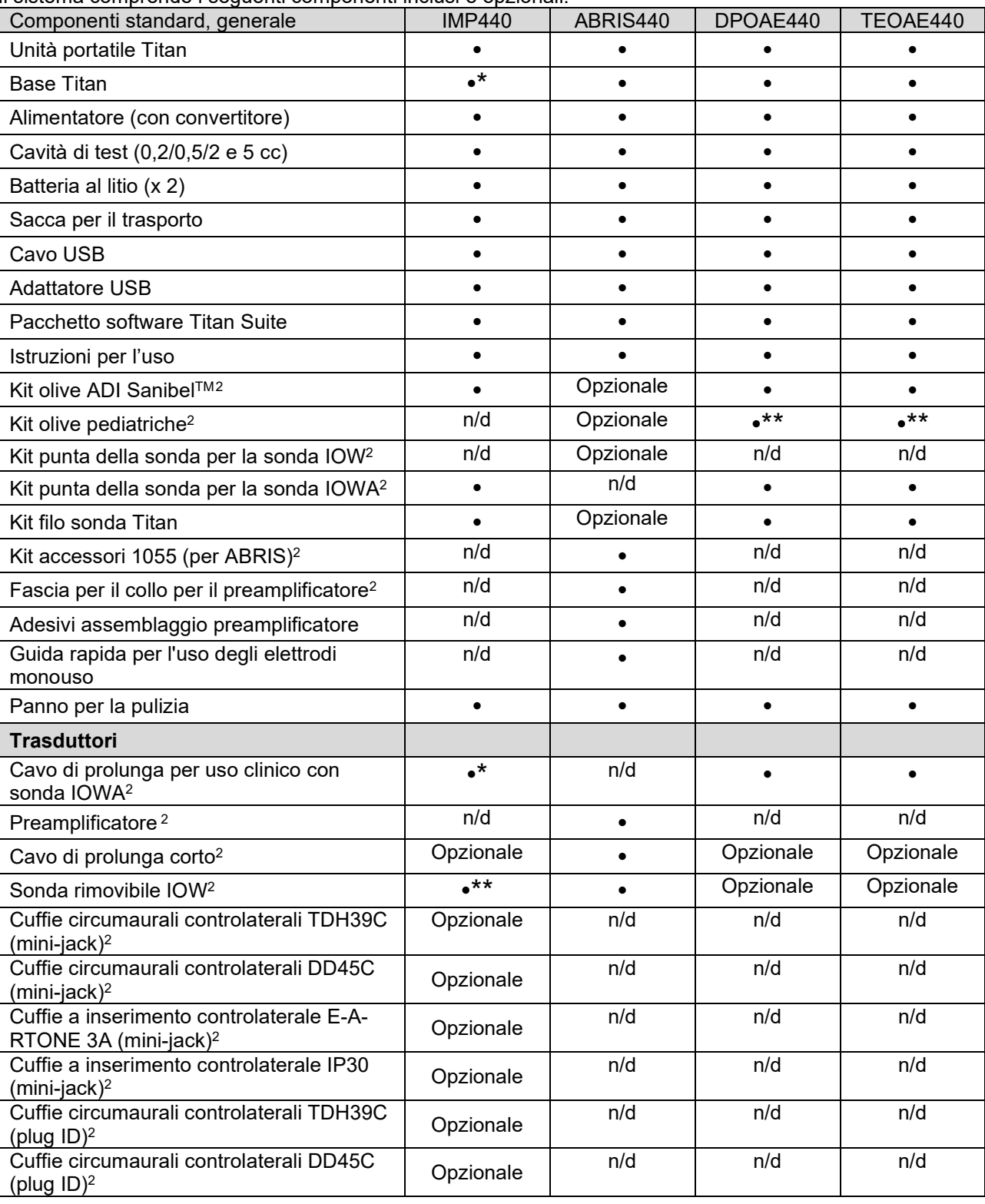

Il sistema comprende i seguenti componenti inclusi e opzionali:

<span id="page-5-0"></span><sup>2</sup> Componente applicato in conformità a IEC 60601-1

<sup>\*</sup> Componente standard solo per le versioni cliniche o diagnostiche. Potrebbe essere opzionale per la versione Screener.

<sup>\*\*</sup> Componente standard solo per la versione Screener.

# ulfunne

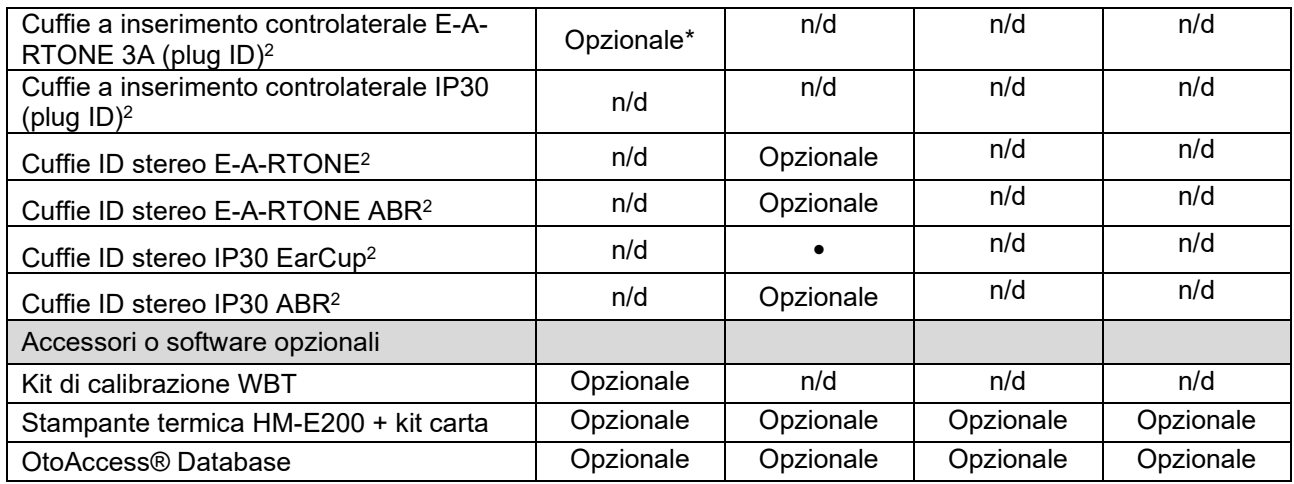

#### <span id="page-6-0"></span> $1.3.1$ **Sonda, trasduttori e configurazioni dei cavi**

Titan funziona con diversi trasduttori e configurazioni dei cavi. La tabella seguente mostra quali trasduttori e configurazioni dei cavi sono utilizzabili con Titan.

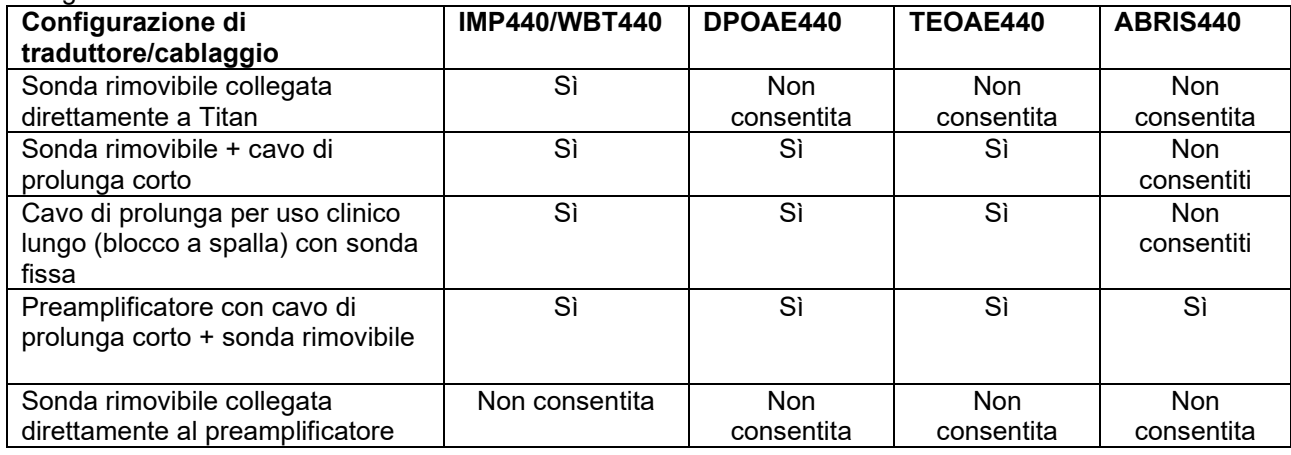

#### <span id="page-6-1"></span>**1.3.2** Il cavo preamplificatore

Il cavo preamplificatore (utilizzato con IMP440/DPOAE440/TEOAE440/ABRIS440) rileva quale ID trasduttore è collegato ad esso e leggerà automaticamente i dati di calibrazione dall'ID trasduttore. Il cavo preamplificatore consente di passare da un trasduttore ID all'altro in qualsiasi momento, in quanto utilizzano la connessione speciale Omnetics.

#### <span id="page-6-2"></span> $1.3.3$ **Apparecchio controlaterale (solo per riflessi acustici)**

La prolunga clinica lunga (blocco a spalla) utilizzata con IMP440/DPOAE440/TEOAE440 contiene dati di calibrazione per un solo apparecchio controlaterale. L'apparecchio controlaterale specifico è calibrato con il blocco a spalla e non può essere scambiato con un altro trasduttore senza modificare i dati di calibrazione nel blocco a spalla.

Apparecchi controlaterali disponibili per l'uso con la prolunga clinica lunga (blocco a spalla):

E-A-RTONE 3A (inserimento singolo) (solo per gli USA)

TDH39 (cuffia) DD45 (cuffia)

Cuffia controlaterale IP30 con mini-jack

Per eseguire le misurazioni del riflesso controlaterale tramite il cavo preamplificatore, è necessario disporre di un trasduttore ID per apparecchio controlaterale che impieghi la connessione Omnetics. L'apparecchio

controlaterale che si collega al blocco a spalla (IMP/OAE) utilizza un connettore diverso e non è compatibile con il cavo preamplificatore. Contattare il distributore se è necessario un apparecchio controlaterale compatibile con un cavo preamplificatore (trasduttore ID).

Apparecchi controlaterali disponibili per l'uso con il cavo preamplificatore:

Trasduttore ID E-A-RTONE 3A (inserimento singolo) TDH39 (cuffia) trasduttore ID DD45 (cuffia) trasduttore ID Cuffia ID controlaterale IP30

## <span id="page-7-0"></span>**1.4 Avvertenze**

Nel presente manuale vengono utilizzati i seguenti simboli che indicano avvertenze, precauzioni o avvisi:

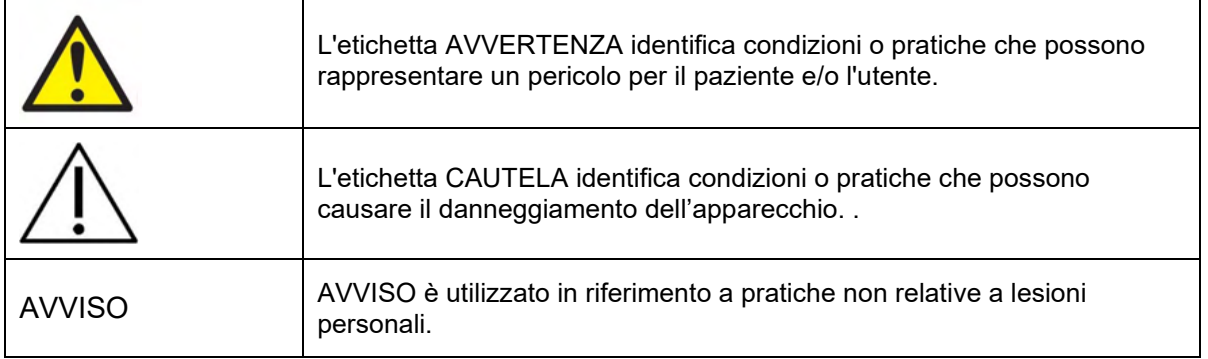

#### <span id="page-7-1"></span>**1.5 Protezione dei dati**

Il GDPR (Regolamento generale sulla protezione dei dati) è entrato in vigore il 25 maggio 2018 e disciplina i processi di gestione e archiviazione dei dati dei pazienti. Il dispositivo Titan, insieme al modulo software Titan Suite, viene utilizzato per effettuare l'analisi dei pazienti e archiviare e visualizzare i dati delle misurazioni. Sarà responsabilità del cliente assicurare che l'utilizzo del software e del dispositivo e la condivisione delle informazioni all'interno dell'organizzazione e con soggetti terzi siano conformi alle linee guida indicate nel GDPR.

Il cliente inoltre dovrà eliminare i dati da qualsiasi computer su cui era installato Titan Suite o da qualsiasi dispositivo Titan con le informazioni dei pazienti prima dello smaltimento, secondo le linee guida del GDPR.

#### <span id="page-7-2"></span>**1.6 Malfunzionamento**

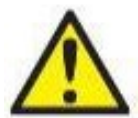

In caso di malfunzionamento di un prodotto, è importante proteggere pazienti, utenti e altre persone da eventuali danni. Pertanto, se il prodotto ha causato o potenzialmente potrebbe causare dei danni, deve essere rimosso e spostato in un idoneo luogo separato dalle altre apparecchiature.

I malfunzionamenti pericolosi e non pericolosi relativi al prodotto stesso o al suo utilizzo, devono essere riportati immediatamente al distributore da cui è stato acquisito. È necessario includere più dettagli possibili, ad esempio il tipo di danno, il numero di serie del prodotto, la versione del software, gli accessori collegati e qualsiasi altra informazione pertinente.

In caso di decesso o di incidente grave in relazione all'uso del dispositivo, l'incidente deve essere immediatamente riportato a Interacoustics e all'autorità nazionale locale competente.

#### <span id="page-7-3"></span>**1.7 Smaltimento del prodotto**

Interacoustics intende garantire lo smaltimento sicuro dei propri prodotti giunti alla fine del ciclo di vita. A tal fine è importante disporre della collaborazione dell'utente. Interacoustics chiede di rispettare le norme locali

# ullumnl

sulla raccolta differenziata e sullo smaltimento delle apparecchiature elettriche ed elettroniche e di non cestinare il dispositivo insieme ai rifiuti non differenziati.

Se il distributore del prodotto offre un programma di ritiro, consigliamo di avvalersi di tale servizio per garantire il corretto smaltimento del prodotto.

# whenhal

# <span id="page-9-0"></span>Apertura della confezione e installazione

#### <span id="page-9-1"></span>**2.1 Disimballaggio e controllo**

#### **Verificare la presenza di danni**

Una volta ricevuto lo strumento, verificare di aver ricevuto tutti i componenti indicati nell'elenco di controllo della spedizione. Controllare visivamente tutti i componenti per verificare l'assenza di graffi o componenti mancanti.Verificare il funzionamento meccanico ed elettrico del contenuto della spedizione. Se l'attrezzatura è difettosa, contattare immediatamente un distributore locale. Conservare i materiali di spedizione per eventuali ispezioni del vettore e richieste di risarcimento all'assicurazione.

#### **Conservare la scatola per spedizioni future**

Lo strumento viene fornito con imballi di spedizione appositamente progettati per i componenti. Conservare i cartoni per spedizioni future e per il reso o l'assistenza.

#### **Procedura di segnalazione e reso**

Segnalare immediatamente qualsiasi componente mancante, danneggiato o qualsiasi guasto, dovuti verosimilmente alla spedizione, al fornitore/distributore locale, allegando la fattura, il numero di serie e una descrizione dettagliata del problema. Per informazioni sull'assistenza in loco, contattare il distributore locale. Se occorre restituire il sistema o i componenti per assistenza, inserire tutti i dettagli relativi ai problemi del prodotto nel **"Rapporto di reso" (Return Report)** allegato al presente manuale. È importante indicare tutti i dati noti relativi al problema nel rapporto di reso, in modo da agevolare i tecnici nella comprensione e risoluzione del problema. Il distributore locale è responsabile del coordinamento di qualsiasi procedura di assistenza/reso e delle relative formalità.

## <span id="page-10-0"></span>**2.2 Indicazioni**

È possibile trovare sull'apparecchio le seguenti indicazioni:

Nota: sul dispositivo Titan sono visibili solo i simboli di sicurezza. Le altre informazioni legali sono all'interno del compartimento della batteria (vedere la sezione 2.10).

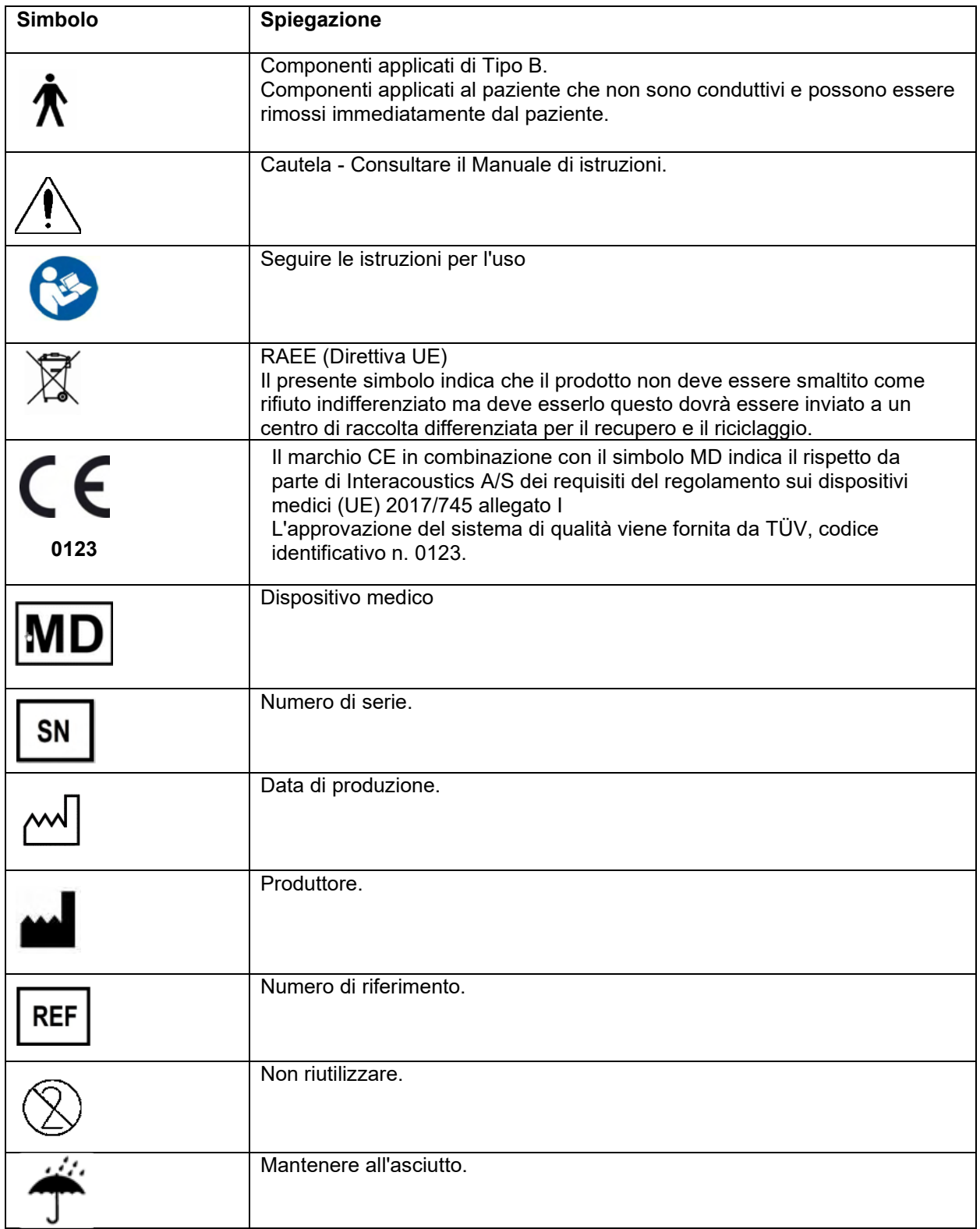

# Margaret

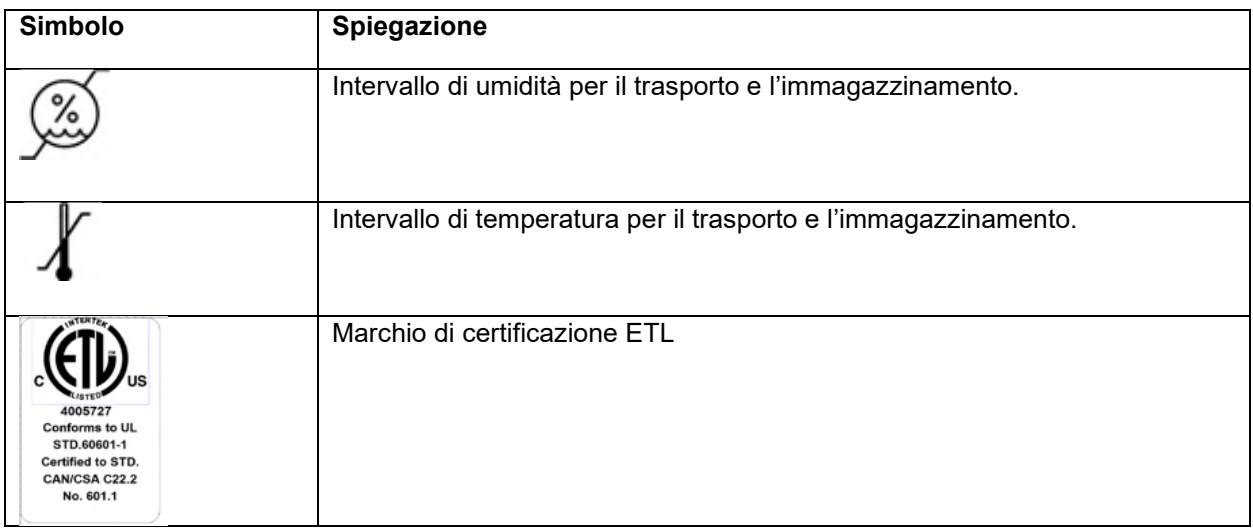

#### <span id="page-11-0"></span>**2.3 Installazione del dispositivo**

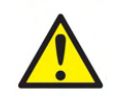

Prima del collegamento o durante l'utilizzo dello strumento, l'utente deve prendere in considerazione le seguenti avvertenze e agire in modo adeguato.

- 1. Questa apparecchiatura deve essere collegata ad altre apparecchiature e dunque costituisce un sistema elettrico medico. Le apparecchiature esterne per il collegamento all'input e all'output del segnale o ad altri connettori devono essere conformi al relativo standard del prodotto, come ad esempio IEC 60950-1 per le apparecchiature IT e la serie IEC 60601 per le apparecchiature elettriche mediche. Inoltre, tutte le combinazioni analoghe (sistemi elettromedicali) devono essere conformi alle normative in materia di sicurezza elencate nello standard generale IEC 60601-1, edizione 3, paragrafo 16. Tutte le apparecchiature non conformi ai requisiti relativi alla corrente di dispersione indicati in IEC 60601-1 devono restare all'esterno dell'area del paziente (almeno 1,5 m da esso) o disporre di un trasformatore di separazione per ridurre le correnti di dispersione. Chiunque connette apparecchiature esterne all'input e all'output del segnale o ad altri connettori crea un sistema elettrico medico ed è pertanto responsabile della conformità ai requisiti del sistema. In caso di dubbi, contattare un tecnico medico qualificato o il rappresentante di zona. Se lo strumento viene connesso a un PC (apparecchio informatico che forma un sistema), assicurarsi di non toccare il paziente mentre si aziona il PC.
- 2. Se lo strumento viene connesso a un PC (apparecchio informatico che forma un sistema), l'assemblaggio e le modifiche devono essere valutate da un tecnico medico qualificato nel rispetto delle normative di sicurezza indicate in IEC 60601.
- 3. Nota La connessione USB dello strumento presenta protezioni di isolamento verso le connessioni con il paziente.
- 4. Se questa precauzione viene trascurata, è possibile che si determini una corrente di dispersione troppo elevata verso il paziente.Prima della connessione all'alimentazione elettrica, assicurarsi che il voltaggio della rete locale corrisponda a quello indicato sull'etichetta dello strumento. Disconnettere sempre il cavo dell'alimentazione quando è necessario aprire lo strumento perché questo venga ispezionato.
- 5. Per una sicurezza elettrica massima, spegnere l'alimentazione tramite rete elettrica di uno strumento quando questo non viene utilizzato.
- 6. Allo scopo di mantenere un livello di sicurezza alto, è necessario che il dispositivo e l'alimentazione vengano controllati in accordo allo standard per la sicurezza elettrica in campo medico IEC 60601-1 su base annuale da un tecnico per l'assistenza qualificato.
- 7. Non smontare o modificare il prodotto in quanto così facendo si potrebbero compromettere la sicurezza e/o le prestazioni del dispositivo.
- 8. Nessun componente dell'apparecchio può venire sottoposto ad assistenza o manutenzione mentre è in uso sul paziente.

#### **NOTICE**

- 1. NON connettere il dispositivo Titan al computer prima di aver installato il software!
- 2. La conservazione a temperature inferiori a 0°C/32°F e superiori a 50°C/122°F può causare danni permanenti al dispositivo e ai suoi accessori.
- 3. Non posizionare lo strumento accanto a fonti di calore di alcun tipo e lasciare uno spazio sufficiente attorno allo stesso per garantire una ventilazione adeguata.
- 4. Sebbene lo strumento adempia i requisiti pertinenti in materia di EMC, è necessario prendere precauzioni per evitare che questo venga esposto in maniera non necessaria a campi elettromagnetici, ad esempio provenienti da telefoni cellulari, ecc. Se lo strumento viene utilizzato vicino ad altra apparecchiatura, è necessario accertarsi che non si verifichi alcuna interferenza reciproca.
- 5. La temperatura della batteria nella stampante termica Able AP1300 aumenta se questa viene alimentata sia attraverso il cavo di alimentazione della stampante sia attraverso il cavo RJ12 connesso alla base. Utilizzare una sola delle due possibilità di connessione. In caso contrario, la durata della batteria potrebbe risultare notevolmente ridotta.
- 6. È necessario esercitare grande attenzione quando si utilizzano i trasduttori in quanto un maneggiamento brusco, come ad esempio una caduta su una superficie dura, può romperne o danneggiarne i componenti.
- 7. I connettori segnalati con il simbolo mostrato di seguito non devono venire toccati senza aver prima preso le precauzioni necessarie in materia di ESD (scariche elettrostatiche). Il modo migliore per proteggere Titan dalle ESD è quello di evitare l'accumulo di cariche elettrostatiche tramite l'utilizzo di calzature e di coperture per i pavimenti conduttive. Inoltre, anche l'umidificazione dell'aria rappresenta un efficace mezzo di prevenzione. La mancata osservanza di queste indicazioni può causare l'accumulo di livelli di tensione di molte migliaia di volt. Se Titan viene sottoposto a un tale accumulo di ESD, può essere necessario rimuovere la batteria per qualche secondo e poi riavviare lo strumento.

# Whomout

#### <span id="page-13-0"></span>**2.4 Installazione della base**

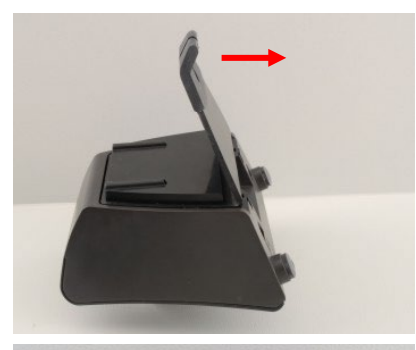

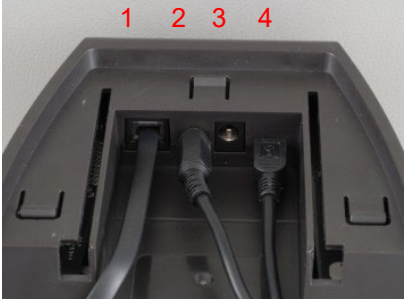

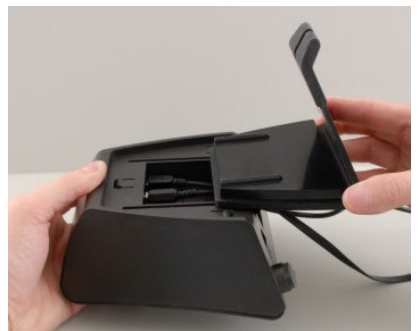

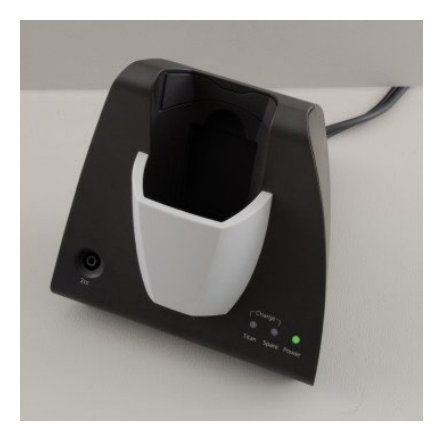

Far scorrere il pannello posteriore della base

Connettere al retro della base il cavo della stampante (1), l'alimentazione (2) e il cavo USB (4) o il cavo USB ottico (3 e 4). Connettere l'altro capo del cavo USB al PC.

Far scorrere nuovamente il pannello posteriore sulla base.

Posizionare la base sulla superficie in posizione retta.

# whenhand

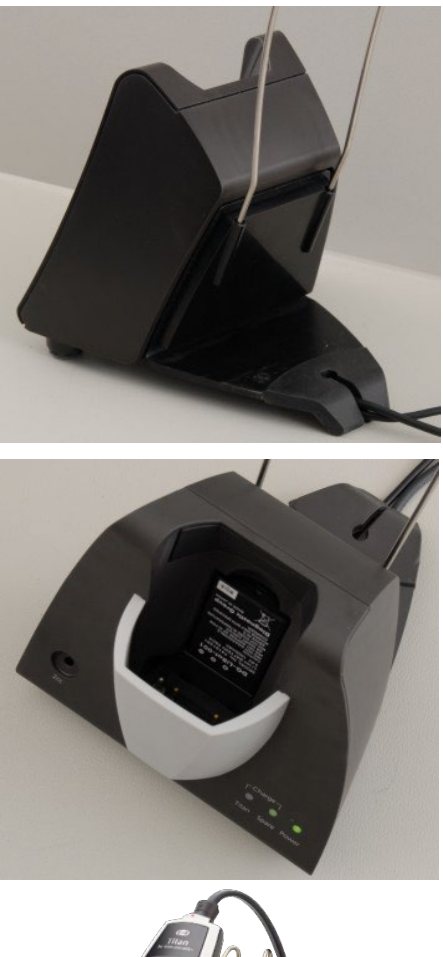

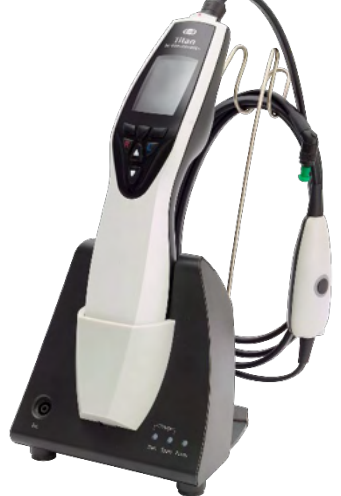

Posizionare il supporto per i cavi in acciaio nei fori presenti sul retro della base.

Installare la batteria di riserva all'interno della base.

Ora la base è pronta per essere utilizzata con Titan posizionato all'interno.

# mont

#### <span id="page-15-0"></span>**2.5 Installare una base su una parete**

Per installare la base alla parete sono necessari i seguenti strumenti: un trapano e un cacciavite. È possibile che sia necessario valutare quali tasselli e quali viti siano più indicati per l'utilizzo in base al materiale di cui è fatta la parete.

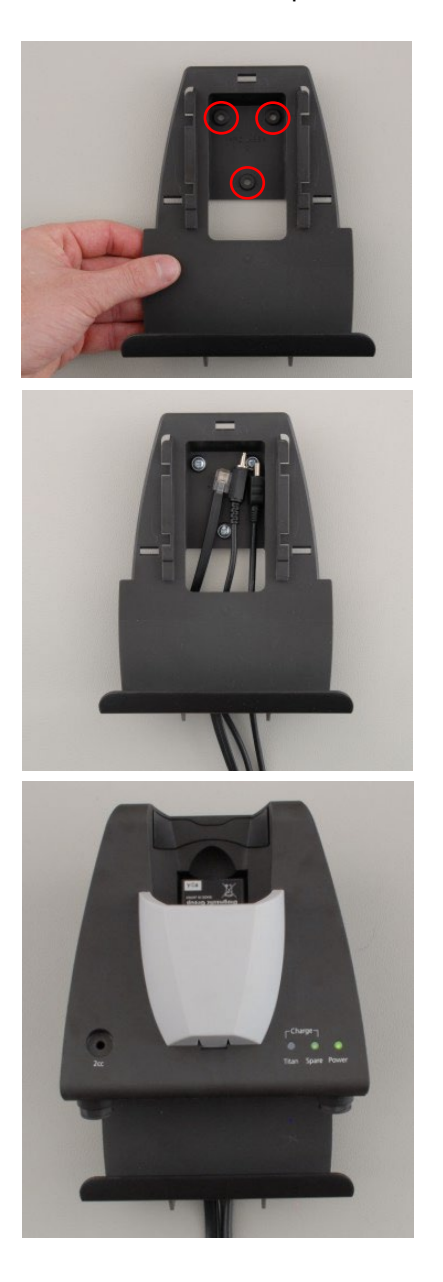

Utilizzare la piastra di supporto della base e una matita per segnare la posizione esatta dei tre fori da effettuare sulla parete. Assicurarsi che l'altezza venga selezionata in modo che sia possibile leggere lo schermo di Titan quando questo è posizionato nella base.

Effettuare i fori con il trapano e inserire i tasselli in dotazione. Utilizzare tre viti per installare la piastra di supporto sulla parete.

Far passare il cavo dell'alimentazione, il cavo della stampante e il cavo USB dietro la piastra di supporto. Collegare questi cavi alla base prima di far scivolare la base sulla piastra di supporto.

Ora la batteria di riserva e Titan possono venire posizionati nella base.

#### <span id="page-16-0"></span>**2.6 Spie della base**

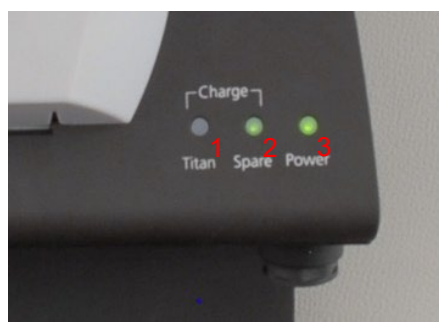

I LED sulla base hanno i significati seguenti:

Il LED 1 è verde fisso quando Titan è posizionato all'interno della base e la batteria è completamente carica. Il LED 1 lampeggia in verde quando la batteria è in ricarica.

Il LED 2 è verde fisso quando la batteria di riserva è posizionata all'interno della base ed è completamente carica. Il LED 2 lampeggia in verde quando la batteria è in ricarica.

Il LED 3 è verde fisso quando la base è connessa alla rete elettrica.

#### <span id="page-16-1"></span>**2.7 Cavità di calibrazione e problemi**

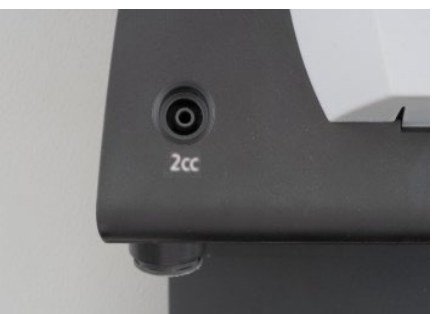

La base di Titan presenta una cavità integrata da 2 cc che può essere utilizzata per un rapido controllo della validità della calibrazione della sonda. È possibile utilizzare le cavità cilindriche da 0,2 ml, 0,5 ml, 2,0 ml e 5,0 ml per controlli più accurati.

Per eseguire un controllo di calibrazione selezionare un protocollo che misuri un timpanogramma.

Non utilizzare tappini! Posizionare l'estremità della sonda completamente all'interno della cavità. Eseguire la misurazione. Controllare il volume misurato.

Lo scopo principale del test è garantire un risultato costante nel tempo. Il risultato può variare leggermente con variazioni di pressione barometrica, temperatura e umidità, ma le variazioni previste non superano 0,2 ml. In presenza di una variazione maggiore, la sonda potrebbe essere danneggiata o necessitare di una nuova calibrazione

Si consiglia vivamente di calibrare tutte le sonde e tutte le cuffie controlaterali almeno una volta all'anno. Se una sonda viene maneggiata in maniera inadeguata (ad esempio, cade su una superficie dura), è possibile che sia necessario ricalibrarla. I valori di calibrazione della sonda sono conservati nella sonda stessa. Pertanto, le sonde possono essere in qualsiasi momento. Le cuffie controlaterali, invece, sono calibrate in associazione con il blocco a spalla. Non è possibile spostare le cuffie controlaterali da un blocco a spalla all'altro senza eseguire una ricalibrazione.

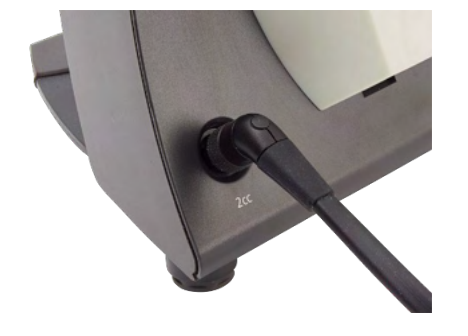

#### <span id="page-17-0"></span>**2.8 Installazione della stampante termica**

Assicurarsi che la stampante termica sia installata in maniera corretta e pronta all'uso seguendo le Istruzioni per l'uso per la stampante.

#### <span id="page-17-1"></span> $2.8.1$ **Connessione della stampate wireless a Titan**

Prima che sia possibile stampare tramite wireless, è necessario accoppiare la stampante a Titan.

Seguire le presenti istruzioni per accoppiare la stampante:

- 1. Accendere la stampante tenendo premuto il tasto di accensione per due secondi.
- 2. Dall'unità manuale Titan, accedere a **Protocol (Protocollo) | My Titan (Il mio Titan) | Titan…** e impostare la **connessione wireless** su
- 3. Premere **Back** (Indietro) quindi accedere a **My Titan | Printer** (My Titan | Stampante) e premere **Search** (Cerca)**.**
- 4. Consentire allo strumento di cercare i dispositivi wireless. Quest'operazione può richiedere fino a un minuto.
- 5. Nell'elenco dei dispositivi, dovrebbe comparire un dispositivo denominato HM-E200.
- 6. Premere **Select (Seleziona)** per completare l'accoppiamento.

Se si desidera stampare i risultati misurati su una stampante termica connessa tramite wireless, si raccomanda di accendere la stampante prima dell'effettuazione delle misurazioni. In questo modo, la stampante avrà abbastanza tempo per connettersi ed essere pronta alla stampa una volta che le misurazioni sono completate.

#### <span id="page-17-2"></span>**2.9 Installazione di Titan e della sua batteria**

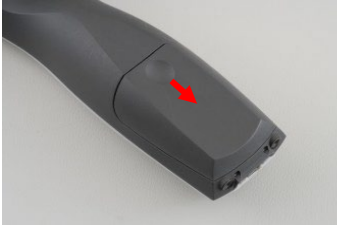

Lo scomparto della batteria si apre applicando una leggera pressione alla tacca e facendo scorrere la copertura verso il basso.

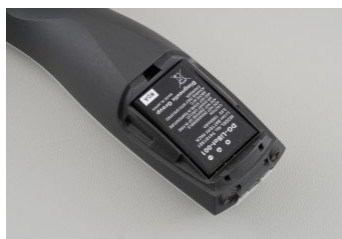

Posizionare la batteria all'interno dello scomparto. Assicurarsi che i contatti della batteria siano allineati con quelli all'interno di Titan.

#### **NOTICE**

Assicurarsi che i contatti della batteria siano allineati con quelli all'interno di Titan.

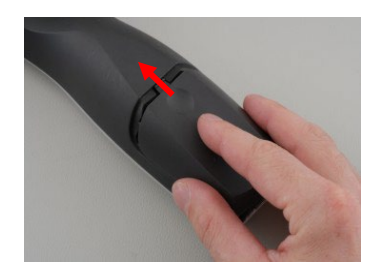

Riposizionare la copertura su Titan e premerla verso l'alto allo scopo di schiudere lo scomparto della batteria.

Se lo strumento rimane inutilizzato per lunghi periodi, si raccomanda di rimuovere la batteria da Titan.

# whenhal

#### <span id="page-18-0"></span> $2.9.1$ **Ricarica della batteria**

NOTICE Osservare le seguenti precauzioni:

Mantenere la batteria completamente carica.

Non posizionare la batteria su una fiamma e non applicare fonti di calore alla batteria.

Non danneggiare la batteria e non utilizzare una batteria danneggiata.

Non esporre la batteria all'acqua.

Non mandare la batteria in cortocircuito e non invertirne la polarità.

Utilizzare solo il caricatore fornito in dotazione con Titan

Consultare la sezione seguente per i tempi di ricarica stimati.

#### <span id="page-18-1"></span> $2.9.2$ **Durata della batteria e tempi di ricarica**

Quando la batteria è completamente carica, dura per una giornata intera di test in condizioni normali se le opzioni preimpostate per il risparmio energetico e per lo spegnimento sono attivate.

In genere, può eseguire le quantità seguenti di test continui per i vari moduli:

I dati seguenti sono stati calcolati prendendo in considerazione un tempo di test medio di un minuto per IMP, DPOAE e TEOAE. Per calcolare il numero di test che possono essere eseguiti per ABRIS è stato utilizzato un tempo di test di tre minuti.

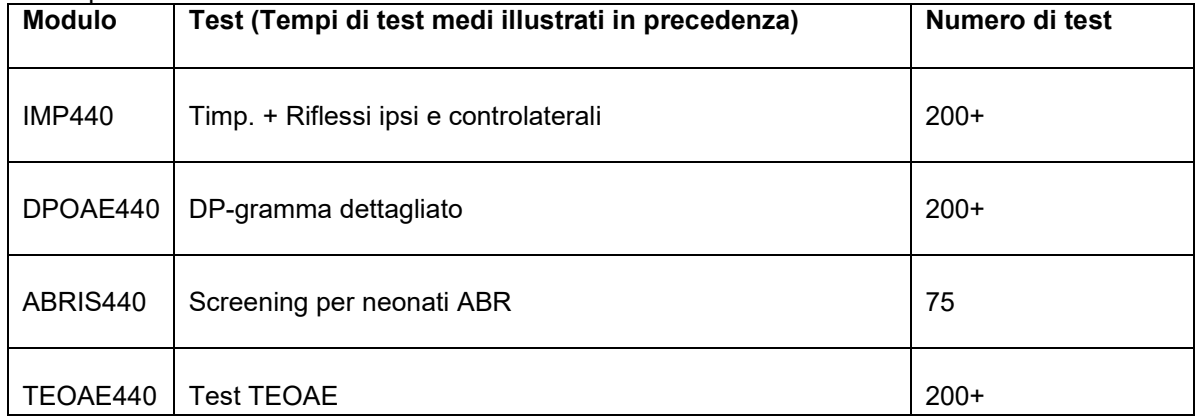

La batteria di Titan comincia a ricaricarsi automaticamente quando è posizionata nella base se quest'ultima è connessa all'alimentazione.Per aumentare la durata della batteria, rimuoverla dalla base quando è completamente carica.La capacità della batteria si riduce nel tempo. Sostituire la batteria dopo 500 cicli di ricarica o cinque anni di utilizzo.

Interacoustics fornisce un'alimentazione medica approvata da utilizzare per la ricarica di Titan. È possibile utilizzare un adattatore DC USB per connettere Titan all'alimentazione medica approvata quando la base non è in uso. In questo caso, la batteria di Titan si ricarica con gli stessi tempi di quando è posizionata nella base.

La batteria di Titan può anche essere ricaricata tramite connessione al PC attraverso il cavo USB in dotazione. È possibile eseguire test mentre la batteria Titan è in ricarica.

La seguente tabella fornisce una stima del tempo di ricarica della batteria (TR) in ore. I numeri negativi indicano che la batteria si sta scaricando. I tempi di ricarica per la batteria di riserva nella base e per la batteria di Titan mentre questo è posizionato nella base sono gli stessi.

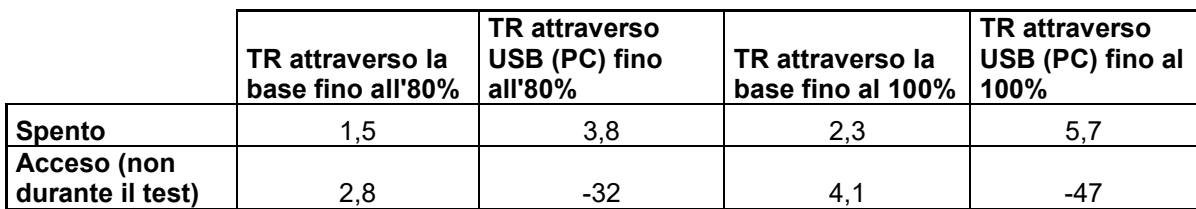

## <span id="page-19-0"></span>**2.10 Ricarica delle sonde e prolunghe su Titan**

La sonda Titan può essere collegata al dispositivo in quattro modi:

- 1) direttamente a Titan (solo IMP440/WBT440)
- 2) utilizzando la prolunga corta (IMP440/WBT440/DPOAE440/TEOAE440)
- 3) utilizzando la prolunga clinica lunga con il blocco a spalla (per OAE e IMP)
- 4) utilizzando il cavo preamplificatore (per OAE/IMP e ABRIS)

La lunghezza del tubo influenza la velocità della pompa nel modulo IMP440. Quando la sonda è collegata direttamente a Titan, le velocità della pompa sono circa il 60% superiori di quando è collegata tramite la prolunga clinica lunga (blocco a spalla) o il cavo preamplificatore. Per misurazioni più accurate, si raccomanda di utilizzare la sonda durante la connessione tramite la prolunga clinica lunga (blocco a spalla) o il cavo preamplificatore

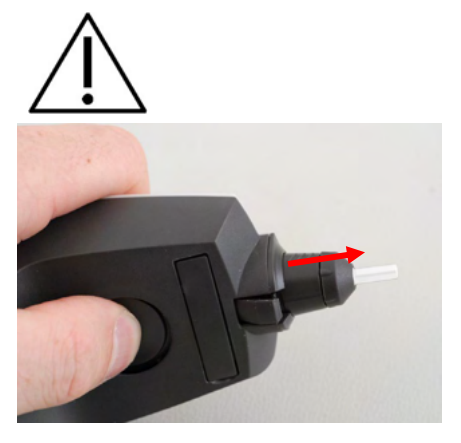

Assicurarsi che Titan sia spento prima di collegare o scollegare la sonda, la prolunga clinica corta o lunga (blocco a spalla) o il cavo preamplificatore da Titan

Per sganciare la sonda o uno dei cavi di prolunga da Titan, premere il pulsante sul retro di Titan ed estrarre la sonda o la prolunga tenendo la base della sonda o della prolunga.

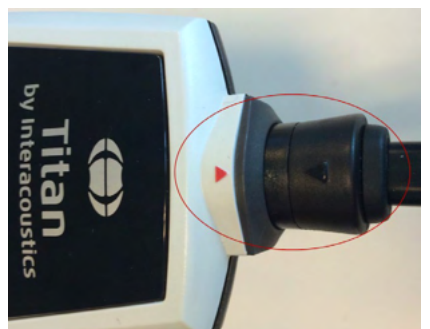

Quando si utilizza la prolunga clinica lunga (blocco a spalla) per IMP/OAE, collegare il jack dell'apparecchio controlaterale, dell'apparecchio endoauricolare o CIR55 nel blocco a spalla con l'etichetta "Phones Contra" (apparecchi controlaterali).

# Margaret

#### <span id="page-20-0"></span>**2.11 Connettere i trasduttori al blocco a spalla e al PreAmplificatore**

È possibile eseguire la stimolazione controlaterale durante le misurazioni di riflesso di impedenza solo quando la prolunga clinica lunga (blocco a spalla) o il cavo preamplificatore è collegato a Titan.

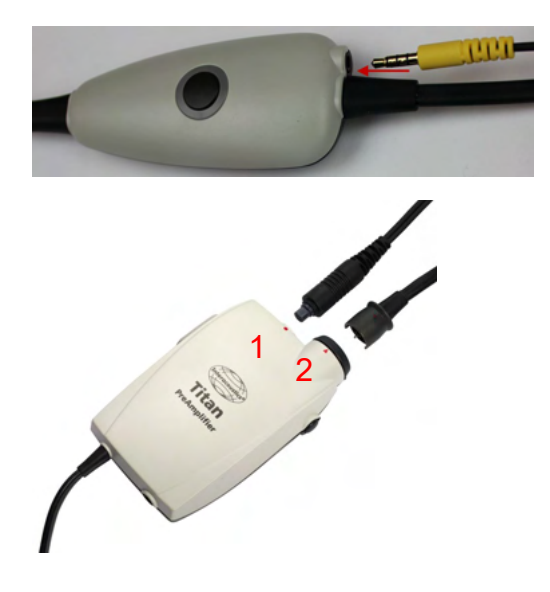

Quando si utilizza il blocco a spalla (per IMP/OAE), connettere il jack delle cuffie controlaterali, delle cuffie a inserimento nel blocco a spalla dove c'è l'indicazione Phones Contra (Cuffie controlaterali).

Quando si utilizza il cavo del preamplificatore, tutti i trasduttori (le cuffie controlaterali, TDH39, le cuffie a inserimento E-A-RTONE 3A, ecc.), fatta eccezione per la sonda, vengono connessi tramite la porta Omnetics (1) che si trova a fianco della piastra per la connessione della sonda (2).

## <span id="page-20-1"></span>**2.12 Posizionamento e utilizzo del blocco a spalla o del PreAmplificatore**

La prolunga con il blocco a spalla piccolo può essere utilizzata per le misurazioni dell'impedenza e di OAE. Il preamplificatore è necessario per il test ABRIS e, inoltre, può venire utilizzato anche con tutti gli altri moduli.

Utilizzare la clip che si trova sul retro del blocco a spalla per fissarlo agli indumenti del paziente. Per la maggior parte dei pazienti è in genere indicato fissare il blocco a spalla al colletto della camicia o della blusa. Con il preamplificatore può essere più indicato il fissaggio alla fascia. Questa poi può venire posizionata attorno al collo del genitore che tiene in braccio il paziente.

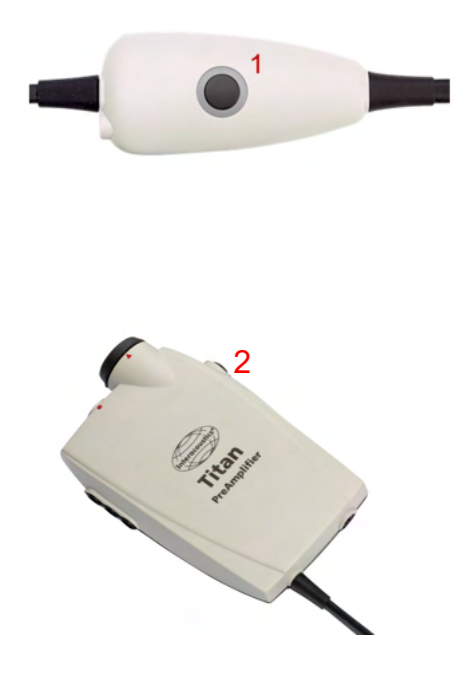

Il tasto del blocco a spalla (1) può essere utilizzato per azionare Titan durante i test e fra un test e l'altro.

Durante la modalità di test controllata da PC, il tasto del blocco a spalla (1) può essere utilizzato per AVVIARE o FERMARE il test se il sigillo dell'orecchio viene mantenuto.

Fra un test e l'altro, quando la sonda si trova fuori dall'orecchio, la pressione del tasto modifica l'orecchio selezionato dal destro al sinistro e viceversa.

Il tasto (2) sul preamplificatore può venire utilizzato per AVVIARE o FERMARE il test.

## <span id="page-21-0"></span>**2.13 Posizionamento degli adesivi di indicazione per l'assemblaggio sul PreAmplificatore**

Un foglio contenente degli adesivi di indicazione per l'assemblaggio viene fornito in dotazione allo scopo di aiutare l'utente a posizionare correttamente gli elettrodi e i cavi. Ciascun foglio contiene due adesivi: quello superiore mostra l'impostazione per l'assemblaggio mastoide mentre quello inferiore mostra l'impostazione per l'assemblaggio sulla nuca.

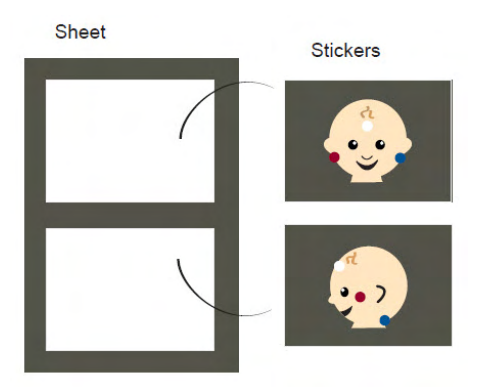

Rimuovere l'adesivo pertinente dal foglio e fissarlo all'interno del rientro presente sul retro del preamplificatore.

## <span id="page-21-1"></span>**2.14 Utilizzo del trasduttore ABR IP30 con olive, cuffie a inserimento in gommapiuma o EarCup (solo ABRIS440)**

Ci sono due versioni del trasduttore ABR IP30 che possono venire utilizzate con il modulo ABRIS440.

Il trasduttore IP30 ABR viene utilizzato con le olive per neonati da 3,5 o da 4 mm, con le olive a inserimento in gommapiuma o con le olive per sonda Titan tramite un adattatore. Il trasduttore è etichettato come Calibrated for use with inserts (Calibrato per l'utilizzo con inserti

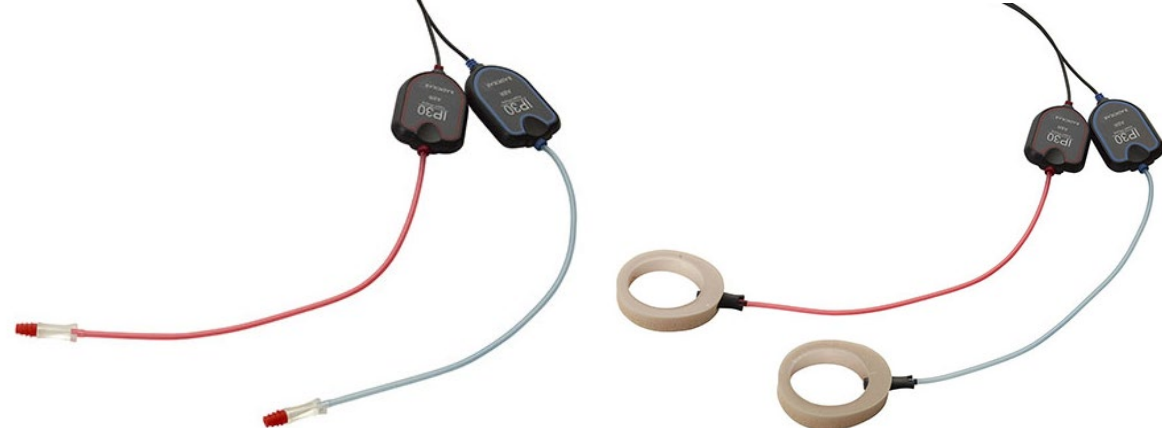

Il trasduttore IP30 Earcup viene utilizzato con EarCup tramite un adattatore. Il trasduttore è etichettato come Calibrated for use with EarCup (Calibrato per l'utilizzo con EarCup).

Anche se i trasduttori sembrano identici, assicurarsi di stare utilizzando il trasduttore con il componente usa e getta per cui questo è calibrato. Un utilizzo scorretto potrebbe comportare risultati non corretti dovuti alle differenze nella calibrazione.

# ullumnl

## <span id="page-22-0"></span>**2.15 Precauzioni di sicurezza da intraprendere quando si connette Titan**

#### **NOTICE**

Se si effettua una connessione con dispositivi standard come, ad esempio, una stampante o una rete, è necessario prendere precauzioni particolari allo scopo di mantenere la sicurezza da un punto di vista medico.

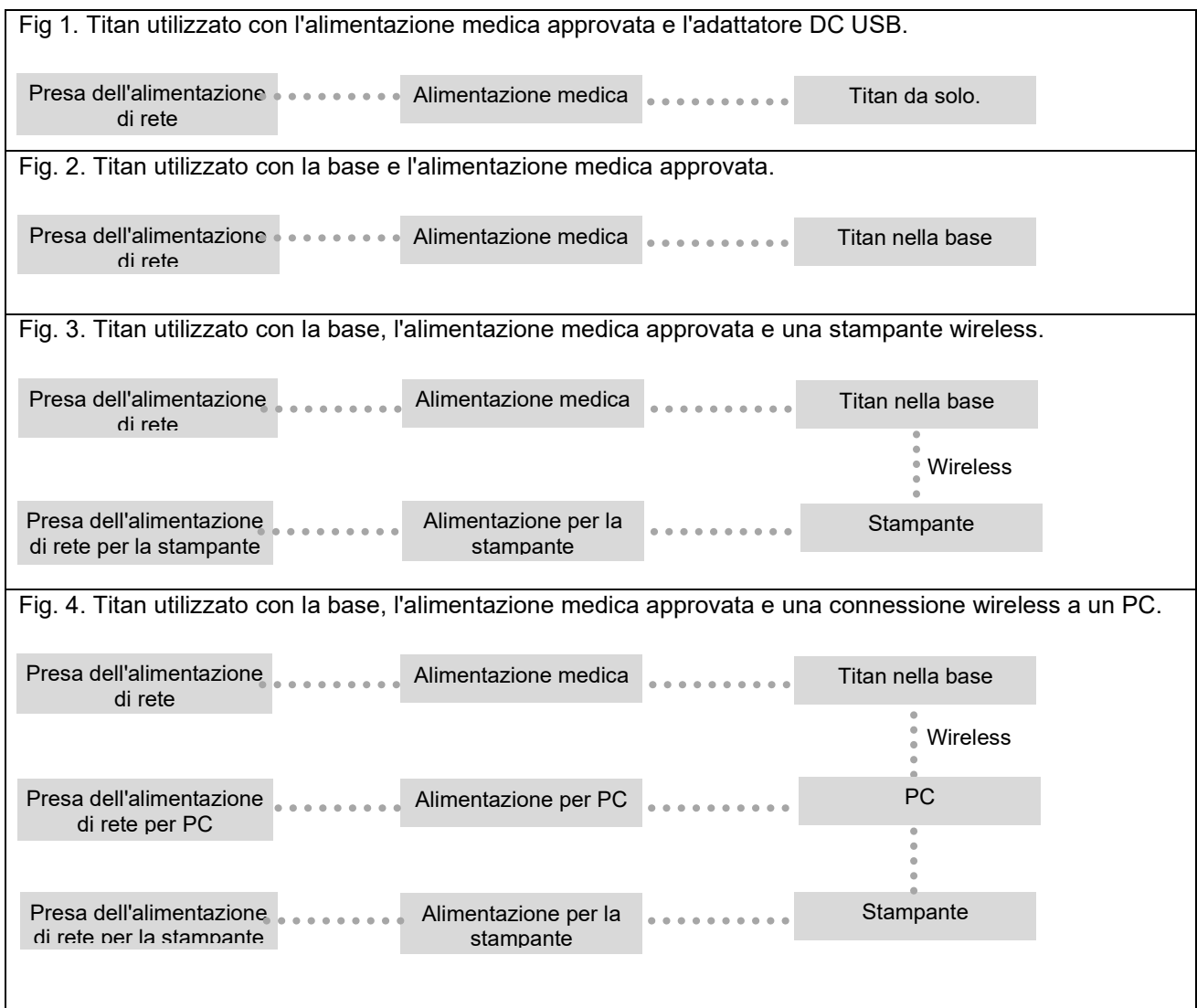

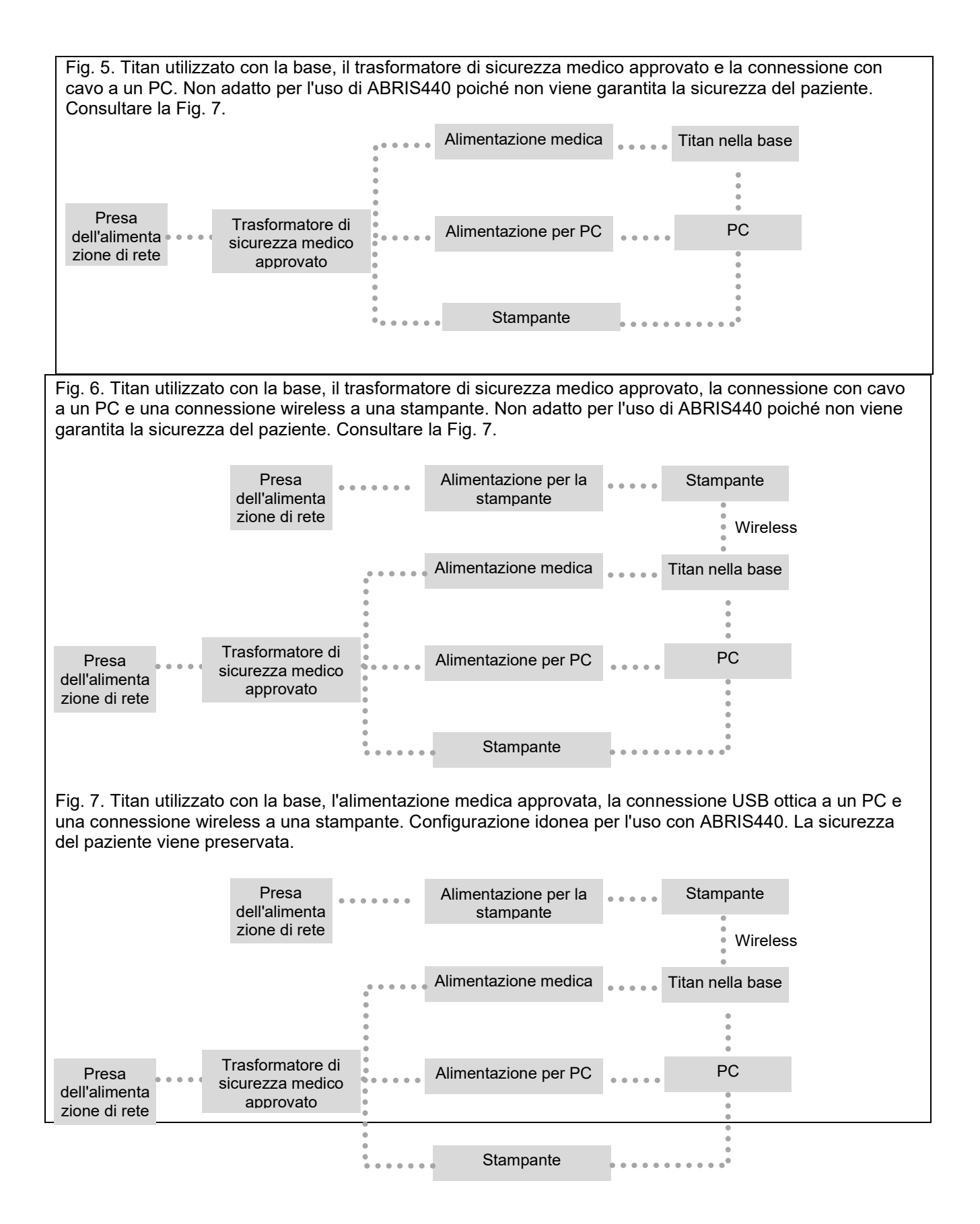

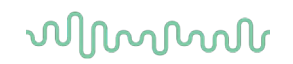

#### <span id="page-24-0"></span>**2.16 Installazione del software**

#### **Da sapere prima di avviare l'installazione**

È necessario avere diritti di amministratore per il computer su cui si desidera installare Titan Suite.

#### **Nota importante sull'utilizzo di dati normativi**

Si sta per installare il software Titan Suite. Alcune componenti del software presentano dati normativi che possono essere visualizzati e paragonati alle registrazioni effettuate. Se si preferisce non visualizzare i dati normativi, questi possono essere deselezionati nei protocolli del test in questione oppure è possibile creare e utilizzare protocolli alternativi che non presentino dati normativi. Interacoustics non si assume alcuna conseguenza diagnostica del grado di adeguatezza fra i risultati registrati e qualsiasi esempio di dati normativi l'operatore scelga di utilizzare per il confronto.

Ulteriori informazioni in merito ai dati normativi sono disponibili nel Manuale di informazioni aggiuntive per Titan e presso Interacoustics.

#### **NOTICE**

- 1. NON connettere il dispositivo Titan al computer prima di aver installato il software!<br>2. Interacoustics non fornisce alcuna garanzia sul funzionamento del sistema nel cas
- Interacoustics non fornisce alcuna garanzia sul funzionamento del sistema nel caso in cui venga installato qualsiasi altro software, fatta eccezione per Interacoustics OtoAccess® Database o Noah 4.10 o superiore.

#### **Requisiti minimi del PC**

- Processore Core i3 o migliore (Intel consigliato)
- 4GB di RAM o più
- Disco fisso con almeno 10 GB di spazio libero (Solid State Drive [SSD] consigliato).
- Risoluzione minima dello schermo di 1280x1024 pixel
- Scheda grafica compatibile con DirectX 12x (Intel/NVidia consigliate)
- Una o più porte USB versione 1.1 o successiva

#### **Sistemi operativi supportati**

- Microsoft Windows® 10 a 32 bit e a 64 bit
- Microsoft Windows<sup>®</sup> 11

Windows® è un marchio registrato di Microsoft Corporation negli Stati Uniti e in altri paesi.

**Importante:** assicurarsi di aver installato i service pack più recenti e gli aggiornamenti più importanti per la versione di Windows® in esecuzione.

**AVVISO:** per una protezione dei dati ottimale, devi adeguarti a tutti i seguenti punti:

- 1. Devi utilizzare sistemi operativi supportati da Microsoft
- 2. Devi verificare che ai sistemi operativi vengano applicate le patch di sicurezza
- 3. Devi abilitare la crittografia dei database
- 4. Devi usare account utente e password individuali<br>5. Devi disporre di un accesso fisico e di rete sicuro
- 5. Devi disporre di un accesso fisico e di rete sicuro ai computer dotati di archiviazione dei dati locale
- 6. Devi utilizzare software antivirus, firewall e anti-malware aggiornati
- 7. Devi implementare una politica di backup appropriata
- Devi implementare adeguati criteri di conservazione dei registri

**AVVISO:** l'uso di sistemi operativi non più supportati da Microsoft in termini di software e sicurezza aumenterà il rischio di virus e malware, con conseguenti possibilità di guasti, perdita e furto e uso improprio dei dati.Interacoustics A/S non può essere considerata responsabile dei dati dell'utente. Alcuni prodotti di Interacoustics A/S supportano o possono funzionare con sistemi operativi non supportati da Microsoft. Interacoustics A/S consiglia di usare sempre sistemi operativi supportati da Microsoft che siano completamente aggiornati da un punto di vista della sicurezza.

# ulfunne

#### **Cosa serve:**

- 1. USB di installazione Titan Suite.
- 2. Cavo USB.
- 3. Apparecchio Titan.

Per utilizzare il software in associazione con un database (ad esempio, Noah 4 o OtoAccess® Database), assicurarsi che il database sia installato prima di procedere con l'installazione di Titan Suite. Seguire le istruzioni fornite dal produttore per installare il database pertinente.

Se si utilizza AuditBase System 5, è necessario assicurarsi di lanciare questo sistema ufficio prima dell'installazione di Titan Suite.

#### **Installazione del software su Windows® 10 e 11**

Inserire il USB di installazione e mettere in atto i passaggi seguenti per installare il software Titan Suite. Se la procedura di installazione non parte automaticamente, cliccare su Start (Avvio), My Computer (Computer) e fare doppio click sul lettore USB per visualizzare i file contenuti nel USB di installazione. Cliccare due volte sul file setup.exe per avviare l'installazione.

1. Attendere fino a che non compare la finestra di dialogo seguente, accettare i termini e le condizioni di licenza e poi cliccare su Install (Installa).

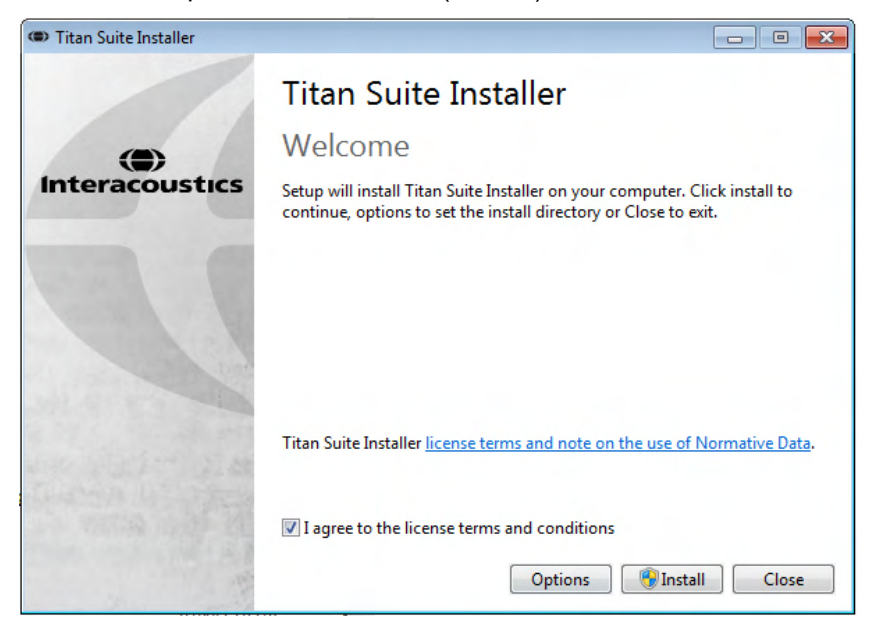

2. Seguire le istruzioni di Titan Installer sullo schermo fino al completamento dell'installazione. Cliccare su Close (Chiudi). Il software è ora installato e pronto all'uso.

Durante l'installazione, Windows**®** potrebbe:

- a) Chiedere se si desidera consentire le modifiche al computer. Se ciò si verifica, cliccare su Yes (Sì).
- b) Chiedere di scaricare e installare una nuova funzione di Windows (ad esempio, .NET Framework 3.5). Scaricare e installare le nuove funzioni per assicurarsi che il software Titan Suite funzioni nella maniera prevista.
- c) Segnalare che Windows non riesce a verificare l'autore del software del driver. Installare in ogni caso il software del driver per assicurarsi che Titan funzioni nella maniera prevista. Se non installato, Titan non verrà rilevato dal computer quando connesso tramite USB.

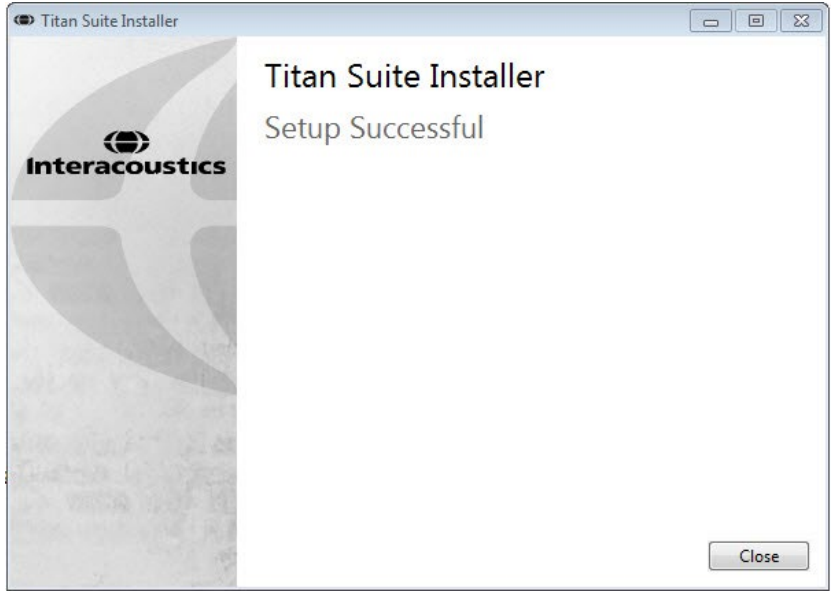

# ulfunne

3. Dopo aver lanciato il software per la prima volta, viene chiesto di selezionare le impostazioni regionali, le quali attivano una selezione di protocolli di fabbrica e il Manuale delle istruzioni per l'uso (EN o US) di Titan Suite.

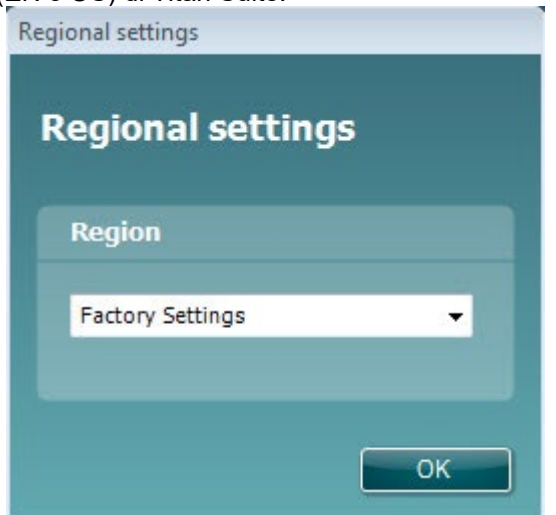

Tutti i protocolli regionali di fabbrica sono disponibili tramite l'opzione **Show/Hide protocols (Mostra/Nascondi protocolli)** per ciascun modulo distinto. Consultare il documento Informazioni aggiuntive su Titan per ulteriori informazioni.

La lingua può sempre venire modificata selezionando **Menu | Setup | Language (Menu | Impostazioni | Lingua)** nella scheda **MAIN (PRINCIPALE)** di Titan Suite dopo l'installazione.

# mont

#### <span id="page-28-0"></span>**2.17 Installazione del driver**

Ora che il software Titan Suite è installato, è necessario installare il driver per Titan.

- 1. Connettere Titan tramite una connessione USB al PC (direttamente o attraverso la base). Accendere Titan premendo il tasto **R (Dx)** o **L (Sx)** sull'unità manuale.
- 2. Il sistema individua automaticamente il nuovo dispositivo e una finestra pop-up che compare sulla barra delle applicazioni accanto all'orologio segnala che il driver è installato e il dispositivo è pronto per l'uso.

Per controllare che il driver sia stato installato correttamente, andare su Device Manager (Gestione dei dispositivi) e verificare che Titan compaia sotto Medical Devices (Dispositivi medici).

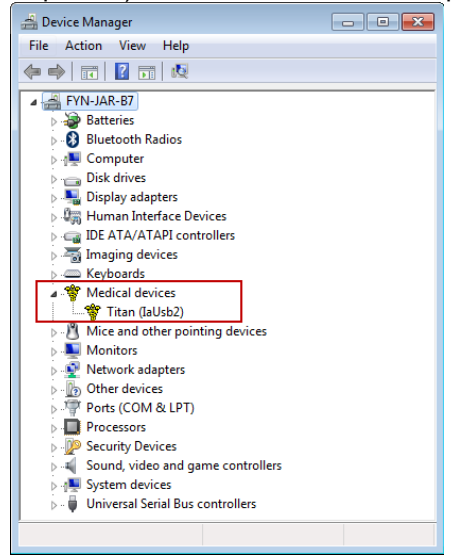

# whenhout

#### <span id="page-29-0"></span>**2.18 Installazione di Titan Suite in modalità stand alone**

Se non si desidera eseguire Titan Suite attraverso Noah 4 o OtoAccess®, è possibile creare un collegamento sul desktop che permette di lanciare direttamente Titan Suite come modulo stand alone.

Andare su Start | Programs | Interacoustics | Titan Suite (Avvio | Programmi | Interacoustics | Titan Suite). Cliccare con il tasto destro su Titan Suite e selezionare Send To | Desktop (create shortcut) (Invia a | Desktop [crea collegamento]) Appare un collegamento a Titan Suite sul desktop.

Nota: Il salvataggio delle sessioni in modalità stand alone non collega le misurazioni a un paziente specifico e queste non possono essere trasferite su un paziente presente nel database in un secondo momento.

#### <span id="page-29-1"></span>**2.19 Licenza**

Quando si riceve il prodotto Titan, questo contiene già la licenza, compresi i moduli software ordinati. Se si desidera aggiungere un altro modulo disponibile a Titan Suite, contattare il proprio rivenditore per una licenza.

#### <span id="page-29-2"></span>**2.20 Creazione di una connessione wireless per misurazioni controllate da PC**

Se si desidera utilizzare una connessione Bluetooth per eseguire misurazioni controllate da PC con Titan, è necessario assicurarsi che il Bluetooth sia installato sul PC. Se Windows richiede un codice durante il processo di installazione:

**Il codice predefinito è 1234.**

#### <span id="page-29-3"></span> $2.20.1$ **Installazione wireless (Windows®)**

**Accendere l'unità manuale di Titan e il PC o il computer portatile su cui è installato Windows®:** 

1. Selezionare **Protocol (Protocollo)** | **My Titan (Il mio Titan)** |**Titan** e cambiare la **connessione wireless** in **PC** premendo il tasto R o L.

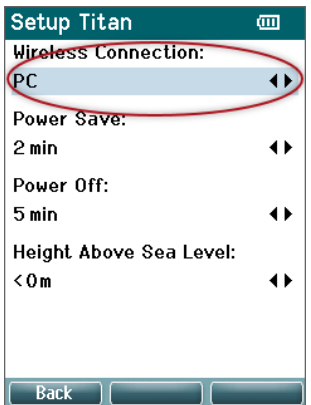

# ulfunne

2. Nella barra delle applicazioni, cliccare con il tasto destro sull'**icona Bluetooth** e selezionare **Add a Bluetooth Device (Aggiungi un dispositivo Bluetooth)**.

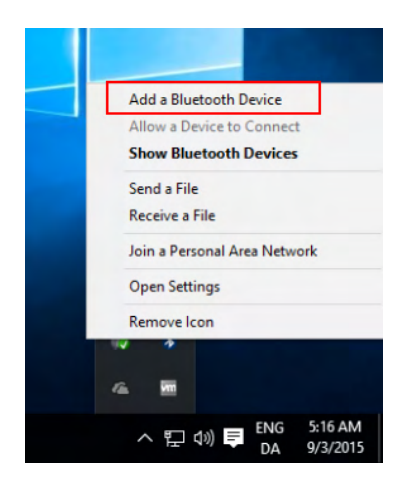

3. Quando appare la schermata seguente, selezionare Titan per l'accoppiamento e cliccare su **Pair (Appaia).** Inserire il codice di accoppiamento (1234) e poi cliccare su **Next (Avanti).**

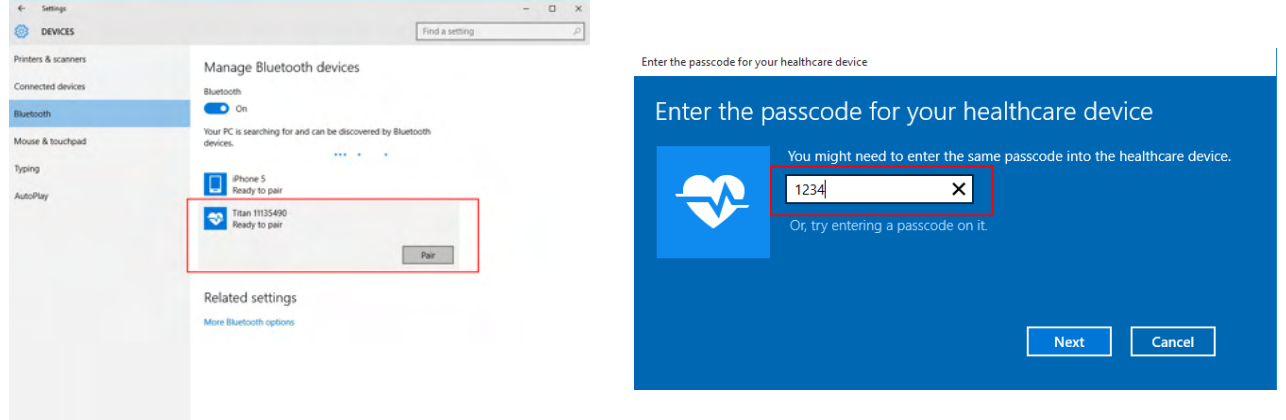

4. **Titan è ora accoppiato tramite wireless al PC. Chiudere la finestra di dialogo.** 

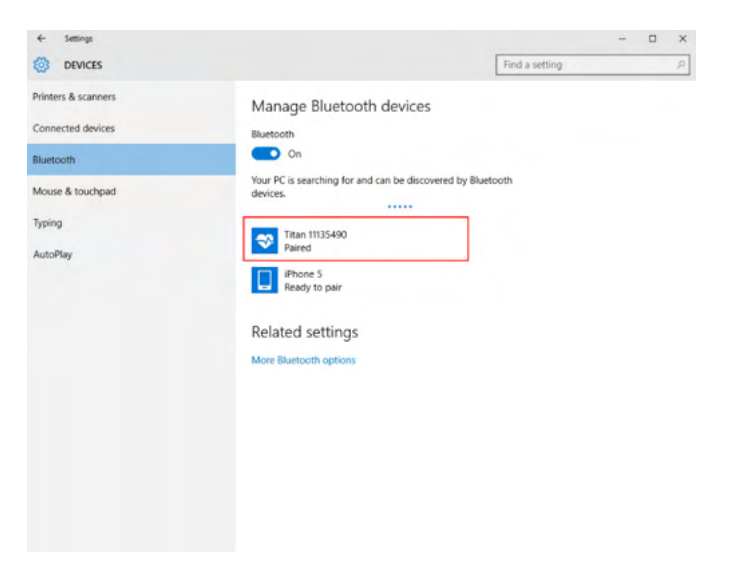

# Manag

- 5. Per confermare l'accoppiamento, avviare Titan Suite (consultare il Manuale delle informazioni aggiuntive di Titan per ulteriori istruzioni). Assicurarsi che Titan sia ancora acceso.
- 3. Dopo aver lanciato Titan Suite, accedere a **MAIN (PRINCIPALE) | Menu | Setup (Configurazione) | Enable wireless (Abilita il wireless)**. Compare la finestra di dialogo seguente e il software cerca i dispositivi wireless. Quando Titan viene rilevato, compare un tasto che mostra un numero seriale. Il numero seriale può essere visualizzato anche tramite la schermata **Protocol (Protocollo) | My Titan (Il mio Titan) | Setup (Configurazione) | License… (Licenza...)**. Premere il tasto per avviare la connessione wireless.

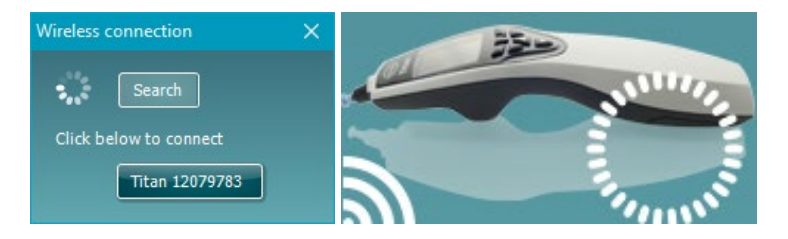

Se è presente una connessione wireless adeguata, l'icona accanto a Titan indica la forza della connessione. Se non è possibile raggiungere Titan, controllare che la connessione wireless sia abilitata sul dispositivo e impostata per il PC e che si trovi all'interno di una portata ragionevole dal PC.

**Nota: Se Titan non si connette correttamente e il PC ha installato il driver del Bluetooth del produttore, è possibile che sia necessario disinstallare questo driver e poi tentare nuovamente l'accoppiamento con il PC.**

# <span id="page-32-0"></span>Istruzioni per il funzionamento

Per accendere lo strumento, premere il tasto R (Dx) o L (Sx) sull'unità portatile. Leggere il manuale prima di utilizzare lo strumento. Consultare le seguenti avvertenze e precauzioni generali per le migliori pratiche:

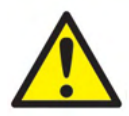

- 1. Non inserire mai la punta della sonda nel canale uditivo senza aver prima fissato un'oliva. In caso contrario, il canale uditivo del paziente potrebbe danneggiarsi.
- 2. Mantenere la confezione di olive fuori dalla portata del paziente.
- 3. Assicurarsi di inserire la punta della sonda in modo da creare un'aderenza a prova d'aria senza provocare alcun danno o dolore al paziente. È obbligatorio utilizzare un'oliva adeguata e pulita.
- 4. Pulire il cuscinetto delle cuffie regolarmente utilizzando un disinfettante approvato.
- 5. Le controindicazioni per l'esame comprendono una stapedectomia recente o altri interventi chirurgici sull'orecchio medio, un orecchio che presenta secrezioni, un trauma acuto del canale uditivo esterno, fastidio (ad esempio, dovuto a un'otite esterna grave) o occlusioni del canale uditivo esterno. La valutazione su pazienti che presentano sintomi simili deve essere effettuata solo dietro approvazione di un medico.
- 6. La presenza di acufene, iperacusia o di altre sensibilità a rumori acuti può rendere la valutazione falsata utilizzando stimoli a elevata intensità.
- 7. Quando Titan viene adoperato per uso clinico con lo strumento portatile posizionato sulla base, usare un ciclo di lavoro al 50%, ossia un periodo di test continuo deve essere seguito da un periodo di non utilizzo del dispositivo.
- 8. Il livello dell'EEG può essere interessato se, durante l'esecuzione del test, Titan viene caricato sulla base. Si consiglia di non caricare Titan durante il test ABRIS.
- 9. I pazienti con shunt ventricoloperitoneali devono rispettare una distanza di sicurezza di 5 cm tra lo shunt e la parte attiva del trasduttore.Vedere la sezione 5.2

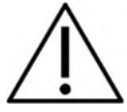

- 1. Assicurarsi di utilizzare solo intensità di stimolazione accettabili per il paziente.
- 2. Quando si presentano stimoli controlaterali utilizzando le cuffie a inserimento, non inserire le cuffie e non cercare in alcun modo di effettuare delle misurazioni senza aver prima posizionato un'oliva a inserimento adeguata.
- 3. Quando si presentano stimoli controlaterali utilizzando le cuffie, non cercare di effettuare delle misurazioni senza aver prima posizionato il cuscinetto MX41.
- 4. Si consiglia di condurre un test della sonda all'inizio di ciascuna giornata per verificare che la sonda e/o il cavo funzionino correttamente per le misurazioni TEOAE.
- 5. Pulire la punta della sonda regolarmente per assicurarsi che cerume e altri residui presenti nella punta della sonda non influiscano sulla misurazione.

#### **NOTICE**

- 1. È della massima importanza maneggiare l'apparecchio con cura ogniqualvolta questo si trova a contatto con il paziente. È preferibile posizionare l'apparecchio in maniera stabile e sicura durante la valutazione allo scopo di ottenere un'accuratezza ottimale.
- 2. Titan deve essere azionato in un ambiente silenzioso in modo che le misurazioni non siano influenzate dai rumori esterni. Questa condizione può venire determinata da personale adeguatamente formato nel settore dell'acustica. ISO 8253 Sezione 11 nelle proprie linee guida offre la definizione per una stanza silenziosa destinata al test audiometrico dell'udito.
- 3. Si consiglia di azionare lo strumento a una temperatura ambientale compresa fra 15°C/59°F e 35°C/95°F.
- 4. Le cuffie e le cuffie a inserimento sono calibrate per il blocco a spalla di questo strumento: se si utilizzano trasduttori provenienti da altre apparecchiature, è necessario effettuare una ricalibrazione.
- 5. Non pulire mai la struttura esterna del trasduttore con acqua e non inserire strumenti all'interno del trasduttore.
- 6. Non permettere che il trasduttore cada ed evitare che il dispositivo subisca qualsiasi impatto non necessario. Se lo strumento cade o viene danneggiato in qualsiasi altro modo, restituirlo al produttore perché venga riparato e/o calibrato. Non utilizzare lo strumento se si sospetta che questo sia danneggiato.
- 7. Sebbene lo strumento adempia i requisiti pertinenti in materia di EMC, è necessario prendere precauzioni per evitare che questo venga esposto in maniera non necessaria a campi elettromagnetici, ad esempio provenienti da telefoni cellulari, ecc. Se lo strumento viene utilizzato vicino ad altra apparecchiatura, è necessario accertarsi che non si verifichi alcuna interferenza reciproca.
- 8. Usare solo olive Sanibel monouso progettati per l'utilizzo con questo strumento.

#### <span id="page-33-0"></span>**3.1 Maneggiamento e selezione dei tappini**

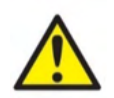

Utilizzare sempre una nuova oliva per ciascun paziente allo scopo di evitare contaminazioni incrociate.Le olive non sono riutilizzabili.

In caso di utilizzo della sonda Titan, usare olive Sanibel.

Le olive Sanibel sono esclusivamente monouso e non devono venire riutilizzate. Il riutilizzo di olive può determinare la diffusione di infezioni da paziente a paziente.

La sonda deve presentare un tappino di tipo e dimensione adeguati prima del test. La scelta dipende dalla dimensione e dalla forma del canale uditivo e dell'orecchio. La scelta può dipendere anche dalle preferenze personali e dal mondo in cui il test viene eseguito.

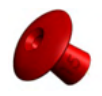

Quando si esegue un rapido test di screening dell'impedenza, è possibile scegliere un tappino a forma di ombrello. I tappini a ombrello sigillano il canale uditivo senza che l'estremità della sonda debba entrare in quest'ultimo. Premere con forza il tappino sul canale uditivo in modo che la chiusura ermetica rimanga per l'intera durata del test.

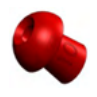

Per un test più stabile, si consiglia di utilizzare una prolunga con un tappino a fungo. Assicurarsi che il tappino entri completamente nel canale uditivo. I tappini a fungo permettono di effettuare il test "a mani libere". Questo riduce le possibilità di un rumore di contatto che disturbi la misurazione.

Consultare la Guida rapida "Selezione dell'oliva corretta" per una panoramica sulle dimensioni e sulla scelta delle olive.

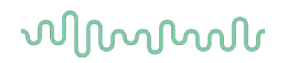

## <span id="page-34-0"></span>**3.2 Accen**s**ione e spegnimento di Titan**

Accendere Titan premendo il tasto

Per spegnere Titan, tenere premuto i tasti de contemporaneamente per un secondo.

#### **NOTICE**

Titan impiega circa due secondi per accendersi. Lasciare che l'unità si riscaldi per un minuto prima dell'utilizzo.

#### <span id="page-34-1"></span>**3.3 Stato della sonda**

Lo stato della sonda è indicato dal colore della spia all'estremità della prolunga, sul blocco a spalla o dalla barra di stato della sonda nel software. Di seguito vengono illustrati i colori e i loro significati:

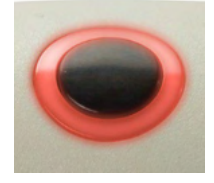

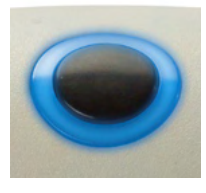

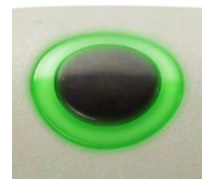

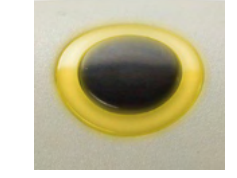

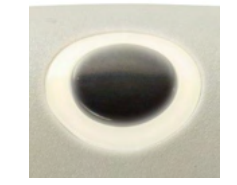

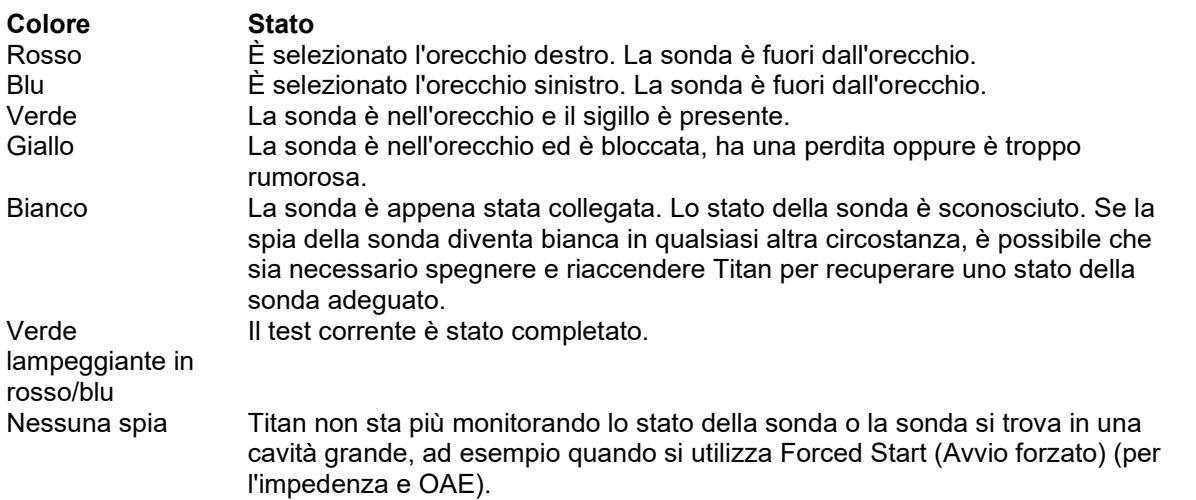

## <span id="page-35-0"></span>**3.4 Pannello di funzionamento manuale di Titan**

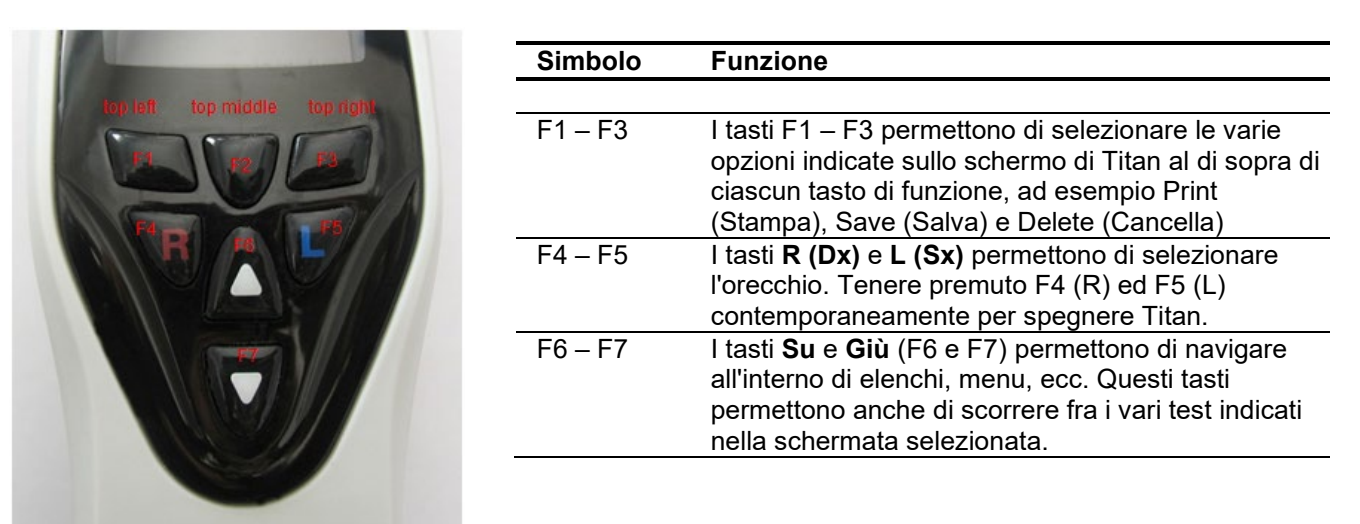

## <span id="page-35-1"></span>**3.5 Azionare Titan in modalità manuale**

#### <span id="page-35-2"></span> $3,5,1$ **Avvio**

Titan si avvia sempre sulla schermata di protocollo **Test** utilizzata per l'ultima volta ed è pronto ad avviare una misurazione. Quando si passa alla modalità manuale di Titan dopo la disconnessione da un PC, questo si avvia nella schermata **Select Protocol (Seleziona un protocollo)** e l'utente deve selezionare quale protocollo utilizzare.

#### <span id="page-35-3"></span> $3.5.2$ **Batteria**

Quando l'alimentazione nella batteria di Titan diventa bassa, la prima indicazione visibile di questa circostanza consiste nel fatto che il simbolo della batteria nell'angolo in alto a destra dell'unità manuale cambia colore. Quando il livello di alimentazione della batteria diventa troppo basso per poter eseguire alcuna misurazione, sullo schermo appare una segnalazione, la misurazione viene interrotta e tutti i dati registrati vengono conservati. A questo punto, è necessario spegnere l'unità manuale e cambiare la batteria oppure posizionare Titan nella base per continuare con il test. Quando si riavvia Titan, i dati misurati in precedenza vengono recuperati ed è possibile continuare con le misurazioni senza dover ripetere il test.

#### <span id="page-35-4"></span> $3.5.3$ **Schermata Test**

In genere, Titan si avvia nella schermata **Test**. Anche quando si cancellano o si salvano i dati dopo una misurazione si ritorna a questa schermata. Sulla schermata è possibile visualizzare le informazioni seguenti:

- Accanto alla parola **Test**, l'intestazione mostra lo stato della sonda: **In ear (Nell'orecchio)**, **Out of ear (Fuori dall'orecchio)**, **Leaking (Perdita)** o **Blocked (Bloccata).**
- Ogniqualvolta è visibile la **Printer Icon (Icona della stampante)**, ciò significa che è disponibile una stampante termica.
- **Nell'angolo in alto a destra è presente lo Stato della batteria. <b>El Quando l'unità manuale Titan è** posizionata nella base, la batteria comincia a ricaricarsi ed è visibile l'icona di batteria in ricarica. Se la batteria è quasi completamente scarica, l'icona è rossa.
- Nell'angolo in alto a destra c'è un'icona che indica se Titan sta testando l'**Orecchio sinistro**, **L**, o l'Orecchio destro, **R**, o entrambe le orecchie, **D**, (disponibile solo in ABRIS440 quando è connesso un trasduttore appropriato).
- Il **nome del protocollo** viene indicato sulla seconda riga della schermata **Test**. Dopo la pressione di **Start (Avvio)** la seconda riga passa a mostrare il tipo di test in esecuzione (ad esempio, Tymp [Timp], DP-Gram [DP-gramma]).
# whenhout

• È possibile forzare l'avvio della misurazione di impedanza: ad es. durante le misurazioni su un bambino con un tubo PE. L'**Avvio forzato (Forced Start)** viene attivato premendo a lungo **Avvia (Start)** per 3 secondi**.** La barra di stato indicherà **Avvio forzato (Forced Start)**. Rilasciare il pulsante **Avvia (Start)** per eseguire la misurazione**.**

**Nota** L'esecuzione di un avvio forzato è possibile solamente con il dispositivo impostato per l'avvio manuale nell'impostazione del protocollo.

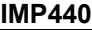

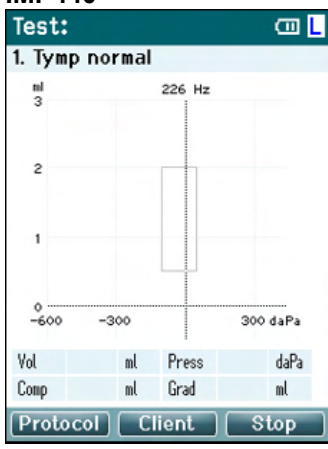

**La misura**zione del test viene visualizzata al centro della s**cher**mata.

Il **riquadro normativo indica l**'area normativa in cui il picco del timpanogramma ricade in circostanze normali. Le dimensioni del riquadro normativo sono definite nelle impostazioni del protocollo.

**Vol** = Volume (Volume) **Press** = Pressure (Pressione) **Comp** = Compliance (Conformità) **Grad** = Gradient (Gradiente)

Se un protocollo comprende un messaggio di istruzioni, la pressione del tasto **Blocco a spalla** permette la continuazione del protocollo a prescindere dallo stato in cui si trova la sonda.

#### **ABRIS440**

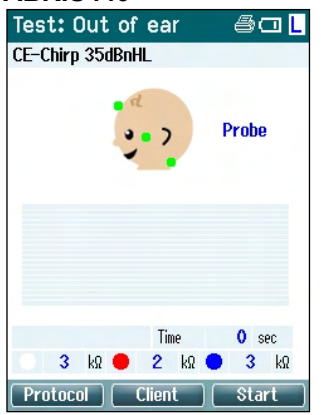

I cerchi sulla testa del neonato indicano **l'assemblaggio degli elettrodi** per il test e lo **stato dell'impedenza degli elettrodi**: verde = accettabile, giallo  $=$  scarso.

Il nome del **trasduttore** selezionato viene visualizzato accanto alla testa del neonato.

Al di sotto del tempo di test, viene visualizzato il valore di impedenza per ciascuno dei tre elettrodi (bianco, rosso, blu).

I tre tasti sulla fila inferiore della schermata corrispondono ai tre tasti di funzione superiori presenti sull'unità manuale

#### Durante il test:

La **barra EEG** viene visualizzata e mostra i valori di picco dell'EEG. La barra nera rappresenta il livello di picco dell'EEG al di sopra del quale la misurazione viene rifiutata (visualizzato in giallo).

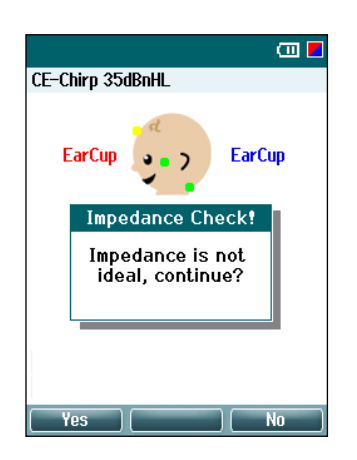

Se il test viene avviato quando gli indicatori dell'impedenza degli elettrodi sono gialli (impedenza scarsa), appare la finestra di avvertimento **Impedance is not ideal (L'impedenza non è ideale)**. L'utente deve confermare se desidera continuare con il test nonostante i valori di impedenza siano scarsi. Valori di impedenza scarsi possono determinate tempi di test maggiori e registrazioni più rumorose.

## **DPOAE440**<br>Test: In ear

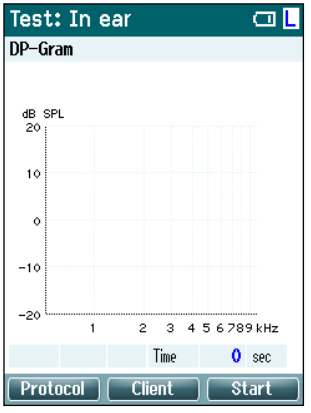

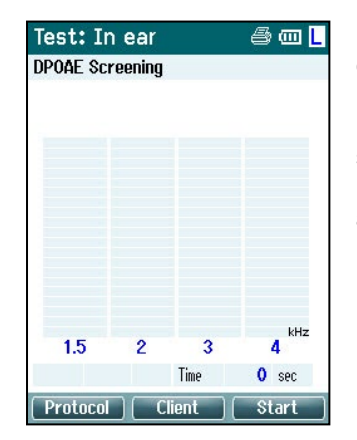

La misurazione del test viene visualizzata al centro della schermata.

La visualizzazione dipende dalla vista selezionata nel protocollo, ossia Basic View (Vista di base) o Advanced View (Vista avanzata).

### **TEOAE440**

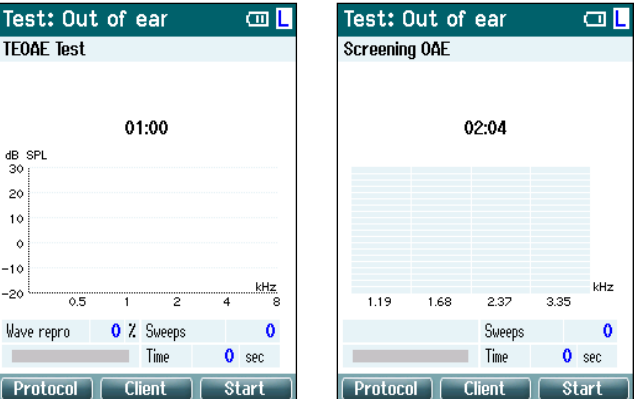

### La misurazione del test viene visualizzata al centro della schermata.

La visualizzazione dipende dalla vista selezionata nel protocollo: Vista di base o Vista avanzata.

### **Funzionamento a partire da questa schermata:**

- Il tasto **in alto a sinistra** dell'unità manuale permette di accedere alla schermata **Protocol (Protocollo)** da cui è possibile selezionare un protocollo differente oppure entrare in Setup (Impostazioni) di Titan.
- Il tasto **in alto al centro** permette di accedere alla schermata **View Client (Visualizza il cliente)** in cui è possibile visualizzare e modificare i dati del cliente e rivedere e/o stampare le sessioni precedenti. Durante il test, questo tasto permette di **mettere in pausa** il test (escluso IMP440).
- Il tasto **in alto a destra** permette di avviare o fermare il test. **Done! (Fatto!)** appare sul pannello verde superiore una volta completato il test.
- I tasti **Right (Destra)** e **Left (Sinistra)** sull'unità manuale selezionano per il test rispettivamente l'orecchio destro o sinistro. Per riattivare il test binaurale dopo che è stato premuto il tasto per l'orecchio destro o sinistro, ritornare alla schermata **Protocol (Protocollo)** e riselezionare il protocollo (solo ABRIS440).
- Se sono stati raccolti dati per una o per entrambe le orecchie e la dicitura **Done! (Fatto!)** è apparsa nel pannello superiore verde, i tasti **Su** e **Giù** permettono di scorrere le misurazioni o le tabelle raccolte.
- Il tasto **Blocco a spalla** permette di **avviare e fermare il test** quando la sonda è nell'orecchio oppure di **cambiare orecchio** quando la sonda è fuori dall'orecchio.

#### **Schermata Done (Fatto)**  $3.5.4$

Titan passa automaticamente alla schermata **Done! (Fatto!)** una volta finito di testare un protocollo. Da questa schermata è possibile rivedere, stampare e/o salvare le misurazioni per entrambe le orecchie.<br>Donet a compare de monet de monet de monet de monet de monet de monet de monet de monet de monet de monet de m

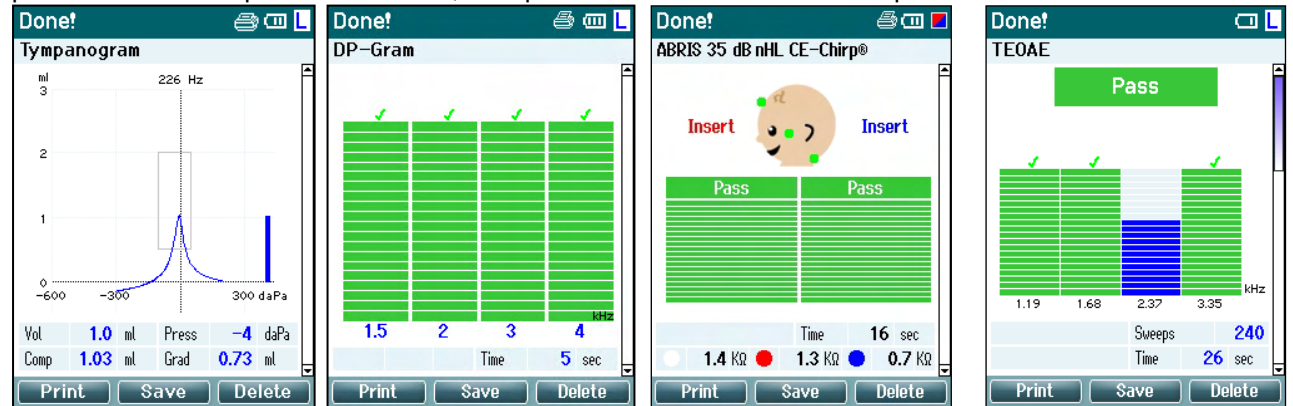

### **Funzionamento a partire da questa schermata:**

- Il tasto **in alto a sinistra** permette di stampare i risultati dei test per l'orecchio sinistro e destro. Ciò si verifica solo se c'è una stampante connessa tramite wireless.
- Il tasto **in alto al centro** permette di accedere alla schermata **Select Client & Save (Seleziona un cliente e salva)** da cui è possibile salvare i dati dei clienti. Titan è realizzato per offrire un utilizzo intuitivo e, dopo il salvataggio dei dati, si prepara a una nuova misurazione liberando la memoria di funzionamento e ritornando alla schermata Test. È possibile stampare i dati prima di salvarli oppure recuperare le misurazioni salvate dall'elenco delle sessioni e stamparle in seguito.
- Il tasto **in alto a destra** mostra un messaggio pop-up che recita "Delete current or both ears?" (Cancellare l'orecchio corrente o entrambe le orecchie?) quando viene premuto. Il tasto **in alto a sinistra** annulla il processo. Il tasto **in alto al centro** cancella i dati dell'orecchio selezionato al momento e riporta alla schermata **Test**. Il tasto **in alto a destra** cancella i dati di entrambe le orecchie e riporta alla schermata **Test**
- I tasti **Right (Destra)** e **Left (Sinistra)** selezionano rispettivamente l'orecchio destro o sinistro per il test e riportano alla schermata **Test**. Se esistono dei dati per l'orecchio da testare, appare un messaggio pop-up che recita "Overwrite existing data?" (Sovrascrivere i dati esistenti?). I tasti **in alto a sinistra** e **in alto a destra** permettono di rispondere rispettivamente Yes (Sì) e No.
- I tasti **Right (Destra)** e **Left (Sinistra)** selezionano rispettivamente l'orecchio destro o sinistro per il test e riportano alla schermata **Test**. I dati esistenti per l'orecchio selezionato vengono cancellati solo dopo aver selezionato Yes (Sì) come risposta a "Overwrite existing data?" (Sovrascrivere i dati esistenti?) (ad eccezione di IMP440). Se la sonda viene rilevata come all'interno dell'orecchio, presenta un sigillo adeguato e il protocollo ha l'avvio automatico abilitato, una nuova misurazione sovrascrive automaticamente i dati esistenti (solo IMP440).
- I tasti **Su** e **Giù** permettono di scorrere fra i vari risultati del test. Quando si visualizzano il primo o l'ultimo test per un orecchio, la pressione dei tasti **Su** o **Giù** rispettivamente permette di accedere ai risultati del test per l'altro orecchio.
- Il tasto **Blocco a spalla** permette di tornare alla schermata **Test**.

# whenhout

#### $3.5.5$ **Select Client & Save (Seleziona un cliente e salva)**

Da questa schermata è possibile salvare i dati per un cliente esistente che sia stato caricato su Titan dal database oppure salvare i dati per un nuovo cliente. I nuovi clienti vengono sempre denominati ID #, dove # sta per il primo numero di cliente univoco disponibile.

Sull'unità portatile, possono essere memorizzati al massimo 250 clienti.

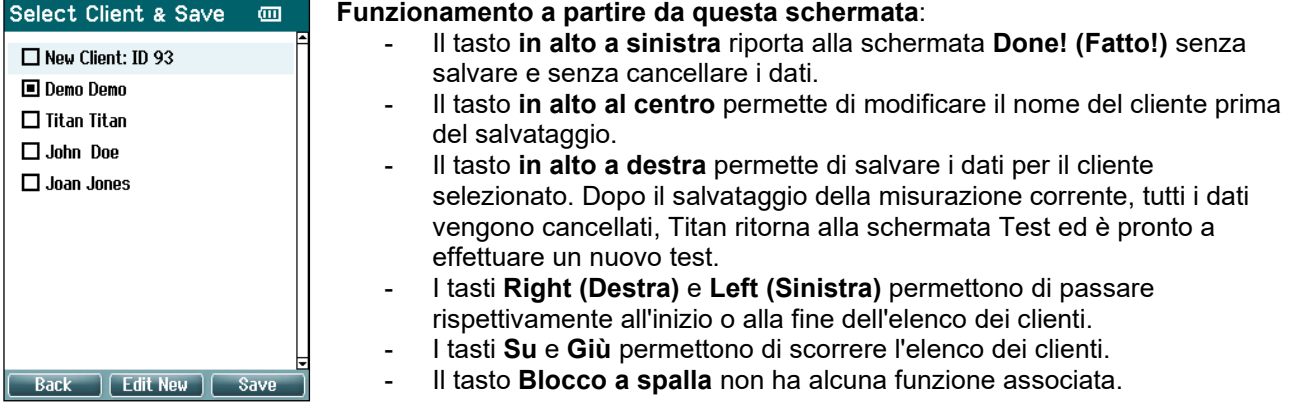

#### $3.5.6$ **Schermata Edit New (Modifica il nuovo)**

Questa schermata permette di inserire i dati del cliente prima di salvare la misurazione.

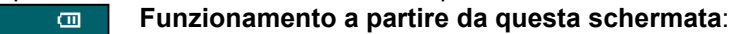

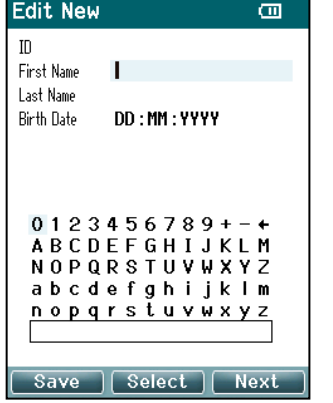

- Il tasto **in alto al centro** salva i dettagli del cliente e riporta alla schermata **Select Client & Save (Seleziona un cliente e salva)**.
- Il tasto **in alto al centro** seleziona il carattere evidenziato e lo immette all'interno del campo selezionato nella posizione indicata dal cursore. Il tasto Indietro è presente sotto forma di freccia nell'angolo in alto a destra. È possibile aggiungere uno spazio spostando il cursore sulla barra presente al di sotto delle lettere e premendo **Select (Seleziona).**
- Il tasto **in alto a destra** permette di passare al campo successivo disponibile per la modifica.
- I tasti **Right (Destra)** e **Left (Sinistra)** permettono di spostarsi da sinistra a destra sul pannello della tastiera.
- I tasti **Su** e **Giù** permettono di spostarsi in alto e in basso sul pannello della tastiera. Quando si modifica la data di nascita, i tasti **Su** e **Giù** permettono di cambiare il valore numerico.
- Il tasto **Blocco a spalla** non ha alcuna funzione associata in questa schermata.

#### **Schermata View Clients (Visualizza i clienti)**  $3.5.7$

Questa schermata presenta un elenco di clienti. Alcuni dei clienti possono essere stati caricati dal database sull'unità manuale di Titan. Quando una o più sessioni vengono conservate su Titan, la casella davanti al nome del cliente è piena. Se non c'è ancora alcuna sessione conservata, la casella è vuota.

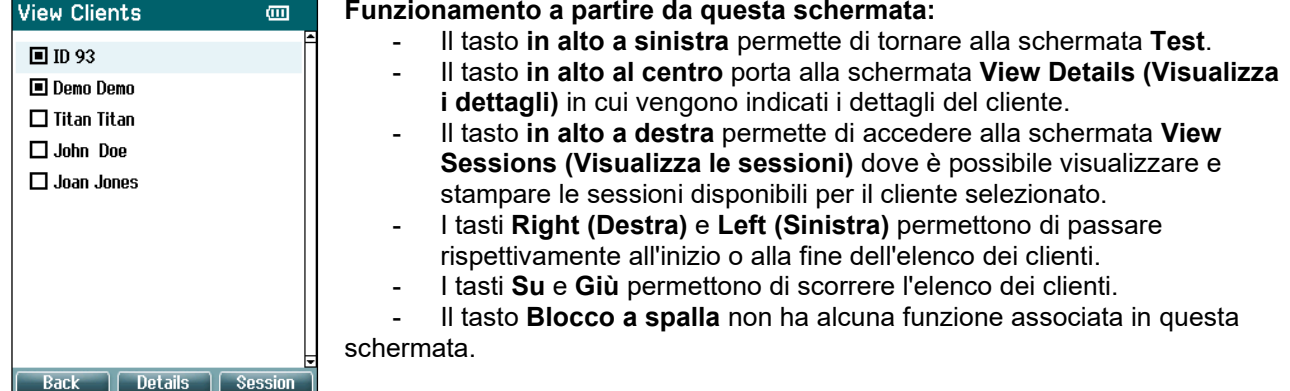

#### $3.5.8$ **Schermata View Details (Visualizza i dettagli)**

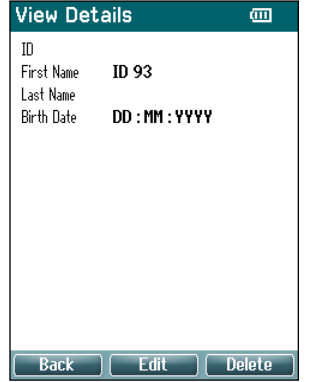

Questa schermata mostra i dettagli immessi per il cliente selezionato. Da qui è possibile utilizzare il tasto **in alto a sinistra** per tornare alla schermata **View Client (Visualizza il cliente)** oppure il tasto **in alto al centro** per modificare i dettagli del cliente nella schermata **Edit Details (Modifica i dettagli)**

#### $3.5.9$ **Schermata Edit Details (Modifica i dettagli)**

Questa schermata mostra **ID** del cliente, **First Name (Nome)**, **Last Name (Cognome)** e **Birth Date (Data di nascita)**. Quando si accede alla schermata, First Name (Nome) è preselezionato per la modifica.

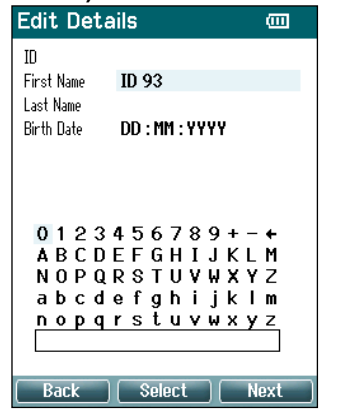

- **Funzionamento a partire da questa schermata:**
	- Il tasto **in alto a sinistra** permette di tornare alla schermata **View Details (Visualizza i dettagli)**.
	- Il tasto **in alto al centro** seleziona il carattere evidenziato e lo immette all'interno del campo selezionato nella posizione indicata dal cursore. Il tasto Indietro è presente sotto forma di freccia nell'angolo in alto a destra. È possibile aggiungere uno spazio spostando il cursore sulla barra presente al di sotto delle lettere e premendo **Select (Seleziona).**
	- Il tasto **in alto a destra** permette di passare al campo successivo disponibile per la modifica.
	- I tasti **Right (Destra)** e **Left (Sinistra)** permettono di spostarsi da sinistra a destra sul pannello della tastiera.
	- I tasti **Su** e **Giù** permettono di spostarsi in alto e in basso sul pannello della tastiera. Quando si modifica la data di nascita, i tasti **Su** e **Giù** permettono di cambiare il valore numerico.
	- Il tasto **Blocco a spalla** non ha alcuna funzione associata in questa schermata.

### **Schermata View Sessions (Visualizza le sessioni)**

Questa schermata mostra un elenco delle misurazioni salvate disponibili per il cliente selezionato.

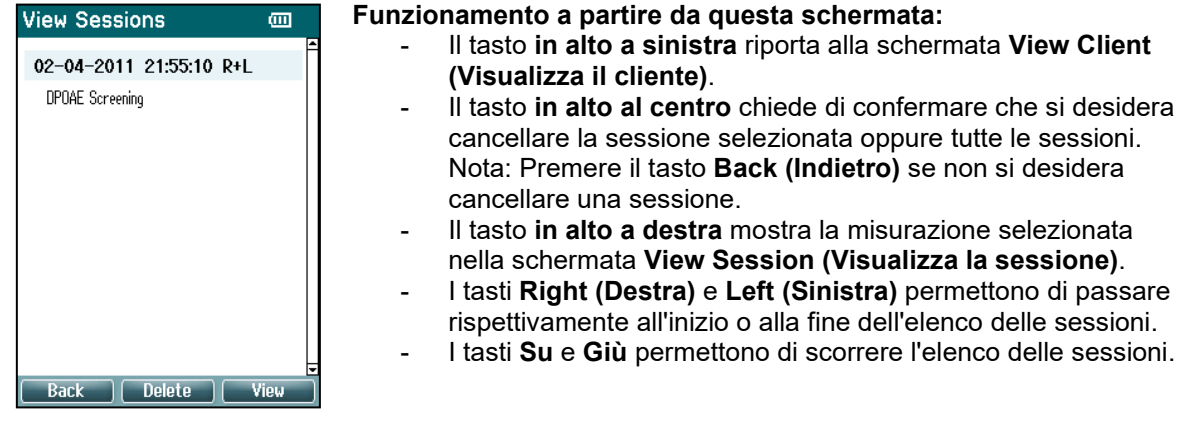

### **Schermata View Session (Visualizza la sessione)**

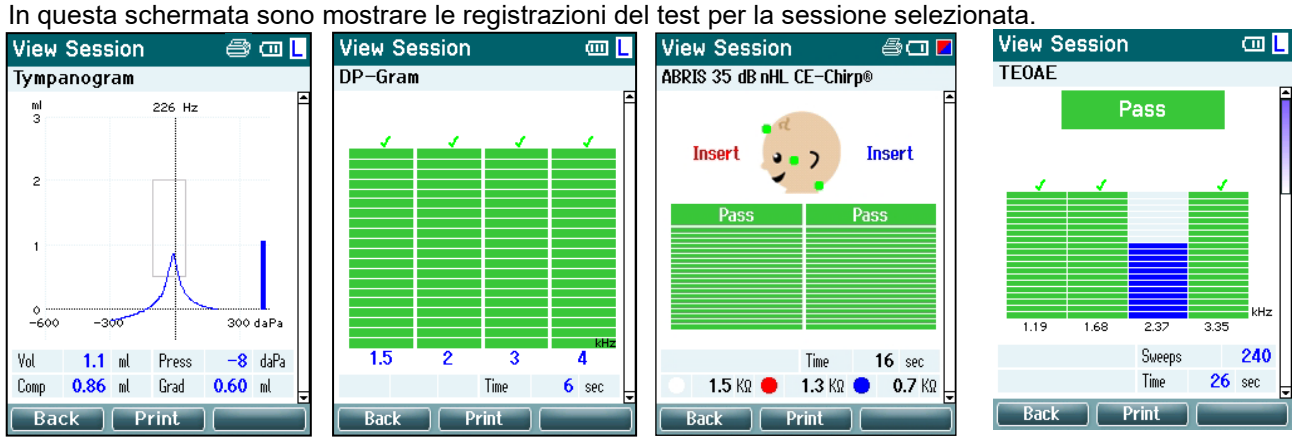

### **Funzionamento a partire da questa schermata:**

- Il tasto **in alto a sinistra** permette di tornare alla schermata **View Sessions (Visualizza le sessioni)**.
- Il tasto **in alto al centro** stampa tutto. Ciò si verifica solo se c'è una stampante connessa a Titan tramite wireless.
- Il tasto **in alto a destra** non ha alcuna funzione associata.
- I tasti **Right (Destra)** e **Left (Sinistra)** selezionano rispettivamente le registrazioni salvate per l'orecchio destro o sinistro, se disponibili.
- I tasti **Su** e **Giù** permettono anche di scorrere i vari test salvati nella sessione selezionata.
- Il tasto **Blocco a spalla** non ha alcuna funzione associata.

# ullument

### **Schermata Select Protocol (Seleziona il protocollo)**

Da questa schermata è possibile selezionare un protocollo per il test oppure accedere alle impostazioni di Titan.

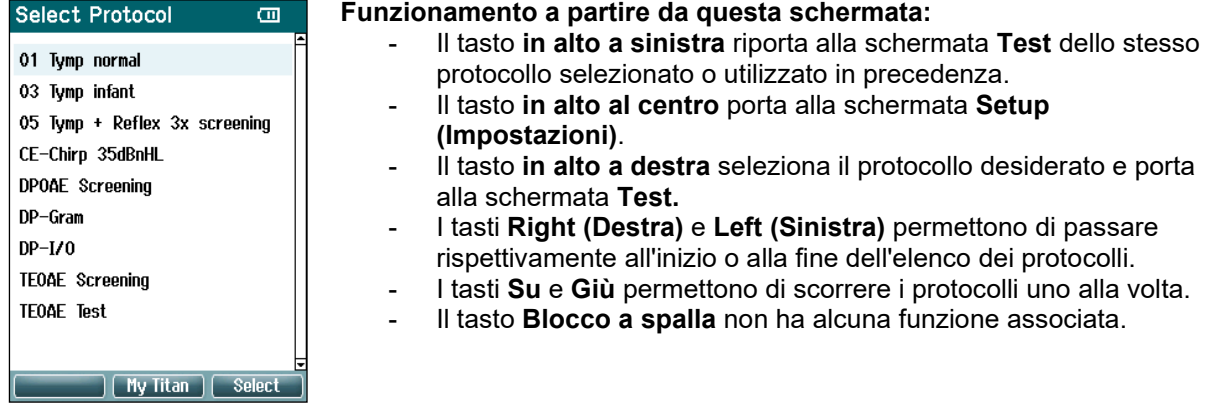

### **Schermata Setup (Impostazioni)**

Dalla schermata **My Titan**, è possibile modificare le impostazioni relative all'unità manuale di Titan.

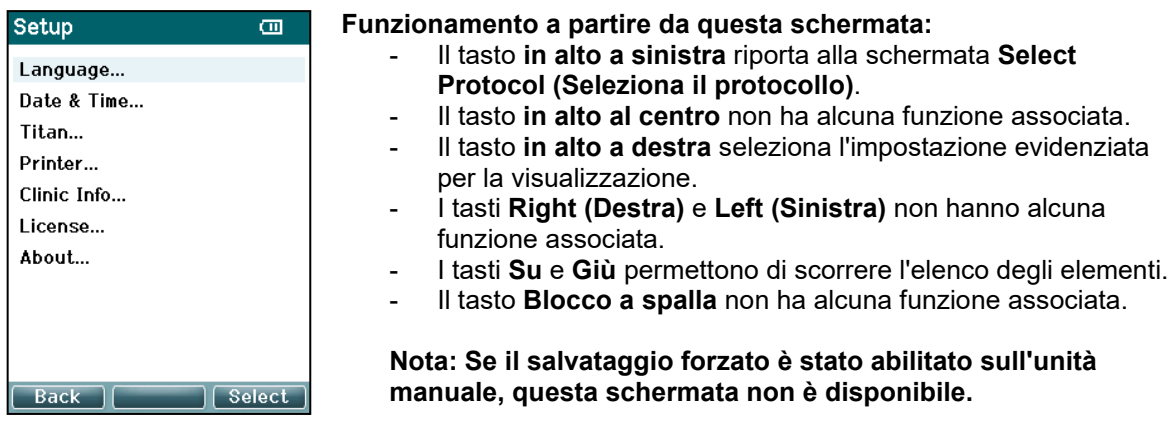

### **Schermata Language (Lingua)**

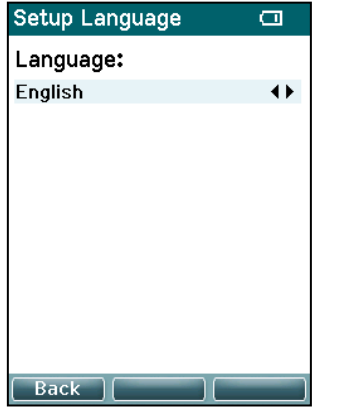

Utilizzare i tasti **Right (Destra)** e **Left (Sinistra)** per impostare la lingua. Le lingue disponibili sono inglese, tedesco, spagnolo, francese, italiano, portoghese, ceco, russo, giapponese, cinese e coreano.

### whenhout

### **Schermata Date & Time (Data e ora)**

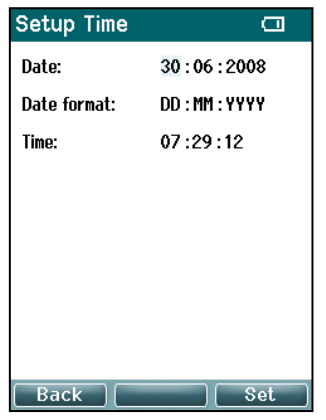

Utilizzare i tasti **Left (Sinistra)** e **Right (Destra)** per passare all'elemento seguente o precedente. Utilizzare i tasti **Su** e **Giù** per impostare Date (Data), Date Format (Formato della data) e Time (Ora).

### **Schermata Titan**

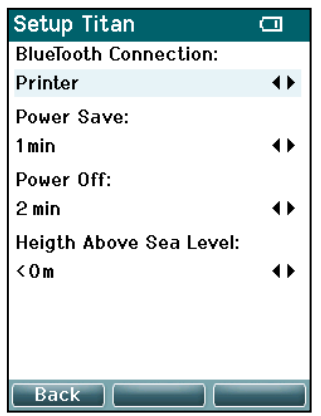

Utilizzare i tasti **Su** e **Giù** per passare all'elemento seguente o precedente. Utilizzare i tasti **Right (Destra)** e **Left (Sinistra)** per regolare le impostazioni:

- **Wireless connection (Connessione wireless)** può essere configurata in modo da eseguire la connessione a una stampante o a un PC oppure può essere spenta
- **Power Save (Risparmio energetico)** può essere impostato su Never (Mai) o su 1, 2, 3, 4 o 5 minuti.
- Power Off (Spegnimento) può essere impostato su Never (Mai) o su 1, 2, 3, 4, 5, 6, 7, 8, 9, 10, 15, 20, 30, o 45 minuti e funziona solo in modalità manuale.
- **Height Above Sea Level (Altezza sul livello del mare)** può essere impostato da 0 a 2.500 m.

#### $3.5.17$ **Controllo del volume**

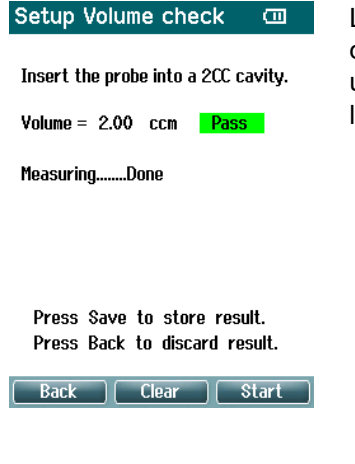

Le misure del volume possono dipendere dalle variazioni estreme dell'umidità o della pressione ambiente. In questi casi è possibile usare una funzione per il controllo del volume, che consente di compensare le condizioni estreme attenendosi alla seguente procedura:

- Per eseguire un controllo del volume, posizionare la sonda nella cavità da 2 cc.
- Premere **Avvio** per iniziare la regolazione del volume.
- Al termine della misura, sullo schermo viene visualizzato il messaggio "Superato" o "Non superato" insieme al valore del volume regolato.
- Premere Salva per memorizzare i risultati. Al momento del salvataggio, viene corretto il valore regolato della timpanometria a toni puri.

Premi **Indietro** per eliminare i risultati. Premi **Cancella** per tornare al valore di calibrazione senza alcuna correzione.

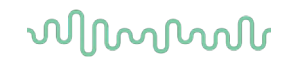

In caso di errore di regolazione ripetuto, il dispositivo non rientra più nei limiti di calibrazione e dovrà essere ricalibrato.

Nota: la correzione viene applicata entro un dato limite del valore di calibrazione e non modifica quest'ultimo elemento. La regolazione è prevista solo per il calcolo del volume della timpanometria tonale pura.

### **Schermata Printer (Stampante)**

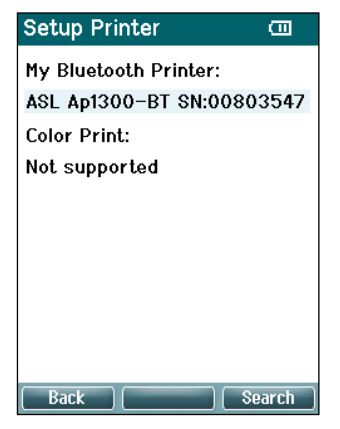

Utilizzare il tasto **in alto a destra** per cercare una connessione wireless per una stampante. Una volta che una o più stampanti vengono individuate, utilizzare i tasti **Su** e **Giù** per selezionare la stampante preferita. Premere il tasto **in alto a destra** per selezionare la stampante.

#### **Schermata Clinic Info (Informazioni sulla clinica)**

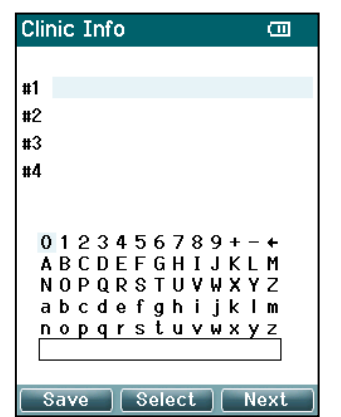

Utilizzare i tasti **Left (Sinistra)**, **Right (Destra)**, **Su** e **Giù** per spostare il cursore all'interno della tastiera. Premere il tasto **in alto al centro** per inserire il carattere evidenziato. Premere il tasto **in alto a destra** per passare all'elemento successivo. Premere il tasto **in alto a sinistra** per salvare e tornare indietro alla schermata **Setup (Impostazioni)**.

# ulfunne

### **Schermata License (Licenza)**

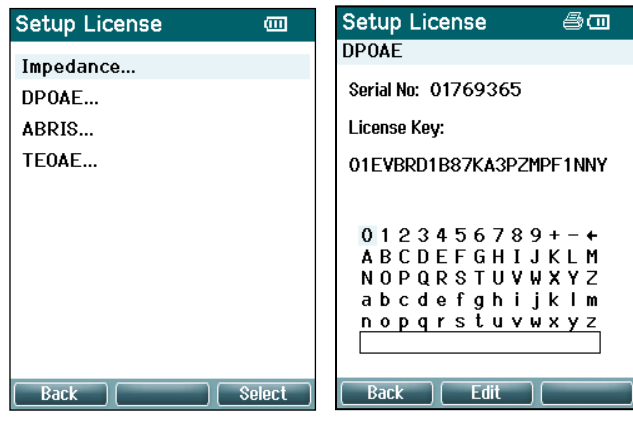

Premendo il tasto **in alto a destra** è possibile visualizzare i moduli per cui si dispone della licenza sul dispositivo e selezionare qual è il modulo per cui si desidera visualizzare o modificare la chiave di licenza. Utilizzare i tasti **Left (Sinistra)**, **Right (Destra)**, **Su** e **Giù** per spostare il cursore all'interno della tastiera. Premere il tasto **in alto al centro** per inserire il carattere evidenziato. Premere il tasto **in alto a destra** per passare al carattere successivo. Premere il tasto **in alto a sinistra** per salvare e tornare indietro alla schermata **Setup (Impostazioni)**.

### **Schermata About (A proposito)**

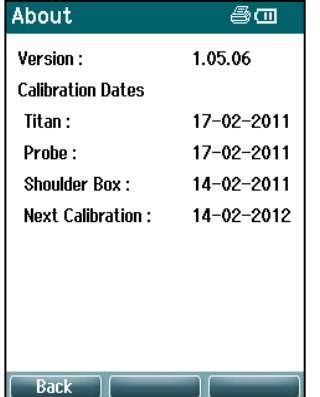

In questa schermata è possibile reperire tutte le informazioni sulla versione del firmware e sulle date di calibrazione di Titan.

Premendo i tasti **Su** e **Giù** contemporaneamente è possibile visualizzare le date di compilazione per MCU e DSP.

### **3.6 Controlli quotidiani del sistema per i dispositivi OAE**

Si consiglia di eseguire un controllo quotidiano della propria apparecchiatura OAE per assicurarsi che questa sia in condizioni di esercizio ottimali prima di eseguire i test sui pazienti. L'esecuzione di un test di integrità della sonda e di un controllo dell'orecchio reale consente di rilevare qualsiasi avaria della sonda o distorsione del sistema che potrebbe apparire come una risposta biologica. Un controllo quotidiano permette di assicurarsi che i risultati ottenuti nel corso dell'intera giornata siano validi.

#### $3.6.1$ **Test di integrità della sonda**

Il test di integrità della sonda assicura che non vengano generate risposte artefatte (distorsioni di sistema) dalla sonda o dall'hardware.

- La punta della sonda deve essere ispezionata per assicurarsi che non presenti cerume o residui prima di condurre il test.
- Il test deve sempre essere condotto in un ambiente silenzioso
- Utilizzare solo la cavità consigliata per il test. L'uso di un tipo diverso di cavità potrebbe pregiudicare l'individuazione di errori della sonda o indicare in modo non corretto un guasto della stessa.

#### **Procedura di test:**

1. Inserire la sonda nella cavità di test o nel simulatore dell'orecchio in dotazione. È importante utilizzare la cavità della dimensione corretta allo scopo di ottenere risultati validi per il test.

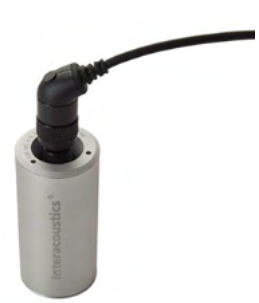

*Per DPOAE, si consiglia una cavità da 0,2 cc. Per TEOAE, si consiglia una cavità da 0,5 cc.*

- 2. Selezionare il protocollo di test OAE direttamente dal dispositivo oppure tramite Titan Suite. Una distorsione di sistema dipende dal livello di output dello stimolo. Pertanto, selezionare un protocollo che rifletta il livello utilizzato più di frequente nella prassi clinica.
- 3. Avviare il test e lasciarlo in esecuzione fino a quando questo non si ferma automaticamente. Non arrestare il test manualmente.

#### **Risultati del test:**

Se la sonda funziona correttamente, nessuna delle bande di frequenza (TEOAE) o dei punti (DPOAE) deve presentare un segno di spunta, ossia non devono essere rilevati artefatti/OEA al di sopra del pavimento di rumore.

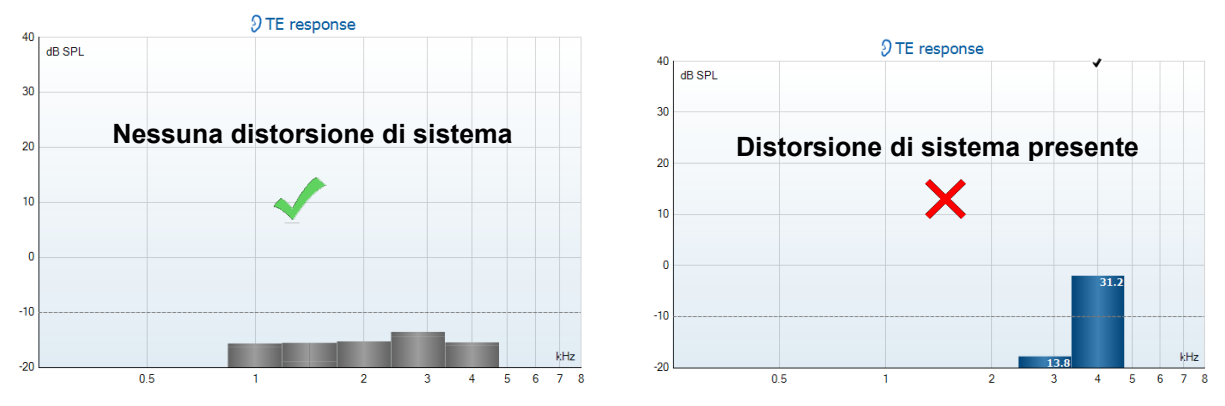

# whenhout

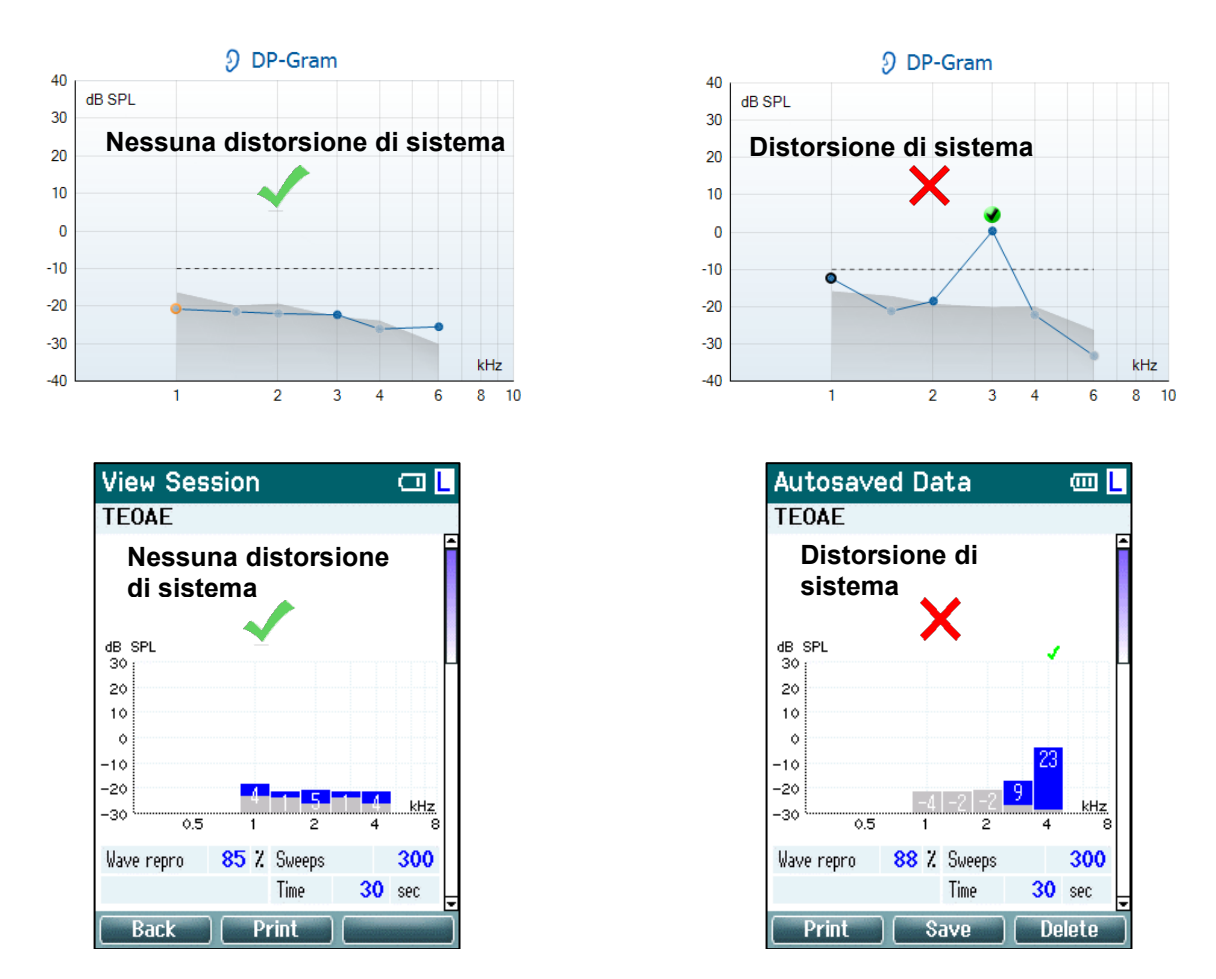

Se compare un messaggio di errore durante il test o se una o più fasce o punti di OAE presentano un segno di spunta (ossia, sono stati rilevati), il test di integrità della sonda non è riuscito. Ciò potrebbe indicare che:

- 1. Nella punta della sonda sono presenti cerume o detriti ed è necessario effettuare la pulizia.
- 2. La sonda non è stata posizionata correttamente nella cavità di test o nel simulatore dell'orecchio.
- 3. È necessario controllare la calibrazione della sonda.
- 4. L'ambiente di test potrebbe essere troppo rumoroso. Trovare un'altra sede in cui effettuare il test.

Controllare e pulire la punta della sonda e ripetere il test. Se il test non viene completato correttamente una seconda volta, la sonda non deve essere utilizzata sui pazienti. Contattare il tecnico di assistenza locale.

### **Controllo dell'orecchio reale**

Questo test può essere eseguito posizionando la sonda nel proprio orecchio ed eseguendo un protocollo di test utilizzato in maniera comune. Se i risultati OAE non corrispondono al risultato OAE previsto dalla persona che esegue il test, ciò potrebbe indicare che:

- 1. La sonda non è posizionata correttamente nel dispositivo.
- 2. L'oliva non è posizionata correttamente nella punta della sonda.
- 3. Nella punta della sonda sono presenti cerume o detriti ed è
- necessario effettuare la pulizia.
- 4. L'ambiente di test è troppo rumoroso.
- 5. La sonda non è stata posizionata correttamente nel canale uditivo.
- 6. È necessario controllare la calibrazione della sonda.

Se i risultati del test dell'orecchio reale non corrispondono ai risultati previsti dopo aver controllato i punti da 1 a 5 appena illustrati, la sonda non deve essere utilizzata per testare i pazienti. Contattare il tecnico di assistenza locale

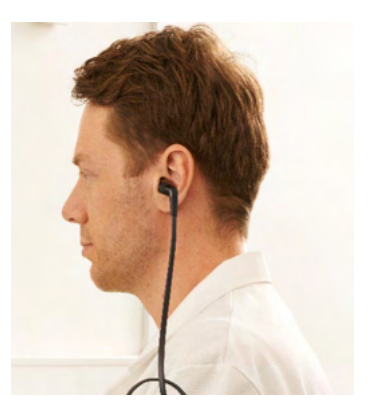

⇔

## whenhout

### **3.7 Funzionamento in modalità controllata da PC**

#### $3.7.1$ **Configurazione dell'alimentazione del PC**

### **NOTICE**

Se si consente al PC di entrare in modalità di standby o di ibernazione, la Suite potrebbe andare in crash quando il PC viene riattivato. Dal menu del sistema operativo in uso, modificare le impostazioni per la modalità di alimentazione e sospensione.

### **Avvio da OtoAccess® Database**

Per istruzioni in merito al funzionamento in associazione con OtoAccess® Database, consultare le Istruzioni per l'uso di OtoAccess® Database.

### **Avvio da Noah 4**

Assicurarsi che Titan sia acceso e connesso prima di aprire il modulo del software. Se l'apparecchio non viene rilevato, appare una finestra di dialogo che chiede se si desidera eseguire Titan Suite in modalità Simulation (Simulazione).

Per avviare Titan Suite da Noah:

- 1. Aprire Noah
- 2. Cercare e selezionare il paziente su cui si desidera lavorare. La schermata cambia e mostra le sessioni salvate per il paziente selezionato.
- 3. Se il paziente non è ancora elencato:
	- cliccare su **New client (Nuovo cliente)**
	- compilare i campi richiesti e cliccare su **Work with Client (Lavora con il cliente)**
- 4. Aprire la finestra di dialogo **Module selection (Selezione del modulo)**, accedere alla scheda **Measurement (Misurazione)** e cliccare due volte sull'icona **Titan Suite**.

Per ulteriori istruzioni in merito al funzionamento in associazione con il database, consultare il manuale operativo di Noah.

#### $3.7.4$ **Rapporto di errore**

Nel caso in cui Titan Suite si blocchi e i dettagli vengano registrati dal sistema, la finestra Crash Report (Rapporto di errore) appare sulla schermata di valutazione (come mostrato di seguito). Il rapporto di errore fornisce a Interacoustics delle informazioni in merito al messaggio di errore. Ulteriori informazioni possono venire aggiunte dall'utente allo scopo di indicare cosa stava facendo appena prima dell'errore allo scopo di contribuire alla risoluzione del problema. Inoltre, è anche possibile inviare uno screenshot del software.

La casella "I agree to the Exclusion of Liability (Accetto l'esclusione di responsabilità)" deve venire selezionata prima che il rapporto di errore possa essere inviato tramite internet. Per gli utenti sprovvisti di connessione a internet, è possibile salvare il rapporto di errore su un'unità esterna in modo che questo possa venire inviato da un altro computer dotato di connessione a internet.

## WIMMW

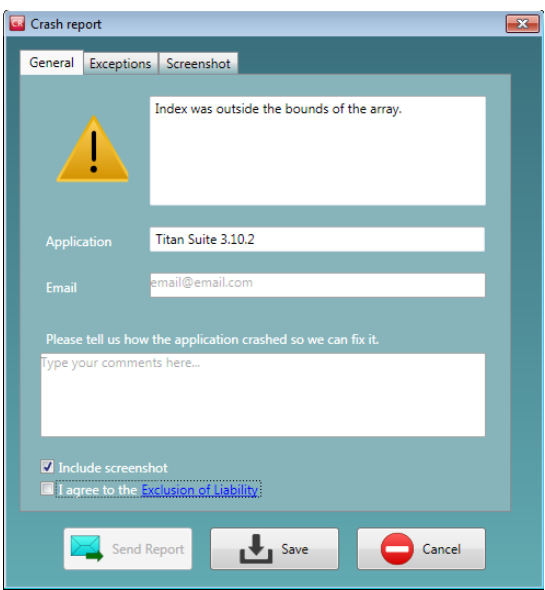

### **3.8 Funzionamento controllato dal PC in wireless**

Le misurazioni controllate da PC possono essere effettuate anche tramite connessione wireless (ossia, senza la necessità del cavo USB). Assicurarsi che il PC consenta la connessione wireless e che la funzione sia attiva.

Controllare che Titan sia configurato in modo da utilizzare la connessione wireless per connettersi a un PC (e non a una stampante). È possibile effettuare questo controllo accendendo l'unità manuale e premendo **Protocol (Protocollo) | My Titan (Il mio Titan) | Titan…**. La voce **Wireless connection (Connessione wireless)** deve essere impostata su PC.

Dopo aver avviato Titan Suite, accedere a **Main (Principale) | Menu | Setup (Configurazione) | Enable wireless (Abilita il wireless)**. Compare la finestra di dialogo seguente e il software cerca i dispositivi wireless. Quando Titan viene rilevato, compare un tasto che mostra un numero seriale. Il numero seriale può essere visualizzato anche tramite la schermata **Protocol (Protocollo) | My Titan (Il mio Titan) | Setup (Configurazione) | License… (Licenza...)**. Premere il tasto per avviare la connessione wireless.

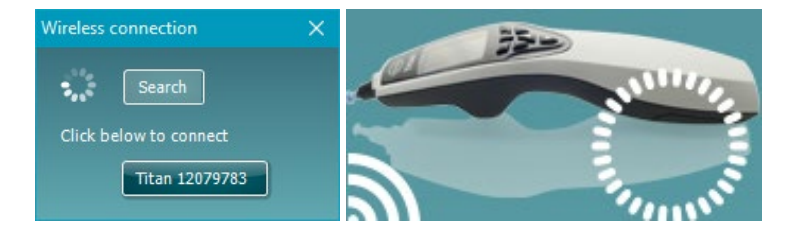

Se è presente una connessione wireless adeguata, l'icona accanto a Titan indica la forza della connessione. Se non è possibile raggiungere Titan, controllare che la connessione wireless sia abilitata sul dispositivo e impostata per il PC e che si trovi all'interno di una portata ragionevole dal PC.

# Manag

### **3.9 Utilizzare la scheda Main (Principale)**

La sezione seguente descrive gli elementi presenti nella scheda **Main (Principale)**:

All'avvio, la scheda **Main (Principale)** si apre sempre sulla schermata **Start (Avvio)**.

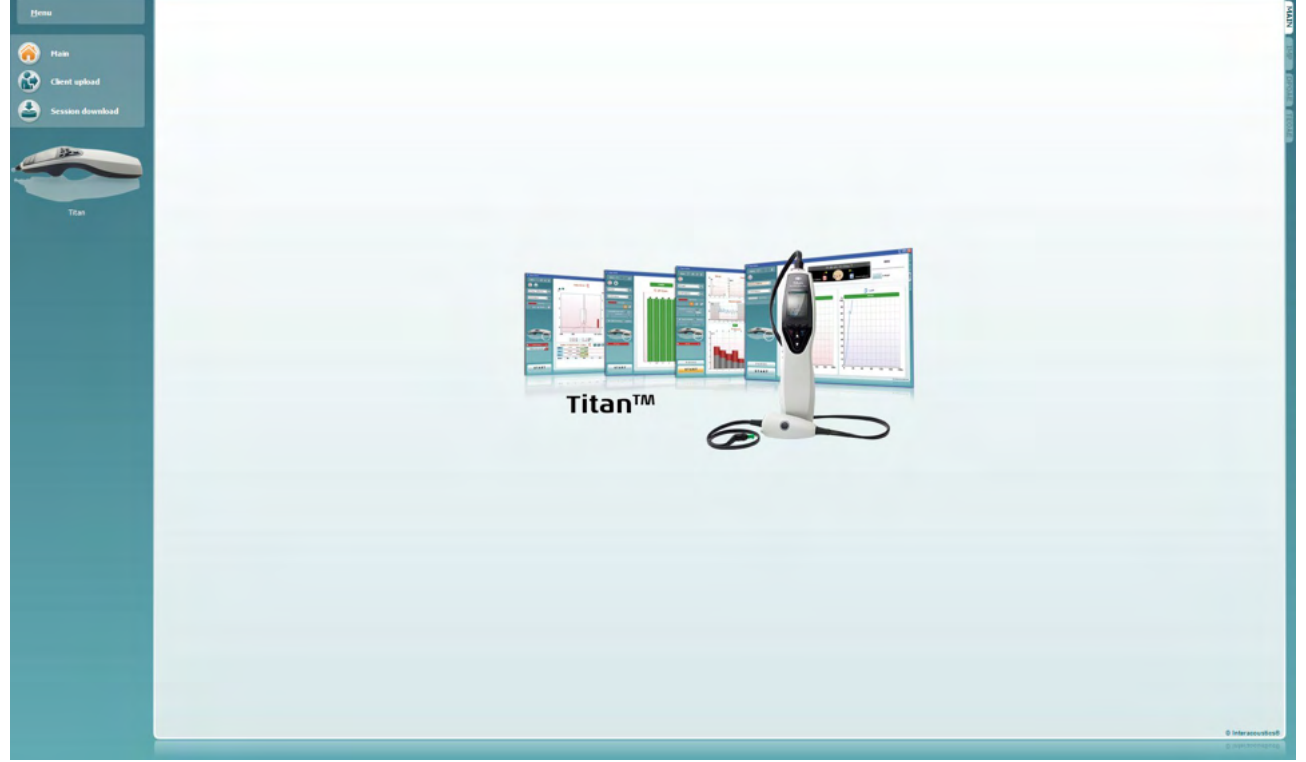

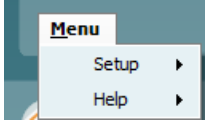

**Menu** permette di accedere a Setup (Impostazioni), Help (Aiuto) e Operation Manuals (Manuali operativi)

- **Menu | Setup | Hardware Protocols (Menu | Impostazioni | Protocolli hardware)** permette di accedere a una finestra da cui è possibile effettuare manutenzione sui protocolli disponibili nell'unità manuale di Titan.
- **Menu | Setup (Impostazioni) | Set time on hardware (Imposta l'ora sul dispositivo)** imposta l'unità manuale di Titan in modo che, se connessa al PC, l'ora corrisponda a quella di quest'ultimo.
- **Menu | Setup (Impostazioni) | Startup screen (Schermata di avvio)** permette di accedere a una finestra da cui è possibile selezionare la schermata di avvio al momento del lancio di Titan Suite. Se la Suite viene lanciata cliccando due volte su una sessione della cronologia, questa si avvierà nel modulo della sessione selezionata.
- **Menu | Setup (Impostazioni) | Enable/Disable forced saving (Abilita/Disabilita il salvataggio forzato)** permette di abilitare o disabilitare il salvataggio forzato sull'unità manuale di Titan. Quando questo è abilitato, tutte le misurazioni effettuate sull'unità manuale devono venire salvate per un paziente specifico e nessuna sessione o paziente può venire cancellato. Anche il menu **My Titan** non è più disponibile. Inoltre, non è possibile modificare i dati dei clienti se non prima dell'esecuzione del test.
- **Menu | Setup | Language (Menu | Impostazioni | Lingua)** permette di selezionare una delle lingue disponibili. La modifica della lingua selezionata diventa effettiva dopo la riapertura di Titan Suite.

# Manag

- **Menu | Setup (Configurazione) | Remember window position (Ricorda la posizione della finestra)** consente di ricordare la posizione della finestra per il prossimo lancio di Titan Suite. Questa funzionalità può essere comoda quando si eseguono più software contemporaneamente sul PC oppure se si utilizzano più monitor.
- **Menu | Setup (Configurazione) | Enable wireless (Abilita il wireless)** attiva la ricerca del wireless automatica di un Titan nei paraggi pronto per l'accoppiamento quando non c'è un Titan connesso tramite USB.
- **Menu | Setup (Configurazione) | Enable quick transfer (Abilita il trasferimento rapido)** abilita la funzionalità di trasferimento rapido accessibile tramite la schermata principale. È possibile consultare un'ulteriore descrizione della funzione di trasferimento rapido di seguito in questa sezione.
- **Menu | Setup (Configurazione) | Reset standalone database (Resetta il database standalone)** cancella tutte le sessioni nel database standalone una volta ricevuta la conferma tramite la casella di dialogo mostrata di seguito.

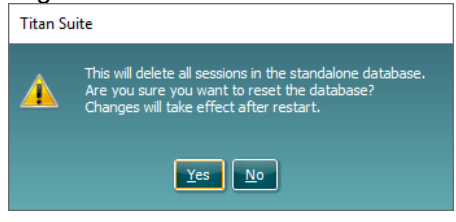

- **Menu | Setup | Save Report to Database** (Menu | Configurazione | Salva rapporto nel database) consente di selezionare/deselezionare l'opzione di salvataggio automatico dei rapporti in OtoAccess® Database (opzione disponibile solo in caso di utilizzo di OtoAccess® Database).
- **Menu | Help (Guida) | About (A proposito)** visualizza una finestra informativa che mostra quanto segue:
	- o Versione di Titan Suite<br>○ Versione della build
	- Versione della build
	- o Versione hardware
	- o Versioni del firmware
	- o Informazioni sul copyright

Premendo il tasto **License (Licenza)**, è possibile modificare i codici della licenza di Titan. I codici della licenza di Titan sono specifici per ciascun numero seriale e definiscono quali sono i moduli, i test, le impostazioni di protocollo e le altre funzioni disponibili. Non modificare mai i codici di licenza senza l'aiuto di un tecnico autorizzato.

• **Menu | Help (Guida) | Manuals and guides (Manuali e guide)** apre la cartella in cui è possibile trovare le Istruzioni per l'uso, le Informazioni aggiuntive e le Guide rapide.

Mair **Client upload** ssion download **Main (Principale)** riporta alla schermata principale dalle schermate **Client upload (Carica un cliente)** o **Session download (Scarica una sessione)**.

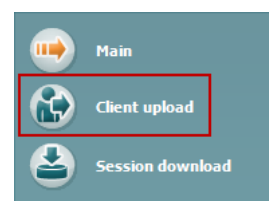

**Client upload (Carica un cliente)** permette di caricare i dettagli del paziente sul dispositivo manuale.

I nomi e gli altri dettagli dei pazienti in attesa di una valutazione possono venire caricati sul dispositivo prima della valutazione I dati del paziente possono venire caricati a partire da OtoAccess® Database o Noah.

OtoAccess® Database consente il trasferimento di più pazienti. The Il database Noah permette il trasferimento verso il dispositivo di un solo paziente alla volta. Per caricare le informazioni sul paziente da OtoAccess® Database:

- 1. Avviare OtoAccess® Database, selezionare un cliente e avviare Titan Suite con Titan connesso e acceso.Cliccare su **Client upload (Carica un cliente)** nella scheda **Main (Principale)**.
- 2. Viene visualizzato un elenco dei pazienti disponibili su OtoAccess® Database da cui è possibile selezionare i pazienti che si desidera aggiungere al dispositivo.
- 3. Se non si riesce a trovare il paziente con facilità, è possibile ricercare all'interno di OtoAccess® Database digitando una richiesta nel campo **Search (Cerca)** e selezionando il **Field (Campo)** in cui si desidera cercare.
- 4. Dopo aver selezionato uno o più pazienti, cliccare su **Add (Aggiungi)** per aggiungere i nomi ai **Clients on hardware (Clienti sul dispositivo).**
- 5. Se si desidera modificare l'ordine in cui i pazienti appaiono sul dispositivo, selezionare un paziente nell'elenco **Clients on hardware (Clienti sul dispositivo)** e utilizzare le frecce su e giù per spostarlo all'interno dell'elenco.
- 6. Cliccare su **Save to Hardware (Salva sul dispositivo)** per conservare i dati del paziente sul dispositivo.

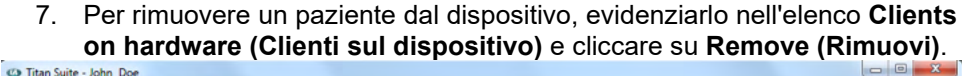

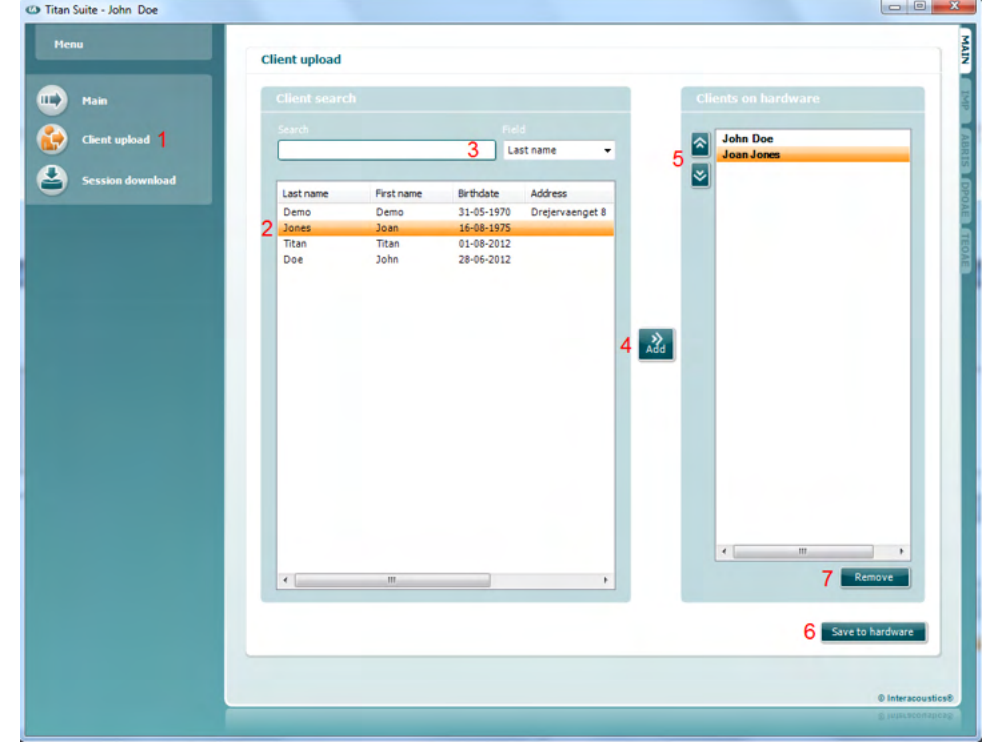

# Manag

Per caricare le informazioni sul paziente da Noah:

- 1. Aprire Noah 4. Assicurarsi che Titan sia acceso e connesso.
- 2. Cercare e selezionare nella schermata **Client Register (Registro dei clienti)** il paziente di cui si desidera caricare i dettagli sul dispositivo Titan. La schermata cambia e mostra le sessioni salvate per il paziente selezionato.
- 3. Aprire la finestra di dialogo **Module selection (Selezione del modulo)**, accedere alla scheda **Measurement (Misurazione)** e cliccare due volte sull'icona **Titan Suite**.
- 4. Dopo che Titan Suite si è aperto nella scheda Main (Principale), cliccare sull'icona **Client Upload (Carica un cliente).**
- 5. I dettagli del singolo paziente selezionato in Noah 4 appaiono nell'elenco Client Search (Ricerca un cliente).
- 6. Premere il tasto Add (Aggiungi) per aggiungere i dettagli del paziente al dispositivo Titan.
- 7. Se si desidera modificare l'ordine in cui i pazienti appaiono sul dispositivo, selezionare un paziente nell'elenco **Clients on hardware (Clienti sul dispositivo)** e utilizzare le frecce su e giù per spostarlo all'interno dell'elenco.
- 8. Cliccare su **Save to Hardware (Salva sul dispositivo)** per conservare i dati del paziente sul dispositivo.
- 9. Ripetere i passaggi da 2 a 8 per tutti i pazienti che si desidera caricare sul dispositivo.
- 10. Per rimuovere un paziente dal dispositivo, evidenziarlo nell'elenco **Clients on hardware (Clienti sul dispositivo)** e cliccare su **Remove (Rimuovi)**.

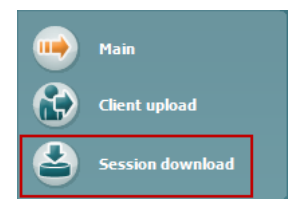

**Session download (Scarica una sessione)** permette di **trasferire e conservare** i dati salvati in merito a un paziente su OtoAccess® Database o Noah

Per scaricare le informazioni sui pazienti su OtoAccess® Database:

- 1. Lanciare OtoAccess® Database e selezionare un paziente all'interno dell'elenco.
- 2. Avviare Titan Suite con Titan connesso e acceso. Cliccare sull'icona **Session Download (Scarica una sessione)** all'interno della scheda **Main (Principale)**.
- 3. Viene mostrato automaticamente l'elenco delle sessioni conservate. All'interno dell'intestazione **Copy to PC (Copia su PC)**, selezionare quali sessioni si desidera copiare sul database OtoAccess® Database.
- 4. Nel caso in cui si desideri conservare le sessioni sul dispositivo dopo il download, selezionare la casella di spunta Keep data on device (Conserva i dati sul dispositivo).
- 5. Cliccare su **Download (Scarica)**.

# womb

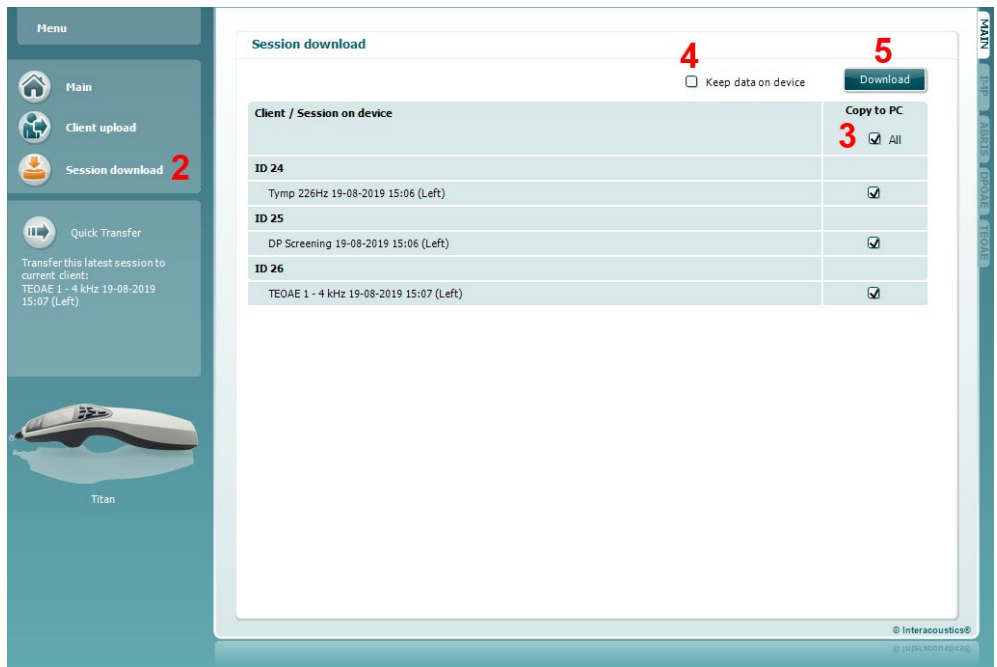

6. Le sessioni dei pazienti già collegati a un paziente presente su OtoAccess® vengono scaricate automaticamente senza bisogno di ulteriori interventi.

Nel caso in cui ci siano dei pazienti (ad esempio, ID 1) conservati nell'unità manuale che non sono collegati a pazienti presenti nel database di OtoAccess® Database, appare la finestra **Client not known in database (Cliente non trovato nel database)** (consultare la figura seguente). Questa finestra permette di collegare le sessioni ai pazienti di OtoAccess® Database. Continuare il processo di download nella finestra **Client not known in database (Cliente non trovato nel database)** come descritto di seguito. Per ciascun **Unknown client (Cliente non trovato)** vengono elencati sulla schermata il nome generico (A) e le sessioni (B) conservate.

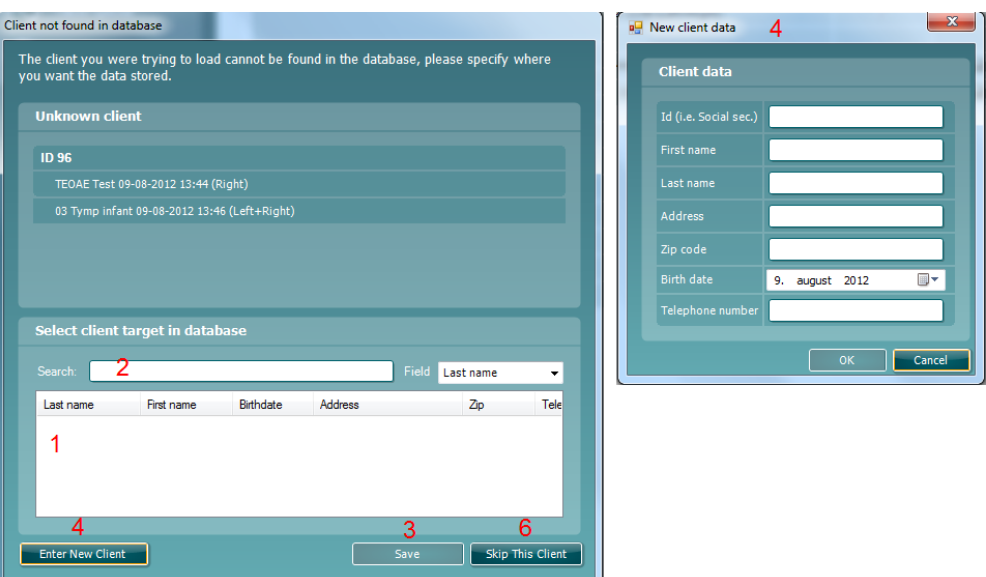

# Manag

- 1. Dall'elenco **Select client target in database (Seleziona la destinazione del cliente nel database)** è possibile selezionare il paziente per cui si desidera conservare le sessioni.
- 2. Se il paziente non è nell'elenco, è possibile cercare all'interno di OtoAccess® Database selezionando il **Field (Campo)** in cui si desidera cercare e immettendo una richiesta nel campo **Search (Cerca)**.
- 3. Una volta che il paziente corretto è stato selezionato, cliccare su **Save (Salva)** per conservare la sessione su OtoAccess® Database.
- 4. Se i dettagli del paziente non sono ancora conservati in OtoAccess® Database, cliccare sul tasto **Enter new patient (Immetti un nuovo paziente)** per creare un nuovo paziente in OtoAccess® Database. Quando compare la finestra **New client data (Dati del nuovo cliente)**, immettere i dettagli pertinenti per il paziente e cliccare su **OK** per salvare la sessione in relazione a questo nuovo paziente oppure su **Cancel (Annulla)** per annullare.
- 5. Il processo continua per le restanti sessioni che si è selezionato per la copia su OtoAccess® Database. Dopo che l'ultima sessione è stata conservata, la finestra si chiude.
- 6. Premendo il tasto **Skip this Client (Salta questo cliente)** è possibile saltare il cliente e le sessioni mostrate sulla schermata e passare al paziente successivo selezionato all'interno dell'elenco **Copy to PC (Copia sul PC)**. Le sessioni per i pazienti saltati non vengono salvate su OtoAccess® Database ma rimangono all'interno dell'unità manuale.

Una volta che il processo di download è finito, appare una conferma che indica che la procedura ha avuto successo. Cliccare su **OK** per chiudere la finestra di conferma. La colonna **Status of download (Stato del download)** viene ora aggiornata per mostrare quali sessioni sono state scaricate. Nella colonna **Copy to PC (Copia su PC)**, le caselle relative alle sessioni scaricate sono ora grigie in modo da evitare che queste vengano scaricate due volte nel database. Quando Titan viene disconnesso dal PC la schermata di download si resetta.

### Per scaricare le informazioni sul paziente in Noah:

Quando si lavora con Noah 4, è possibile selezionare un solo paziente alla volta nel database. Di conseguenza, è possibile scaricare solo una singola sessione del paziente dall'unità manuale alla volta.

- 1. Aprire Noah. Assicurarsi che Titan sia acceso e connesso.
- 2. Cercare e selezionare nella schermata **Client Register (Registro dei clienti)** il paziente di cui si desidera scaricare la sessione salvata dal dispositivo manuale. La schermata cambia e mostra le sessioni salvate per il paziente selezionato.
- 3. Aprire la finestra di dialogo **Module selection (Selezione del modulo)**, accedere alla scheda **Measurement (Misurazione)** e cliccare due volte sull'icona **Titan Suite**.
- 4. Cliccare sull'icona **Session Download (Scarica una sessione)** all'interno della scheda **Main (Principale)**.
- 5. Viene mostrato automaticamente l'elenco delle sessioni conservate. Sotto l'intestazione **Copy to PC (Copia su PC)**, selezionare quali sessioni si desidera copiare sul cliente Noah con cui si sta lavorando.
- 6. Cliccare su **Download (Scarica)**.

Ripetere il passaggio precedente per tutte le sessioni che devono venire trasferite dall'unità manuale al database Noah 4.

### ulfunne

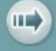

**Quick Transfer** 

**Quick Transfer (Trasferimento rapido)** permette un trasferimento rapido e semplice degli ultimi dati salvati per il paziente dall'unità manuale al software Titan stand alone oppure alla cartella del paziente su OtoAccess® database o Noah selezionata al momento.

In seguito al trasferimento, i dati registrati sull'unità manuale sono disponibili per la visualizzazione e la stampa a partire dall'elenco a tendina con la cronologia delle sessioni all'interno delle schede dei moduli rispettivi.

# whenhout

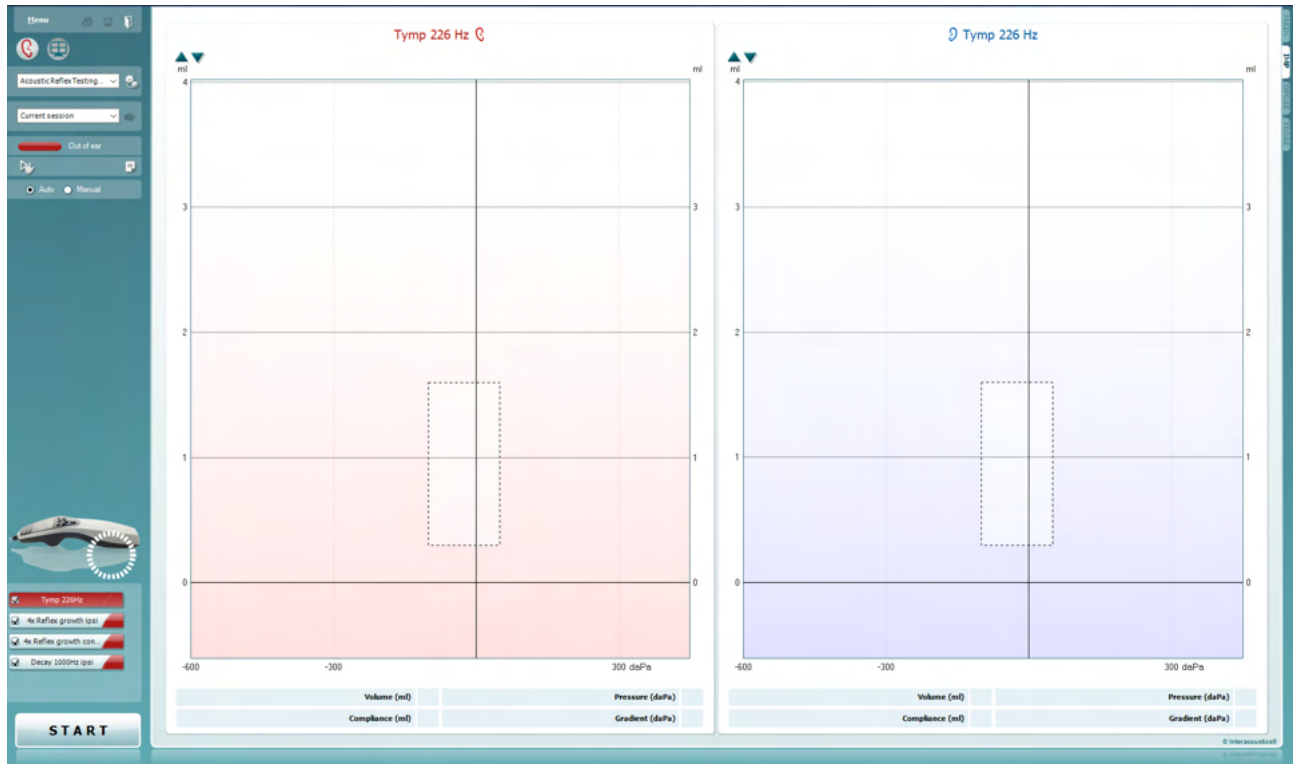

### **3.10 Utilizzo del modulo IMP**

Le operazioni seguenti sono disponibili sulla scheda **IMP** di Titan Suite.

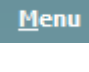

Il tasto **Menu** fornisce accesso a Setup (Impostazioni), Print (Stampa), Edit (Modifica) e Help (Aiuto) (consultare il documento Informazioni aggiuntive per maggiori dettagli in merito agli elementi del menu).

Il tasto **Stampa** permette di stampare i risultati presenti sullo schermo tramite la stampante predefinita. Viene richiesto di selezionare un modello per la stampa nel caso in cui il protocollo non ne abbia uno collegato (consultare il documento Informazioni aggiuntive per maggiori dettagli in merito alla procedura guidata per la stampa).

L'icona **Stampa su PDF** appare quando si effettuano le impostazioni tramite General Setup (Impostazioni generali). Questa icona permette di stampare direttamente su un documento PDF che può venire salvato sul PC. Consultare il documento Informazioni aggiuntive per le informazioni sulle impostazioni.

**Save & New Session (Salva e nuova sessione)** salva la sessione corrente in Noah o OtoAccess® Database (oppure su un file XML di utilizzo comune se eseguito in modalità standalone) e apre una nuova sessione.

**Save & Exit (Salva ed esci)** salva la sessione corrente in Noah o OtoAccess® Database (oppure su un file XML di utilizzo comune se eseguito in modalità standalone) ed esce dalla suite.

Il tasto **Modifica l'orecchio** permette di passare dall'orecchio sinistro al destro e viceversa.

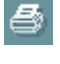

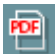

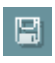

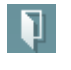

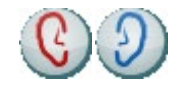

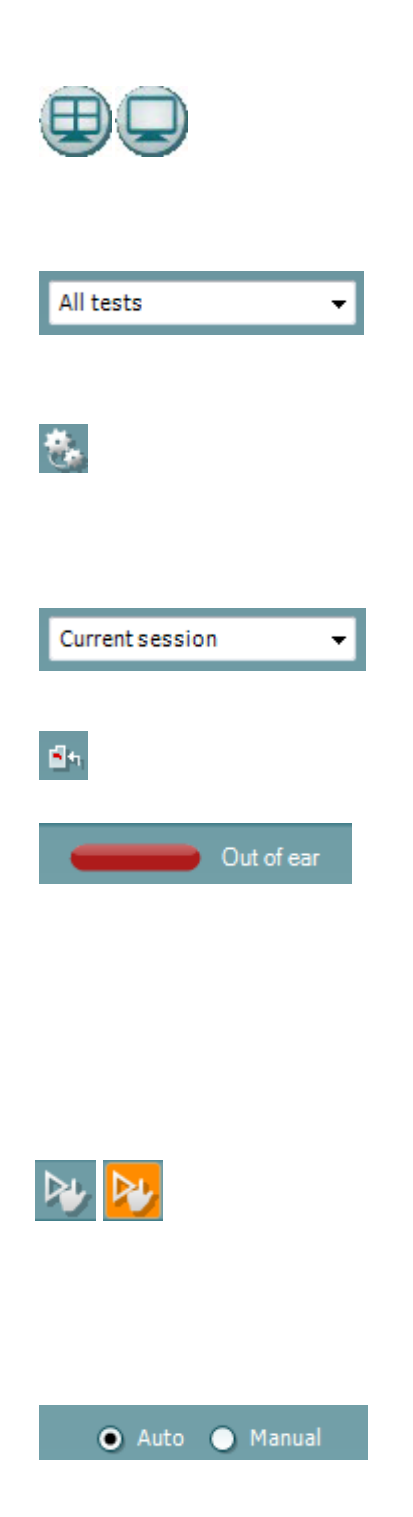

Il tasto **Visualizzazione combinata** o **Visualizzazione singola** permette di passare dalla visualizzazione combinata a quella singola e viceversa. L'icona è disponibile solo se durante l'impostazione del protocollo la **Procedura guidata per la visualizzazione** viene utilizzata per creare una **Visualizzazione combinata**.

L'elenco a tendina dei **Protocolli predefiniti** permette di selezionare un protocollo di test per la sessione di test corrente (consultare il documento Informazioni aggiuntive per maggiori dettagli in merito ai protocolli).

Il tasto **Impostazione temporanea** permette di effettuare modifiche temporanee al protocollo selezionato. Le modifiche sono valide solo per la sessione corrente. Dopo aver effettuato le modifiche ed essere ritornati alla schermata principale, il nome del protocollo viene seguito da un asterisco (\*).

L'elenco **Cronologia delle sessioni** permette di accedere alla cronologia delle sessioni o alla **Current Session (Sessione corrente)**.

Il tasto **Vai alla sessione corrente** permette di tornare alla sessione corrente.

Lo **Stato della sonda** viene indicato da una barra colorata con a fianco una descrizione. Quando lo stato della sonda è **Out of ear (Fuori dall'orecchio)**, la barra mostra il colore dell'orecchio selezionato (blu per il sinistro e rosso per il destro). Quando la sonda viene rilevata come **In ear (Nell'orecchio)** il colore è verde. Quando la sonda è **Blocked (Bloccata)**, **Leaking (Perdita)** o **Too Noisy (Troppo rumorosa)** la barra colorata è gialla. Quando lo stato è **No probe (Nessuna sonda)**, la barra è grigia. Consultare la sezione 3.3 per maggiori informazioni sugli stati della sonda.

**L'Avvio forzato (Forced Start)** può essere utilizzato per forzare l'avvio delle misurazioni di impedanza quando lo stato della sonda non indica "nell'orecchio" (in ear). Questo può essere utilizzato per pazienti con tubi PE. **L'Avvio forzato (Forced Start)** può essere attivato premendo l'icona o premendo a lungo il **pulsante Avvia (Start)/Barra spaziatrice (Spacebar) sul blocco a spalla** per 3 secondi.

È possibile selezionare il test **Auto (Automatico)** o **Manual (Manuale)**. **Manual (Manuale)** indica che, quando disponibile, le pressioni del canale uditivo possono venire impostate manualmente. Durante il test dei riflessi è anche possibile selezionare stimoli individuali in maniera separata oppure aggiungere o cancellare i tipi e i livelli di stimolo. Sebbene l'opzione per il test manuale rappresenti un'impostazione di protocollo normale a livello mondiale, questa non influenza il modo in cui funziona la tromba di Eustachio e il modo in cui vengono eseguiti i test per la timpanometria a banda larga. Quando si ritorna al test automatico, viene chiesto di salvare i dati perché, in caso contrario, alcune misurazioni potrebbero andare perse a causa dei cambiamenti effettuati durante il test.

### Manag

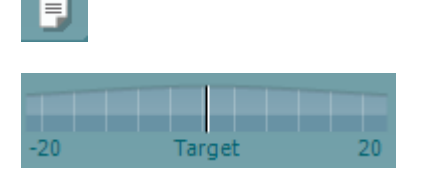

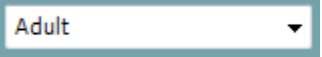

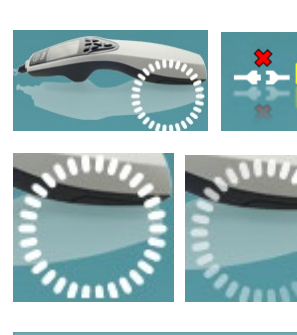

**STMLIL STIC** 

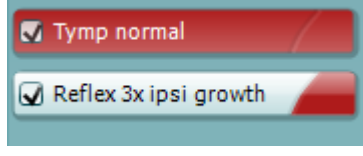

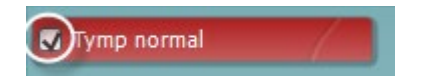

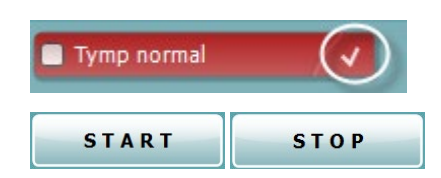

Il tasto **Modifica il rapporto** apre una finestra separata che permette di aggiungere e salvare note alla sessione in corso.

L'**Indicatore di pressione** mostra quanto la pressione corrente è vicina a quella desiderata. Questo strumento è disponibile solo quando si testano i **riflessi** e l'**assorbanza a banda larga**. La pressione desiderata in questo caso è in genere equivalente alla pressione di picco del timpanogramma.

Quando la pressione si allontana da quella desiderata, lo stato della sonda cambia in **Leaking (Perdita)**.

L'elenco **Età** appare quando il protocollo contiene un test della timpanometria a banda larga. La selezione in questo elenco coincide per impostazione definita con l'età nota del paziente. La modifica dell'età influenza i dati normativi visualizzati nei grafici di assorbanza. Inoltre, i valori di calibrazione dei test di timpanometria a banda larga dipendono dalla selezione dell'età. Al di sotto e al di sopra dell'età di sei mesi, i valori di calibrazione utilizzati cambiano. Pertanto, assicurarsi di avere selezionato l'età corretta prima dell'inizio della misurazione.

Il tasto **Mostra esempi di assorbanza abbozzati** permette di visualizzare esempi di come appaiano sullo schermo esempi di curve di assorbanza normali e patologiche.

L'**immagine dell'apparecchio** indica se il dispositivo è connesso. **Simulation (Simulazione)** è presente se è attiva la modalità di simulazione a scopi dimostrativi.

Il simbolo del **Timer** indica se una misurazione è in corso o è stata sospesa.

**L'elenco dei protocolli** mostra tutti i test che fanno parte del protocollo selezionato. Il test che viene visualizzato nell'area della schermata è evidenziato in blu o in rosso a seconda dell'orecchio selezionato.

Se il protocollo comprende più test di quanti sia possibile visualizzare nella finestra, appare una barra di scorrimento.

Il **segno di spunta** nella casella indica che il test viene eseguito alla pressione di **START (AVVIO)**. Durante la valutazione, i test che sono stati completati vengono deselezionati automaticamente. Deselezionare le caselle dei test che non si desidera eseguire nel corso del protocollo selezionato prima di cliccare su **START (AVVIO).**

Un **segno di spunta bianco** indica che ci sono almeno alcuni dati conservati nella memoria per questo test.

I tasti **START (AVVIO)** e **STOP** vengono utilizzati per avviare e fermare la sessione.

## MMMM

Le operazioni seguenti sono disponibili in modalità manuale.

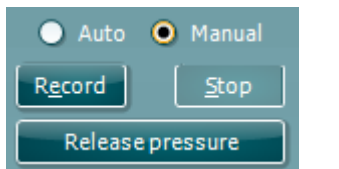

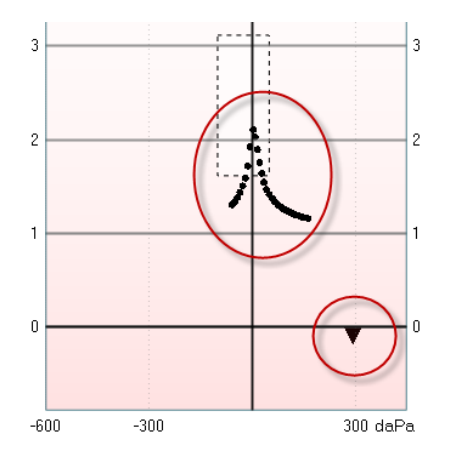

Nel test **Tymp (Timp)**:

Premere il tasto Record (Registra) per cominciare a registrare il timpanogramma.

Premere il tasto Stop per fermare la registrazione del timpanogramma.

Premere il tasto Release Pressure (Rilascia la pressione) per rilasciare la pressione e riportarla a 0 daPa.

Durante il test manuale, il cursore della pressione viene trascinato tramite il mouse allo scopo di modificare la pressione desiderata.

La traccia della misurazione mostra qual è l'ammettenza acustica (non compensata). Questa viene visualizzata solo mentre non si sta registrando. Se si sceglie di visualizzare la conformità compensata in relazione al volume del canale uditivo equivalente, questa viene visualizzata solo dopo la fine della registrazione dal momento che solo allora è possibile utilizzare in maniera corretta il valore di compensazione. In altre parole, durante la registrazione la visualizzazione è sempre non compensata.

Nei test dei **riflessi**, del **decay dei riflessi** e della **latenza dei riflessi**:

La selezione di **At peak (Al picco)** permette di utilizzare la pressione di picco dell'ultimo timpanogramma disponibile con la stessa frequenza di tono della sonda.

La selezione di **0 daPa** determina, ovviamente, una misurazione a pressione pari a zero.

La selezione di **Manual (Manuale)** permette di impostare la pressione manualmente utilizzando le voci da 3 a 5.

La **barra della pressione** può venire trascinata cliccando con il tasto sinistro. Quando questa è selezionata, è anche possibile utilizzare le frecce destra e sinistra per regolare la pressione con maggiore precisione.

Quando si modifica la pressione sulla **barra della pressione**, l'ammettenza non compensata viene indicata come un volume dell'orecchio equivalente sulla **barra del volume**.

Il tasto **Start (Avvio)** (e **Stop**) viene utilizzato per avviare e fermare la modifica manuale della pressione. Se questa è ferma, Titan cerca di mantenere la pressione costante.

Tramite la barra di scorrimento per la **durata** è possibile impostare la durata dello stimolo su 10, 15, 20, 25 o 30 secondi durante il test del **decay dei riflessi manuale**.

Il tasto **Stimolo manuale** si attiva quando viene selezionata la modalità **manuale** in un test dei **riflessi**. Dopo che il tasto **Stimolo manuale** è stato premuto, il cursore si trasforma in un altoparlante. Quando si clicca su uno dei grafici, viene avviata la misurazione del riflesso. Se si clicca nuovamente, la misurazione viene fermata. Questa funzione viene utilizzata se, ad esempio, la misurazione

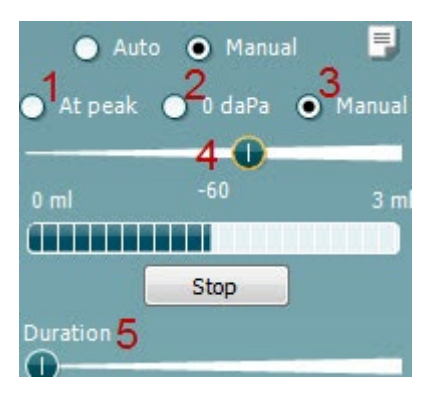

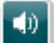

# whenhand

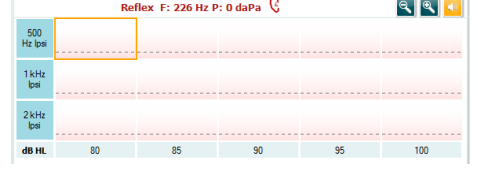

non è stata avviata correttamente a causa di un'installazione della sonda errata.

## whenhal

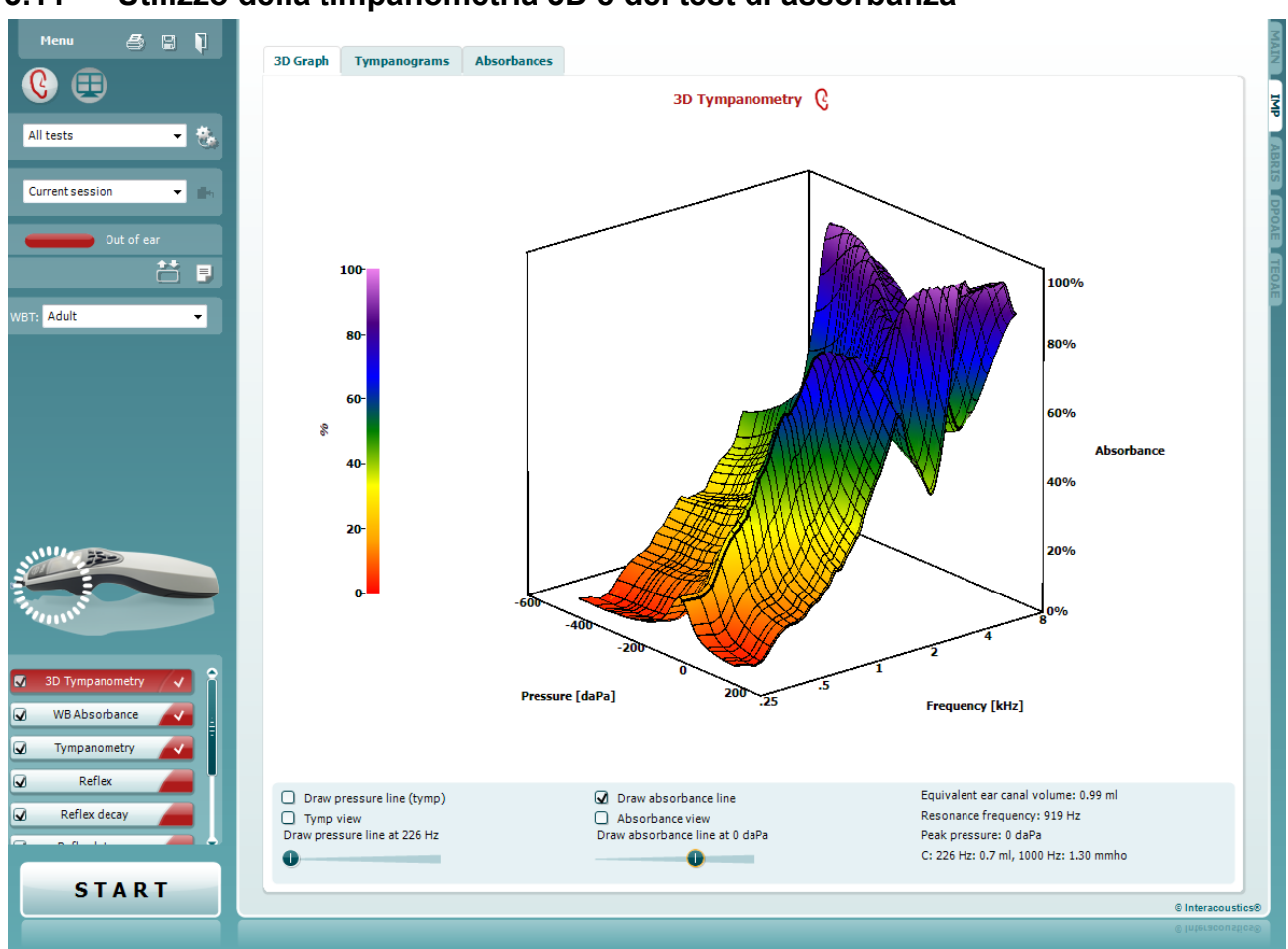

### **3.11 Utilizzo della timpanometria 3D e del test di assorbanza**

### **Grafico 3D**

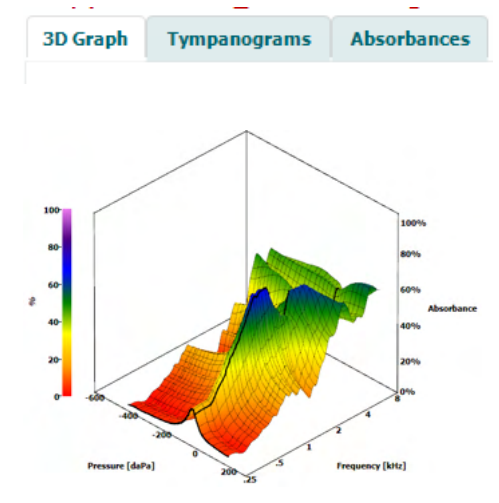

La visualizzazione del test **timpanometria 3D** permette di visualizzare i risultati in tre modi durante o dopo il test selezionando la scheda corrispondente.

La scheda **3D Graph (Grafico 3D)** contiene tutti i punti dei dati risultanti dall'analisi della pressione. Il grafico può venire ruotato tramite il mouse cliccando con il tasto sinistro e poi trascinando nella direzione in cui si desidera ruotare il grafico.

### ulfunne

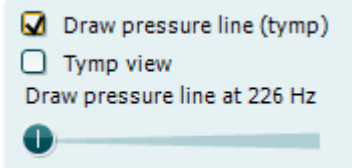

L'attivazione della casella **Draw pressure line (tymp) (Traccia la linea della pressione [tymp])** evidenzia un timpanogramma nel grafico 3D alla frequenza selezionata tramite la barra di scorrimento.

L'attivazione di **Tymp view (Visualizzazione timp)** fa sì che il grafico 3D passi automaticamente a una visualizzazione bidimensionale in cui l'assorbanza è mostrata come funzione della pressione, come negli esempi seguenti.

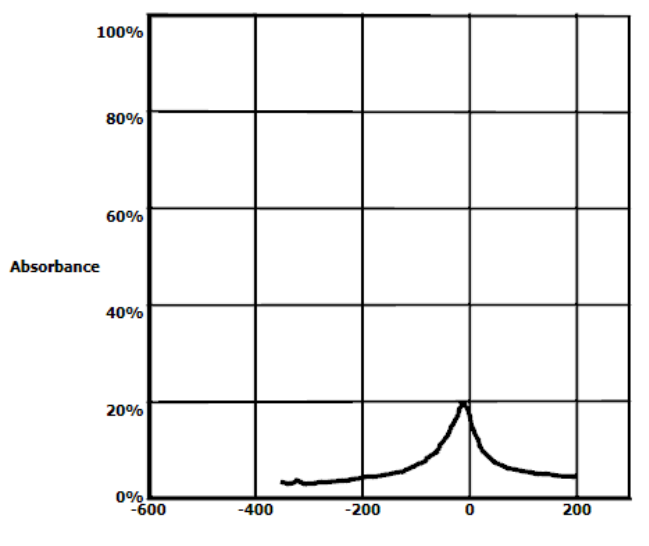

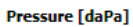

L'attivazione della casella **Draw absorbance line (Traccia la linea dell'assorbanza)** evidenzia una fetta dell'assorbanza nel grafico 3D alla pressione selezionata tramite la barra di scorrimento.

O Draw absorbance line  $\bigcap$  Absorbance view Draw absorbance line at -2 daPa A 

L'attivazione di **Absorbance view (Visualizzazione** 

**dell'assorbanza)** fa sì che il grafico 3D passi automaticamente a una visualizzazione bidimensionale in cui l'assorbanza è mostrata come funzione della frequenza, come negli esempi seguenti.

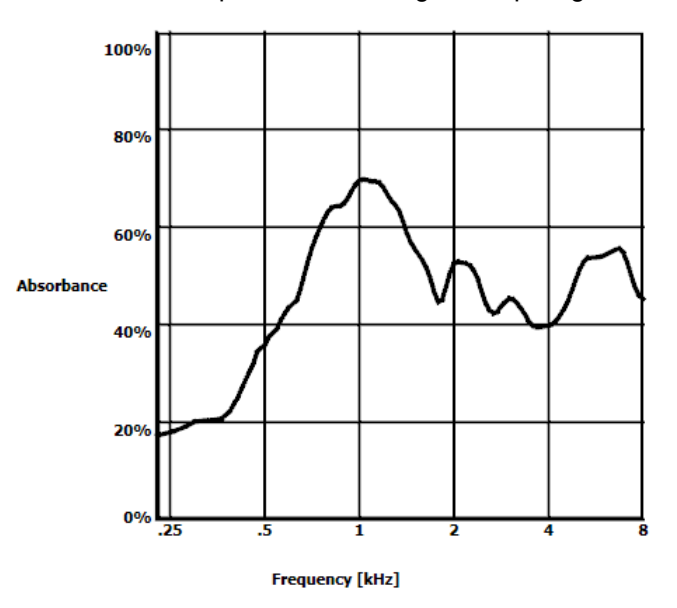

Equivalent ear canal volume: 1.18 ml Resonance frequency 869 Hz Peak pressure -12 daPa C: 226 Hz: 0.7 ml, 1000 Hz: 1.21 mmho Vengono visualizzate le seguenti informazioni numeriche:

- L'**Equivalent ear canal volume (Volume del canale uditivo equivalente)**
- La **Resonance frequency (Frequenza di risonanza)** più bassa possibile alla pressione di picco. Il timpanogramma individuato in questa frequenza di risonanza può essere interessante allo scopo di distinguere le varie patologie (ad esempio, per differenziare un timpano flaccido da una discontinuità nella catena ossiculare).
- La **Peak pressure (Pressione di picco)** rilevata nel timpanogramma di frequenza medio.
- La **Peak compliance (Conformità di picco)** per entrambi i timpanogrammi a 226 Hz (in ml) e a 1.000 Hz (in mmho).

AVVISO: in caso di utilizzo di un cavo non calibrato su Titan, non sarà possibile eseguire la misurazione WBT, poiché mostrerà risultati errati. La misurazione non si avvierà e verrà visualizzata una finestra a comparsa a indicare la mancata calibrazione della sonda.

### **La scheda Timpanogrammi**

La **scheda Tympanograms (Timpanogrammi)** può visualizzare i vari timpanogrammi individuati a partire dalla misurazione 3D.

Oltre ai timpanogrammi alle frequenze tradizionali (226, 678, 800 e 1000 Hz e alla frequenza di risonanza), è possibile visualizzare un **Wide Band Tympanogram (Timpanogramma a banda larga)** e la visualizzazione può essere impostata su **Selected frequency (Frequenza selezionata)**.<br>
Tune 226 Hz Q<br> **Resonance frequency:** 780 Hz Q<br>
WB brine (>6 months, 375 - 2000 Hz) Q

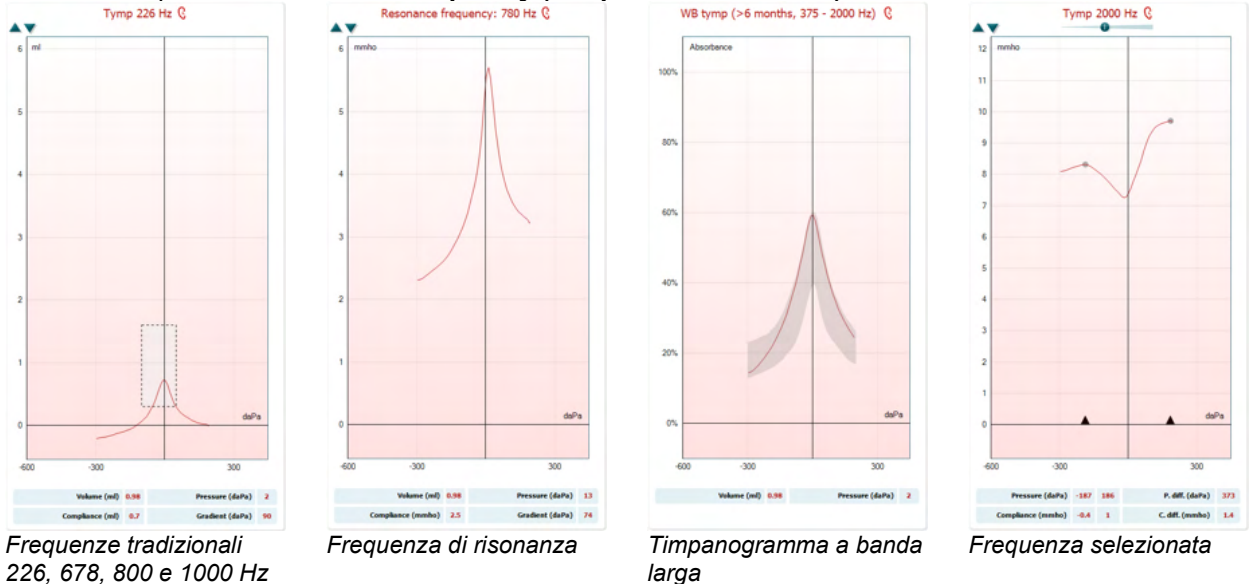

Il **Wide Band Tympanogram (Timpanogramma a banda larga)** rappresenta la curva media in un intervallo di misurazione. Per i bambini al di sotto dei sei mesi di età, viene calcolata la media delle curve fra 800 e 2000 Hz. Per gli altri bambini e per gli adulti, viene calcolata la media delle curve fra 375 e 2000 Hz. È stato dimostrato che i timpanogrammi WB offrono prestazioni migliori rispetto a quelli a 1000 Hz per quanto riguarda la motivazione per cui uno screening OAE ha dato come risultato un rinvio a consulto, in particolare nei neonati.

Il timpanogramma WB è meno influenzato dal rumore e offre informazioni più affidabili rispetto alle frequenze tradizionali di 1000 Hz nei neonati e di 226 Hz nei bambini più grandi e negli adulti. Sanford et al.<sup>[3](#page-65-0)</sup> consiglia di prendere in considerazione l'utilizzo del timpanogramma WB nella diagnostica di follow-up per i programmi di screening neonatale.

**Selected Frequency (Frequenza selezionata)** permette di visualizzare il timpanogramma di ciascuna frequenza da 200 a 4000 Hz con una risoluzione di incremento di 50 Hz. Questa funzionalità dipende dalla licenza.

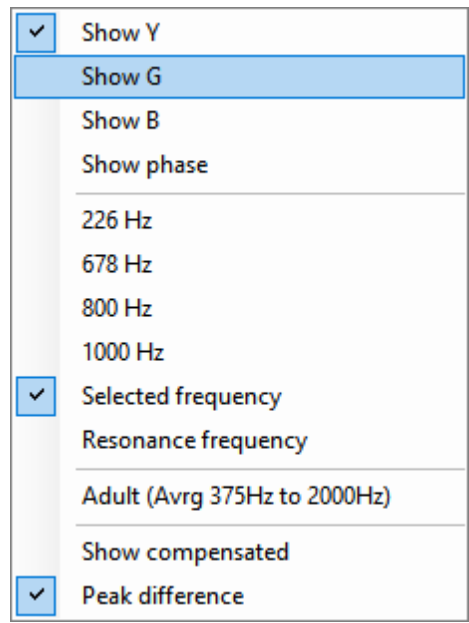

Se si clicca con il tasto destro nella finestra del timpanogramma, appare una finestra pop-up. Sono disponibili le opzioni seguenti:

- **Show Y (Mostra Y)** permette di mostrare l'ammettenza acustica - **Show G (Mostra G)** permette di mostrare la conduttanza acustica (la componente reale del vettore di ammettenza)
- **Show B (Mostra B)** permette di mostrare la suscettanza acustica (la componente immaginaria del vettore di ammettenza)
- **Show Phase (Mostra la fase)** permette di mostrare la fase (l'angolo del vettore di ammettenza). Le informazioni al di sotto del timpanogramma si riferiscono sempre alla curva Y dall'ammettenza.
- **226 Hz** permette di visualizzare il timpanogramma a 226 Hz tratto dalla misurazione della timpanometria 3D.
- **678 Hz** permette di visualizzare il timpanogramma a 678 Hz tratto dalla misurazione della timpanometria 3D.
- **800 Hz** permette di visualizzare il timpanogramma a 800 Hz tratto dalla misurazione della timpanometria 3D.
- **1000 Hz** permette di visualizzare il timpanogramma a 1000 Hz tratto dalla misurazione della timpanometria 3D.
- **Selected frequency (Frequenza selezionata)** mostra il timpanogramma di ciascuna frequenza selezionata da 200 a 4000 Hz in una risoluzione di incremento di 50 Hz. La frequenza viene modificata spostando la barra di scorrimento in cima al timpanogramma o le frecce sulla tastiera.
- **Resonance frequency (Frequenza di risonanza)** permette di visualizzare il timpanogramma tratto dalla misurazione della timpanometria 3D che è stato rilevato alla frequenza di risonanza più bassa al picco di pressione.
- **Adult (Avrg 375 Hz to 2000 Hz) (Adulti [Media da 375 Hz a 2000 Hz])** permette di visualizzare il timpanogramma medio fra 375 Hz e 2000 Hz. Questo è disponibile solo quando il protocollo utilizza valori di calibrazione validi per individui maggiori di età maggiore ai sei mesi.
- **Child (Avrg 800 Hz to 2000 Hz) (Bambini [Media da 800 Hz a 2000 Hz])** permette di visualizzare il timpanogramma medio fra 800 Hz e 2000 Hz. Questo è disponibile solo quando il protocollo utilizza valori di calibrazione validi per i neonati fino ai sei mesi di età.
- **Show compensated (Mostra compensato)** permette di visualizzare il riferimento del timpanogramma compensato.

<span id="page-65-0"></span><sup>&</sup>lt;sup>3</sup> Sanford et al., (2009). Sound-conduction effects on distortion-product otoacoustic emission screening outcomes in newborn infants: Test performance of wideband acoustic transfer functions and 1-kHz tympanometry. *Ear & Hearing, 30*, 635-652.

# Manag

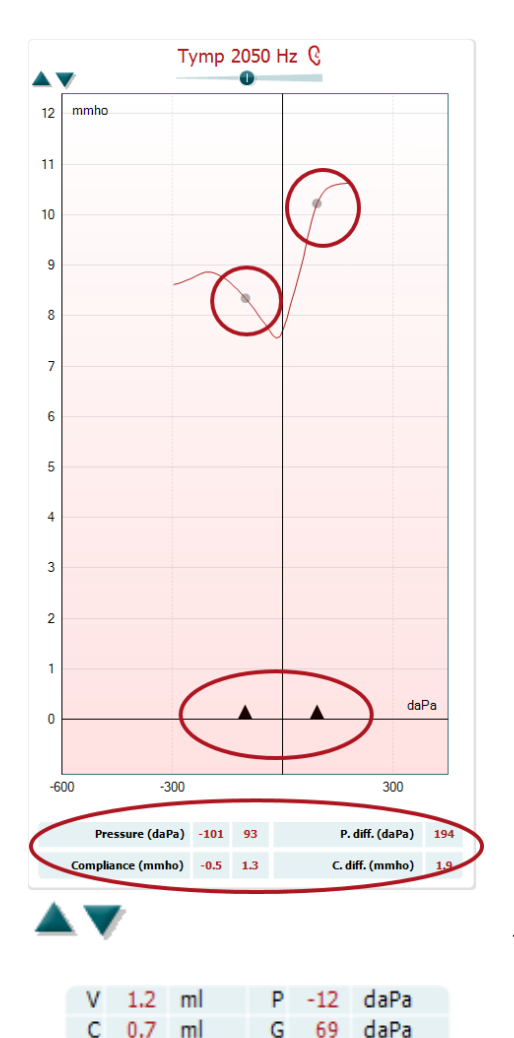

Quando si misurano i timpanogrammi con frequenze del tono della sonda superiori, è normale che la coda di bassa pressione del timpanogramma sia molto inferiore rispetto alla coda di alta pressione. Per consultare i timpanogrammi in maniera completa si consiglia di visualizzarli in modalità non compensata

- **Peak difference (Differenza di picco)** inserisce due contrassegni sul timpanogramma che possono essere spostati tirando le frecce sull'asse delle X. Spostando le frecce, è possibile indicare i picchi sulla curva e leggere la differenza di picco (P. diff) e la differenza di conformità (C. diff.) nella tabella al di sotto del timpanogramma. Le informazioni al di sotto del timpanogramma si riferiscono alla curva selezionata.

I tasti **Su** e **Giù** permettono di mettere in scala l'asse Y del timpanogramma.

La tabella con i valori di misurazione permette di consultare:

- **V** o **Volume (Volume)**, il volume del canale uditivo equivalente.
- **C** o **Compliance (Conformità)**, l'ammettenza acustica statica compensata del picco, ossia quando il timpanogramma mostra il riferimento compensato, **C** è il valore di conformità al picco. Non viene calcolata la conformità di picco (o assorbanza di picco) per il timpanogramma medio.
- **P** o **Pressure (Pressione)**, la pressione a cui è rilevato il picco (o la conformità maggiore).
- **G** o **Gradient (Gradiente)**. Se si sceglie di mostrare il gradiente nei valori di pressione, questo fornisce l'ampiezza del timpanogramma a metà dell'altezza dell'ammettenza acustica statica compensata del picco. Se si sceglie di mostrare il gradiente come un valore di conformità, questo fornisce la media dei due valori di ammettenza compensati che si trovano a 50 daPa dalla pressione di picco. Il gradiente non viene calcolato per i timp medi.

La visualizzazione della tabella cambia quando si attiva **Peak difference (Differenza di picco)**.

# womb

### **La scheda Assorbanza**

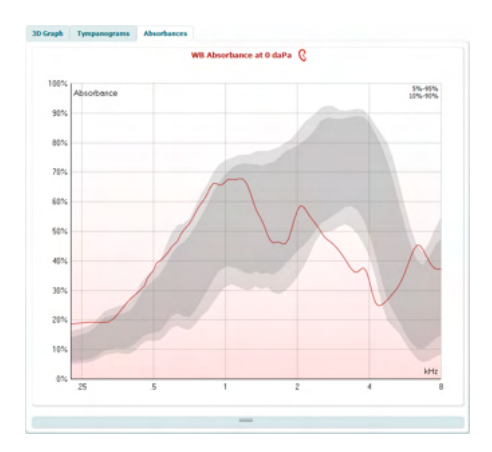

La scheda **Absorbances (Assorbanze)** mostra l'assorbanza a pressione ambientale e/o a pressione di picco come funzione di frequenza recuperata dalla misurazione 3D. Se si fa corrispondere la curva ai dati normativi impostati, è possibile ottenere una rapida indicazione sullo stato dell'orecchio medio.

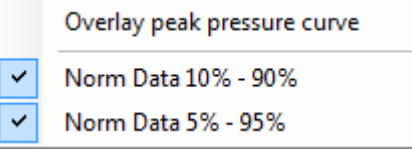

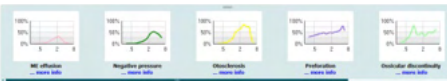

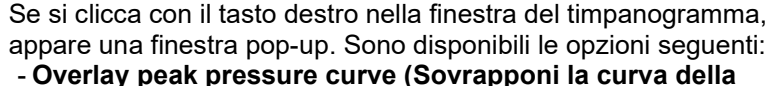

- **pressione di picco)** permette di sovrapporre la curva di assorbanza alla pressione di picco con la curva alla pressione ambientale.
- **Norm Data 10% 90% (Dati normativi 10% 90%)** permette di mostrare i dati normativi che comprendono dal 10% al 90% della popolazione normale.
- **Norm Data 5% 95% (Dati normativi 5% 95%)** permette di mostrare i dati normativi che comprendono dal 5% al 95% della popolazione normale.

Questi **esempi abbozzati** mostrano l'aspetto che può avere una misurazione di assorbanza per alcuni casi patologici. Questi esempi possono venire ridimensionati trascinando il mouse verso l'alto o verso il basso fra gli esempi e il grafico di assorbanza. Quando un esempio viene selezionato, questo viene visualizzato con la misurazione.

**Absorbance difference from norm (Differenza dell'assorbanza dalla norma)** offre un visualizzazione di come la curva di assorbanza si differenzia rispetto al 50% percentile. Questo strumento permette di visualizzare se sussiste una deviazione significativa rispetto alla norma. In tal caso, l'altezza del picco e la dimensione del picco vengono visualizzati come valori al di sotto del grafico.

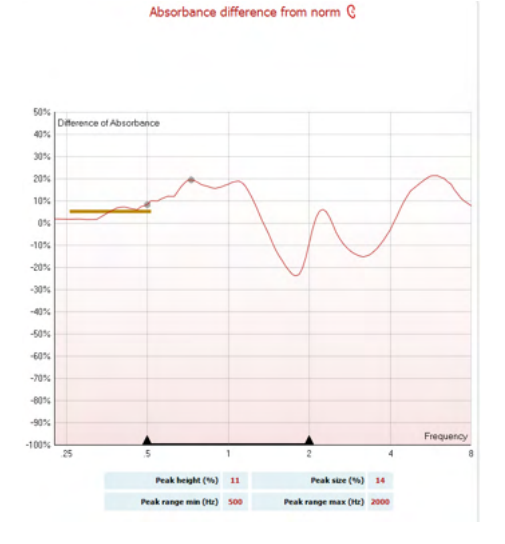

Il calcolo si basa sullo studio di Merchant et al. 2015[4.](#page-68-0) Per una descrizione più dettagliata dell'utilizzo del calcolo, consultare la guida rapida. Questa funzionalità dipende dalla licenza.

### **Caricamento di dati di ricerca WBA per creare un proprio set di dati delle norme**

L'aggiornamento introduce un'opzione per personalizzare le misurazioni WBT con i dati WBA per la ricerca. In questo modo, le cliniche possono personalizzare le misurazioni salvando i dati WBT in un file .m che viene salvato in una cartella locale per semplificare l'accesso. Si

consiglia di utilizzare più di 25 set di dati per ciascuna fascia d'età (non sono previsti limiti di caricamento).

#### Menu**|Setup|Absorbance norm data|Generate new** (Menu|Configurazione|Dati norma assorbanza|Crea nuova)

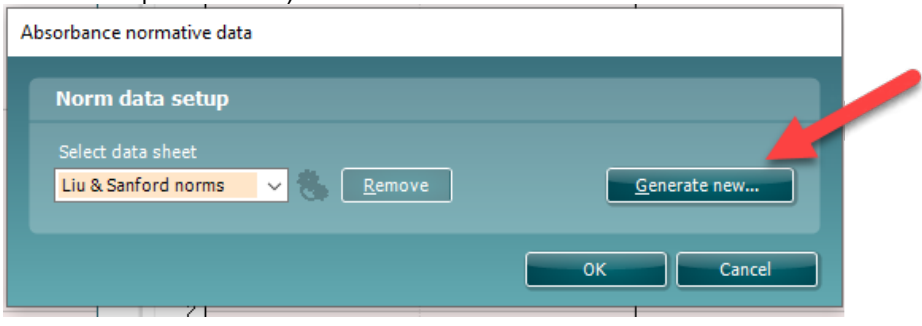

Una volta scelta la cartella con i file .m, il caricamento potrebbe richiedere tempo in presenza di molti file da caricare. Al termine del caricamento, verrà visualizzata una finestra con la suddivisione dei dati in diverse fasce di età.

<span id="page-68-0"></span><sup>4</sup> Merchant et. al. (2015). Power Reflectance as a Screening Tool for the Diagnosis of Superior Semicircular Canal Dehiscence. *Otology & Neurotology.*

# whenhand

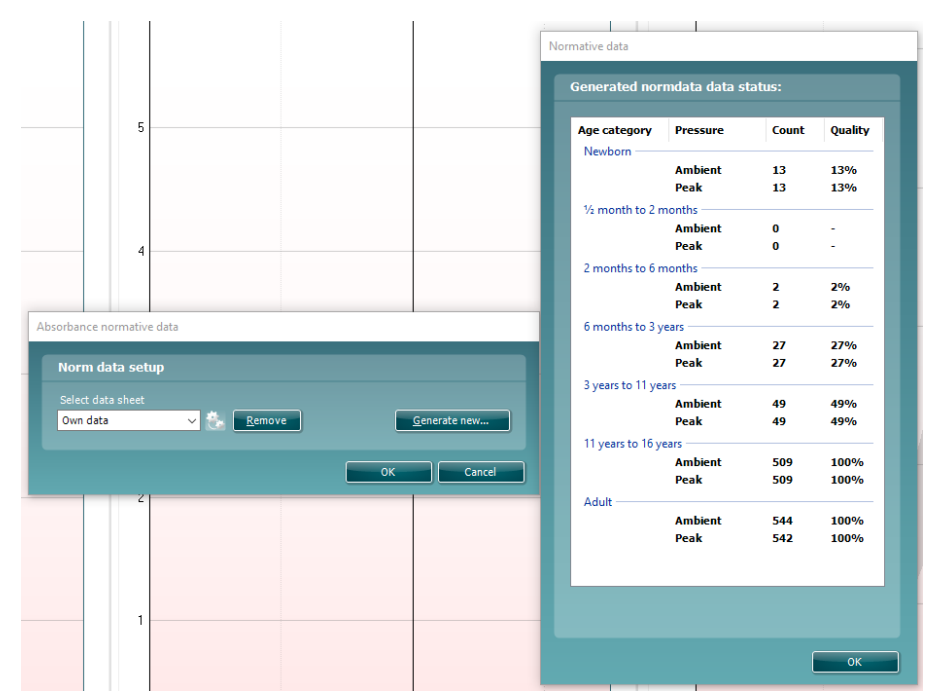

È sempre possibile rivedere i dati nei propri file ed eliminarli. Non è possibile aggiungere più dati a un file caricato. Per farlo, aggiungere i nuovi dati alla cartella con i file .m esistente e creare i nuovi dati nella suite Titan.

# whenhout

### **3.12 Utilizzo del modulo ABRIS**

La sezione seguente descrive gli elementi della schermata **ABRIS.**

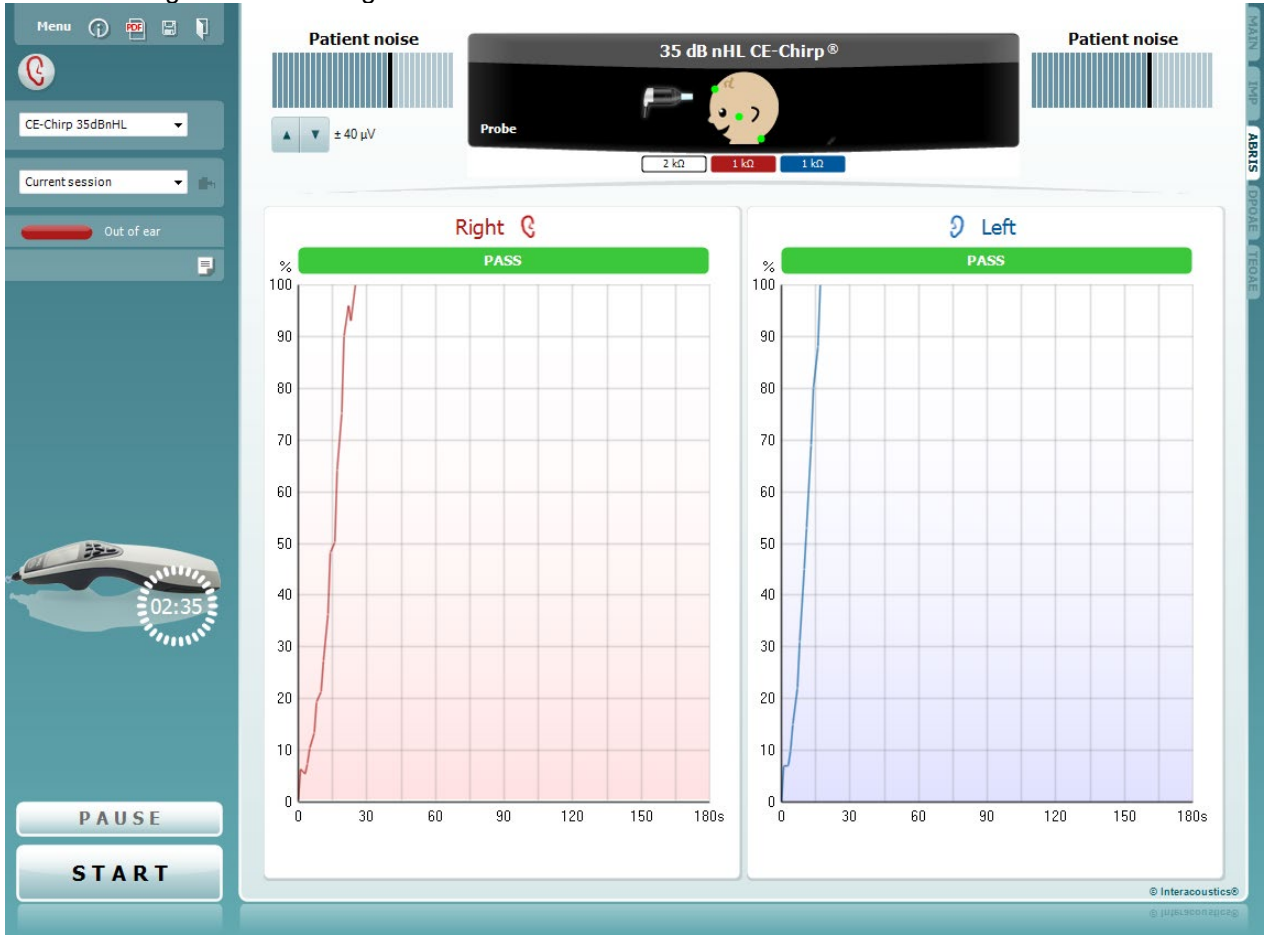

Menu

 $\odot$ 

총

**PDF** 

Il tasto **Menu** fornisce accesso a Setup (Impostazioni), Print (Stampa), Edit (Modifica) e Help (Aiuto) (consultare il documento Informazioni aggiuntive per maggiori dettagli in merito agli elementi del menu).

Il tasto **Guida** apre la guida per l'utente con le istruzioni per l'esecuzione del test all'interno del modulo. La guida può venire personalizzata all'interno della finestra di impostazione della guida per l'utente.

Il tasto **Stampa** permette di stampare i risultati presenti sullo schermo tramite la stampante predefinita. Viene richiesto di selezionare un modello per la stampa nel caso in cui il protocollo non ne abbia uno collegato (consultare il documento Informazioni aggiuntive per maggiori dettagli in merito alla procedura guidata per la stampa).

**Print to PDF** icon appears when setup via the General Setup. Ciò consente di stampare direttamente su un documento .pdf salvato sul PC. (Consultare le Informazioni aggiuntive per le informazioni sulla configurazione).

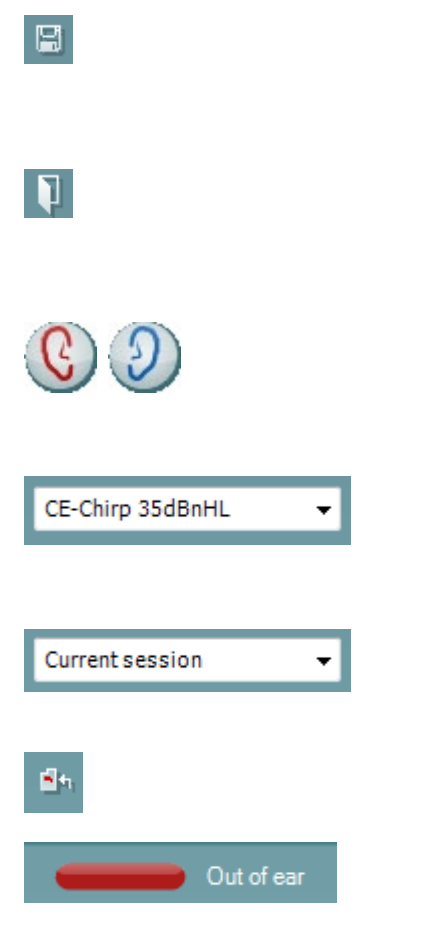

**Save & New Session (Salva e apri una nuova sessione)** salva la sessione corrente in Noah o OtoAccess® Database (or to a commonly used XML file when running in standalone mode) e apre una nuova sessione.

Il tasto **Salva ed esci** salva la sessione corrente in Noah o OtoAccess® Database (oppure su un file XML di utilizzo comune se la suite viene eseguita in modalità stand alone) ed esce dalla suite.

Il tasto **Modifica l'orecchio** permette di passare dall'orecchio sinistro al destro e viceversa. Quando l'impostazione del trasduttore lo permette (ossia, quando si utilizzando cuffie o cuffie a inserimento) è anche possibile passare alla modalità binaurale.

L'elenco a tendina dei **Protocolli predefiniti** permette di selezionare un protocollo di test per la sessione di test corrente (consultare il documento Informazioni aggiuntive per maggiori dettagli in merito ai protocolli).

L'elenco **Cronologia delle sessioni** permette di accedere alla cronologia delle sessioni o alla **Current Session (Sessione corrente)**.

Il tasto **Vai alla sessione corrente** permette di tornare alla sessione corrente.

Lo **Stato della sonda** viene indicato da una barra colorata con a fianco una descrizione.

Quando lo stato della sonda è **Out of ear (Fuori dall'orecchio)**, la barra mostra il colore dell'orecchio selezionato (blu per il sinistro e rosso per il destro). Quando la sonda viene rilevata come **In ear (Nell'orecchio)** il colore è verde. Quando la sonda è **Blocked (Bloccata)**, **Leaking (Perdita)** o **Too Noisy (Troppo rumorosa)** la barra colorata è gialla. Quando lo stato è **No probe (Nessuna sonda)**, la barra è grigia.

Consultare la sezione 3.3 per maggiori informazioni sugli stati della sonda.

Il tasto **Modifica il rapporto** apre una finestra separata che permette di aggiungere e salvare note alla sessione in corso.

L'immagine di **Indicazione dell'apparecchio** indica se l'apparecchio è connesso. **Simulation (Simulazione)** è presente se è attiva la modalità di simulazione a scopi dimostrativi.

Prima del test, il simbolo **Timer** indica dopo quanto tempo il test ABRIS si ferma automaticamente. Durante il test, il timer effettua un conto alla rovescia fino a zero. È possibile disabilitare il conto alla rovescia cliccando sul timer durante il test. Dopo aver cliccato sul timer, questo comincia il conteggio normale e indica quanto tempo è trascorso dall'inizio del test. Il test continua fino a quando non viene premuto Stop manualmente.

Il tasto **Pause (Pausa)** diventa attivo dopo l'inizio del test. Questo tasto permette di mettere in pausa il test.

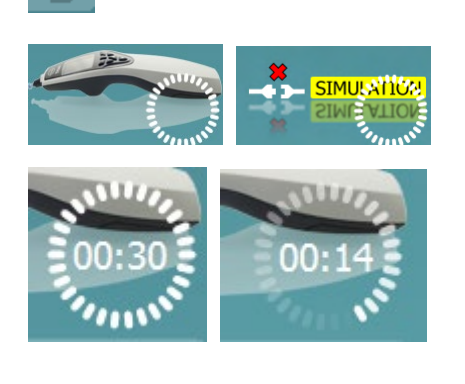

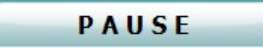

D-0100613-L – 2023/12 Titan – Istruzioni per l'uso - IT **Example 2015 de la proportante de la proportante de la proportante de la provincia de la proportante de la proportante de la proportante de la proportante de la proportante de la proporta**
## WIMMM

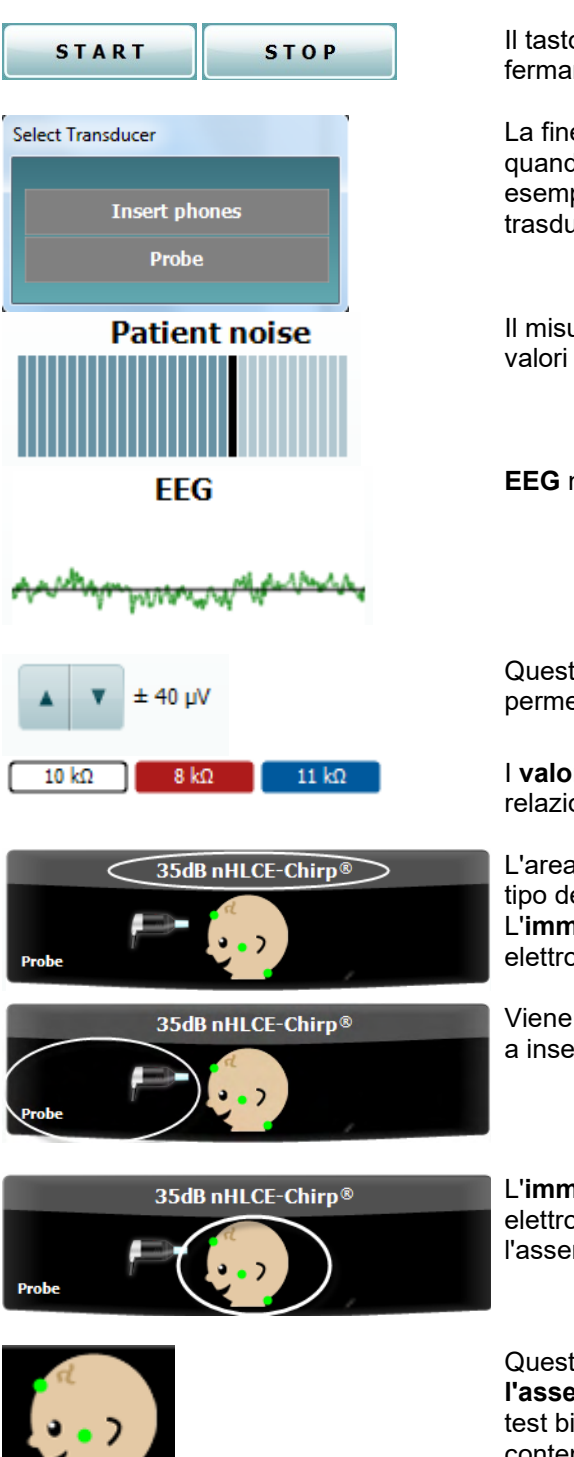

Il tasto **START (AVVIO)** (e **STOP**) viene utilizzato per avviare e fermare la sessione.

La finestra Select transducer (Seleziona il trasduttore) appare quando al PreAmplificatore è connesso più di un trasduttore (ad esempio, la sonda e le cuffie a inserimento). Selezionare il trasduttore da utilizzare prima di avviare il test.

Il misuratore **Patient noise (Disturbo del paziente)** mostra i valori di picco dell'EEG

**EEG** mostra l'EEG grezzo.

Questo indicatore mostra il **livello di rifiuto dell'EEG**. Le frecce permettono di modificare il livello di rifiuto

I **valori di impedenza degli elettrodi** vengono visualizzati in relazione agli elettrodi (bianco, rosso e blu).

L'area di **visualizzazione del parametro** mostra l'intensità e il tipo dello stimolo utilizzato per il test. L'**immagine del neonato** visualizza lo stato di impedenza dei tre elettrodi (verde = buono, giallo = scarso).

Viene visualizzato il **trasduttore** utilizzato per il test (sonda, cuffie a inserimento, EarCup o cuffie).

L'**immagine del neonato** visualizza lo stato di impedenza dei tre elettrodi (verde = buono, giallo = scarso). Inoltre, indica anche l'assemblaggio per il test.

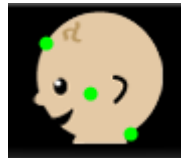

Questa immagine indica che per il test è necessario **l'assemblaggio sulla nuca**. Questo assemblaggio permette il test binaurale (ossia, di entrambe le orecchie contemporaneamente).

Connettere i cavi dal PreAmplificatore come indicato di seguito: Cavo bianco: Vertex (attaccatura dei capelli sulla fronte) Cavo rosso: Guan<br>Cavo blu: Nuca Cavo blu:

## womund

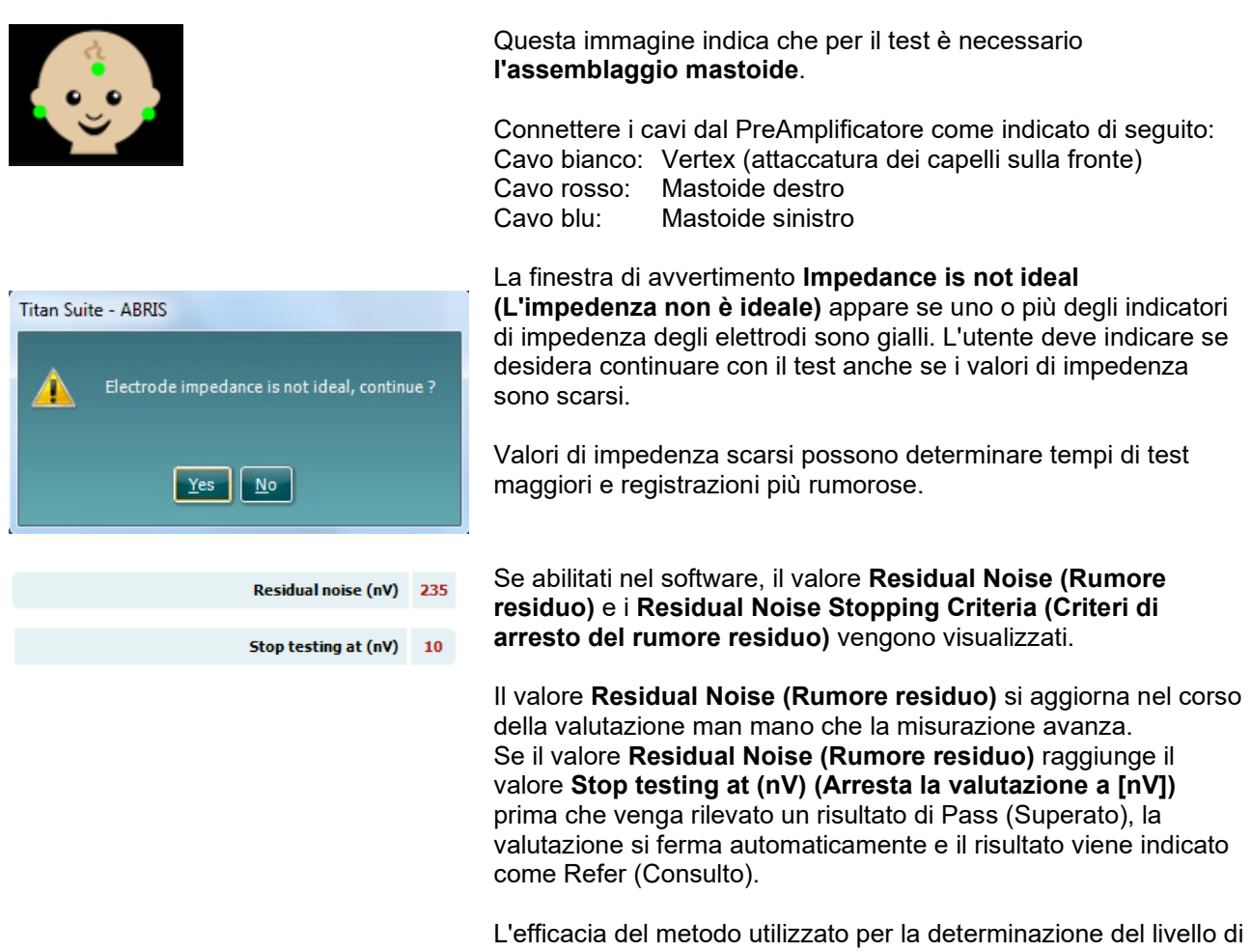

rumore residuo è descritta nel seguente articolo:

Elberling, C., & Don, M. (1984). Quality estimation of average auditory brainstem responses. *Scand Audiol, 13*, 187-197.

I **risultati dello screening** possono essere PASS (SUPERATO), REFER (CONSULTO) o INCOMPLETE (INCOMPLETO) e vengono indicati al di sopra della misurazione non appena il risultato è disponibile. Se la casella Enabled Pass/Refer (Superato/Consulto abilitato) non è selezionata per il protocollo di riferimento, non appare alcuna dicitura.

La significatività statistica del protocollo di fabbrica CE-Chirp 35 dB nHL è: Sensibilità dell'algoritmo: 99,9%

Per i protocolli definiti dagli utenti che utilizzino impostazioni o stimoli diversi da quelli del protocollo di fabbrica, il risultato rilevato dipende da una combinazione dei parametri seguenti definiti nell'impostazione del protocollo: Tempo di valutazione, Tipo di stimolo, Intensità dello stimolo, Peso Limite di rumore residuo.

**EEG too high (EEG troppo alto)** indica che il livello di picco dell'EEG causa il rifiuto della misurazione.

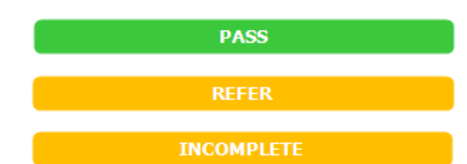

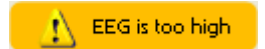

## whenhand

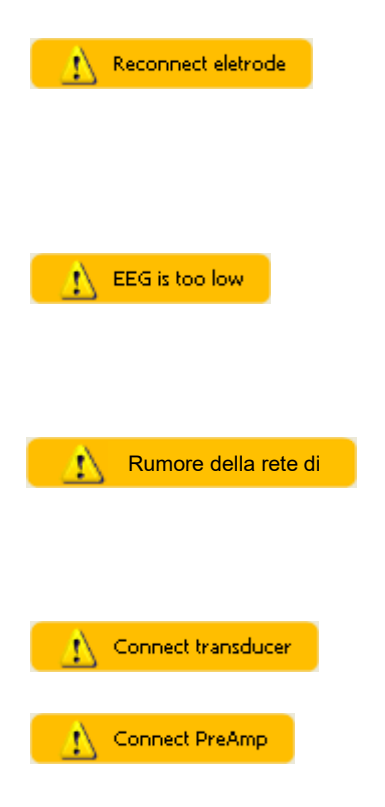

**Reconnect electrode (Riconnettere l'elettrodo)** indica che l'impedenza di uno degli elettrodi è così alta da indicare che l'elettrodo ha perso aderenza con la pelle o che il cavo dell'elettrodo è disconnesso o rotto. Tutte le misurazioni vengono rifiutate fino a quando questo messaggio viene visualizzato sullo schermo.

**EEG too low (EEG troppo basso)** indica che l'impedenza fra gli elettrodi è così bassa che è probabile che due o più elettrodi siano entrati in cortocircuito. Tutte le misurazioni vengono rifiutate fino a quando questo messaggio viene visualizzato sullo schermo.

**Mains noise detected (Rumore della rete di alimentazione identificato)** indica che è stata rilevata un'interferenza della rete di alimentazione da parte dell'algoritmo. Tutte le misurazioni vengono rifiutate fino a quando questo messaggio continua a essere visualizzato sullo schermo.

**Connect transducer (Connettere il trasduttore)** significa che non ci sono trasduttori connessi al preamplificatore.

**Connect PreAmp (Connettere il preamplificatore)** indica che il preamplificatore non è connesso a Titan.

## whenhout

#### **3.13 Utilizzo del modulo DPOAE**

La sezione seguente descrive gli elementi della schermata **DPOAE.**

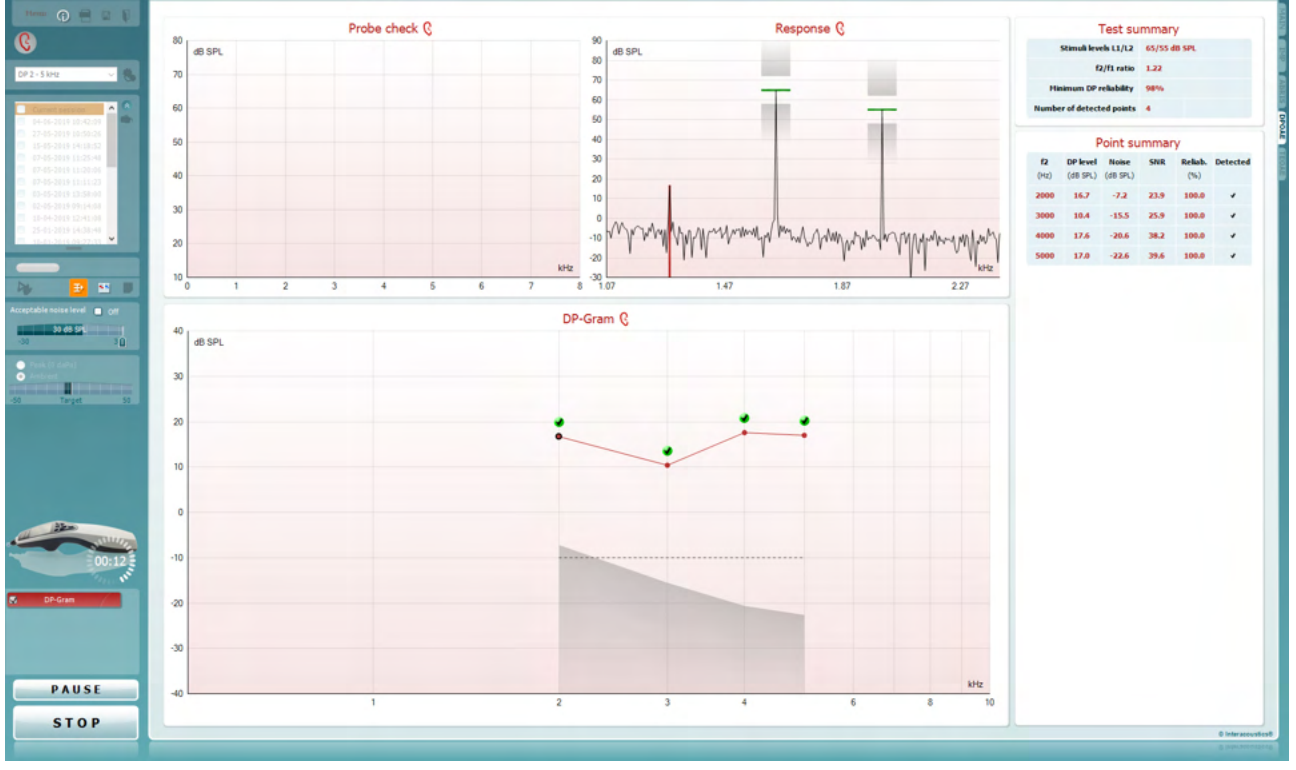

Il tasto **Menu** fornisce accesso a Setup (Impostazioni), Print (Stampa), Edit (Modifica) e Help (Aiuto) (consultare il documento Informazioni aggiuntive per maggiori dettagli in merito agli elementi del menu).

Il tasto **Guida** apre la guida per l'utente con le istruzioni per l'esecuzione del test all'interno del modulo. La guida può venire personalizzata all'interno della finestra di impostazione della guida per l'utente.

Il tasto **Stampa** permette di stampare i risultati presenti sullo schermo tramite la stampante predefinita. Viene richiesto di selezionare un modello per la stampa nel caso in cui il protocollo non ne abbia uno collegato (consultare il documento Informazioni aggiuntive per maggiori dettagli in merito alla procedura guidata per la stampa).

L'icona **Stampa su PDF** appare quando si effettuano le impostazioni tramite General Setup (Impostazioni generali). Questa icona permette di stampare direttamente su un documento PDF che può venire salvato sul PC. Consultare il documento Informazioni aggiuntive per le informazioni sulle impostazioni.

**Save & New Session (Salva e apri una nuova sessione)** salva la sessione corrente in Noah o OtoAccess® Database (or to a commonly used XML file when running in standalone mode) e apre una nuova sessione.

Menu

 $\odot$ 

5

**PDF** 

圖

## Manhol

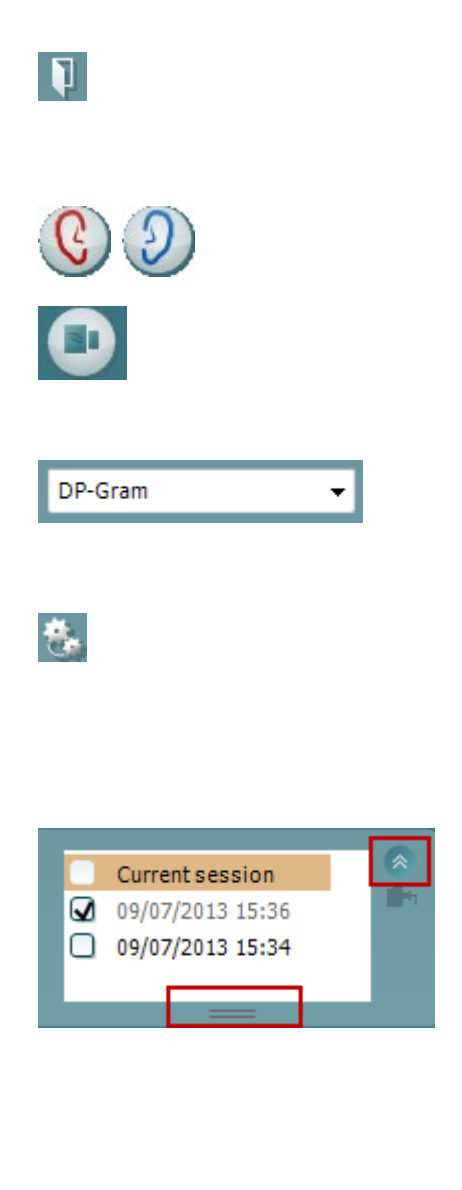

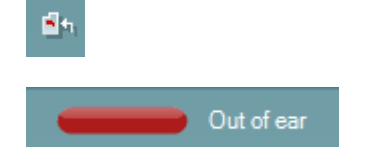

**Save & Exit (Salva ed esci)** slava la sessione corrente in Noah o OtoAccess® Database (or to a commonly used XML file when running in standalone mode) ed esce dalla Suite.

Il tasto **Modifica l'orecchio** permette di passare dall'orecchio sinistro al destro e viceversa.

Il tasto **Visualizza il controllo della sonda/la risposta** permette di passare dalla visualizzazione delle informazioni di controllo della sonda al grafico della risposta e viceversa.

L'elenco a tendina dei **Protocolli predefiniti** permette di selezionare un protocollo di test per la sessione di test corrente (consultare il documento Informazioni aggiuntive per maggiori dettagli in merito ai protocolli).

Il tasto **Impostazione temporanea** permette di effettuare modifiche temporanee al protocollo selezionato. Le modifiche sono valide solo per la sessione corrente. Dopo aver effettuato le modifiche ed essere ritornati alla schermata principale, il nome del protocollo viene seguito da un asterisco (\*).

L'elenco **Cronologia delle sessioni** permette di accedere alla cronologia delle sessioni o alla **Current Session (Sessione corrente)**.

La casella **sessione della cronologia** può venire espansa trascinandone il bordo verso il basso con il mouse e può venire rimpicciolita o ingrandita cliccando sul tasto a freccia.

La sezione evidenziata in arancione è quella selezionata e visualizzata sullo schermo. Selezionare la casella accanto alla data della sessione per **sovrapporre le sessioni della cronologia** sul grafico.

Il tasto **Vai alla sessione corrente** permette di tornare alla sessione corrente.

Lo **Stato della sonda** viene indicato da una barra colorata con a fianco una descrizione. Quando lo stato della sonda è **Out of ear (Fuori dall'orecchio)**, la barra mostra il colore dell'orecchio selezionato (blu per il sinistro e rosso per il destro). Quando la sonda viene rilevata come **In ear (Nell'orecchio)** il colore è verde. Quando la sonda è **Blocked (Bloccata)**, **Leaking (Perdita)** o **Too Noisy (Troppo rumorosa)** la barra colorata è gialla. Quando lo stato è **No probe (Nessuna sonda)**, la barra è grigia. Consultare la sezione 3.3 per maggiori informazioni sugli stati della sonda.

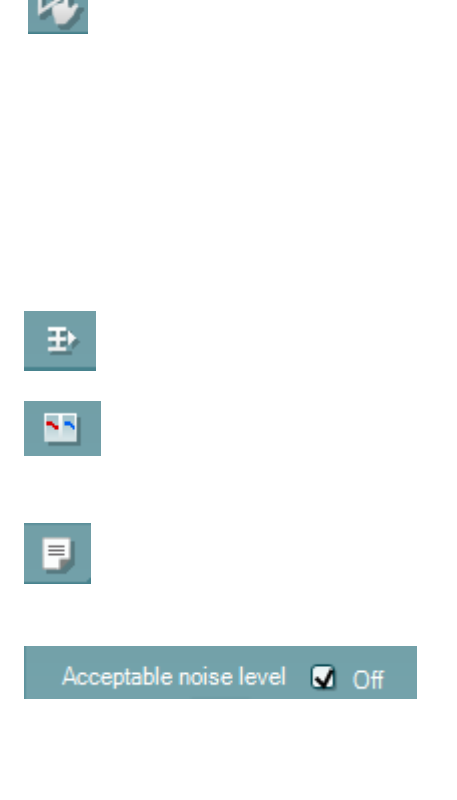

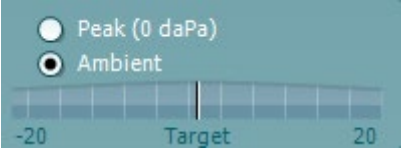

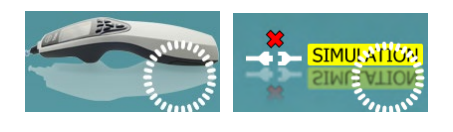

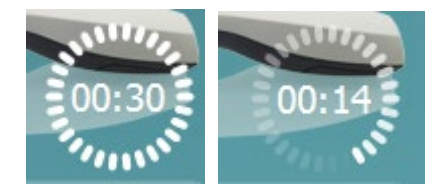

**Forced Start (Avvio forzato)** può essere utilizzato per forzare una misurazione OAE quando lo stato della sonda non indica "nell'orecchio", ossia quando si testano i pazienti utilizzando i tubicini PE. **Forced Start (Avvio forzato)** può essere attivato premendo l'icona oppure premendo per tre secondi **Avvia (Start), la barra spaziatrice o il tasto sul blocco a spalla**. Nota: quando si utilizza l'avvio forzato, il livello di stimolo si basa sui valori di calibrazione della sonda in un accoppiatore 711 e *non* sul volume del singolo orecchio.

**Summary view** toggles between displaying result graph or result graph with test summary tables.

Il tasto **Visualizzazione monoaurale/binaurale** permette di mostrare i risultati per un solo orecchio o per entrambe le orecchie.

Il tasto **Modifica il rapporto** apre una finestra separata che permette di aggiungere e salvare note alla sessione in corso.

Se si seleziona la casella **Acceptable noise level Off (Livelli di rumore accettabile OFF)**, si disabilita il rifiuto di qualsiasi registrazione anche quando questa è troppo rumorosa.

L'**indicatore di pressione** indica se il test viene eseguito a pressione dell'orecchio medio ambientale o di picco. L'indicatore **Target (Obiettivo)** indica di quanto la pressione è lontana dall'obiettivo.

L'opzione **Peak pressure (Pressione di picco)** deve venire selezionata quando si desidera eseguire un **test OAE pressurizzato**. È necessario eseguire una misurazione di timpanogramma nel modulo IMP per l'orecchio selezionato prima di poter testare utilizzando **Peak pressure (Pressione di picco)**.

L'immagine di **Indicazione dell'apparecchio** indica se l'apparecchio è connesso. **Simulation (Simulazione)** è presente se è attiva la modalità di simulazione a scopi dimostrativi.

Prima del test, il simbolo del **Timer** indica dopo quanto tempo il test DPOAE si ferma automaticamente. Durante il test, il timer effettua un conto alla rovescia fino a zero. È possibile disabilitare il conto alla rovescia cliccando sul timer durante il test. Dopo aver cliccato sul timer, questo comincia il conteggio normale e indica quanto tempo è trascorso dall'inizio del test. Il test continua fino a quando non viene premuto Stop manualmente.

Quando la misurazione viene rifiutata, il timer si ferma. Il **Rifiuto dell'artefatto** dipende dalle impostazioni di **Acceptable Noise Level (Livello accettabile di rumore)** e **Level tolerance (Tolleranza di livello)** selezionate nel protocollo.

## WIMMM

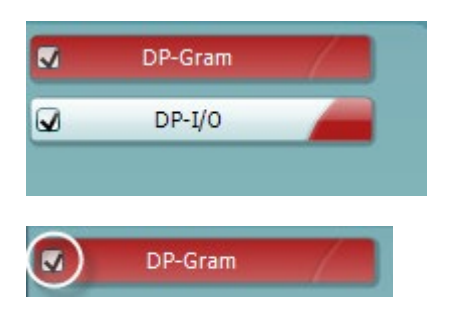

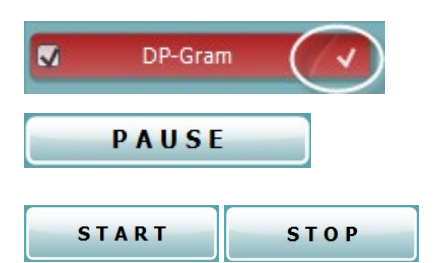

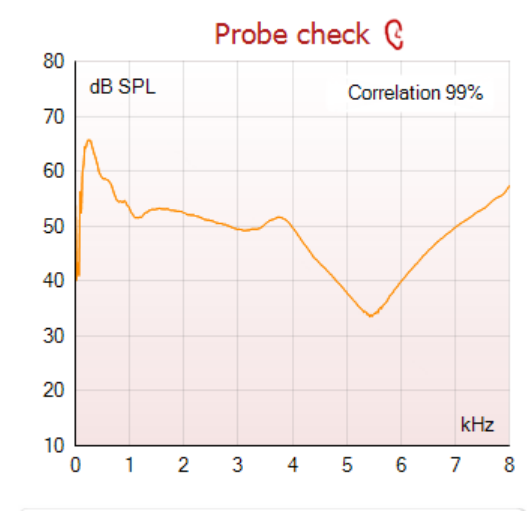

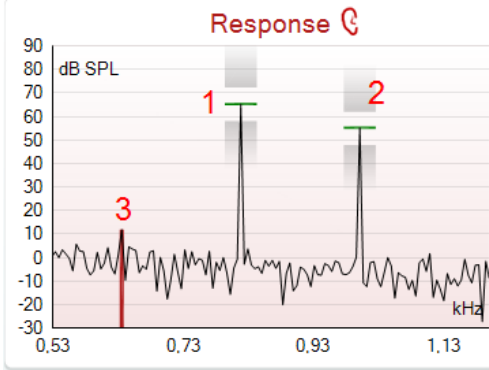

**L'elenco dei protocolli** mostra tutti i test che fanno parte del protocollo selezionato. Il test che viene visualizzato nell'area della schermata è evidenziato in blu o in rosso a seconda dell'orecchio selezionato.

Il **segno di spunta** nella casella indica che il test viene eseguito alla pressione di **START (AVVIO)**. Durante la valutazione, i test che sono stati completati vengono deselezionati automaticamente. Deselezionare le caselle dei test che non si desidera eseguire nel corso del protocollo selezionato prima di cliccare su **START (AVVIO).**

Un **segno di spunta bianco** indica che ci sono almeno alcuni dati conservati nella memoria per questo test.

Il tasto **Pause (Pausa)** diventa attivo dopo l'inizio del test. Questo tasto permette di mettere in pausa il test.

Il tasto **START (AVVIO)** (e **STOP**) viene utilizzato per avviare e fermare la sessione.

Il **grafico di controllo della sonda** fornisce una visualizzazione del posizionamento della sonda nell'orecchio del paziente prima e dopo il test.

Durante il test, il controllo della sonda non è in esecuzione e il grafico non visualizza una curva.

Dopo il test, viene visualizzato un valore di correzione che offre informazioni in merito alla qualità della permanenza della sonda nell'orecchio durante il test.

Per i test misurati e salvati sul dispositivo Titan e trasferiti al PC non viene visualizzato il grafico di controllo della sonda. Sarà disponibile solo il valore di correlazione.

Il **Response graph (Grafico di risposta)** mostra la risposta registrata dal microfono della sonda (in dB SPL) come una funzione della frequenza (in Hz). Viene tracciata solo la portata di frequenza rilevante per il punto misurato o selezionato al momento.

- 1. I **due stimoli del test** sono facilmente riconoscibili come i due picchi nel grafico di risposta.
- 2. La **portata di tolleranza dello stimolo** viene indicata da due aree ombreggiate al di sopra e al di sotto del picco dello stimolo.
- 3. La linea rossa o blu indica la **frequenza DPOAE** a cui è previsto il prodotto della distorsione principale.

Consultare il documento Informazioni aggiuntive per ulteriori informazioni.

#### WIMMM

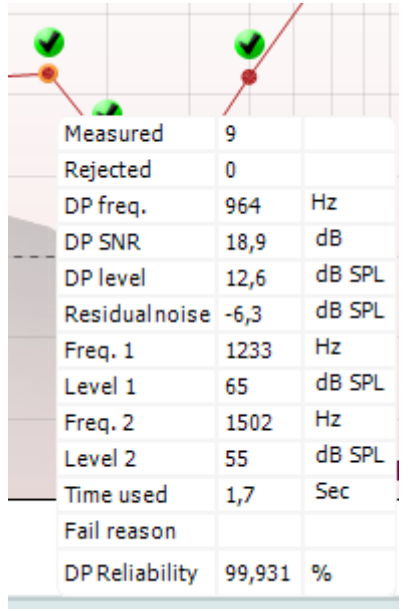

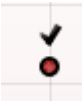

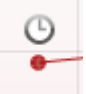

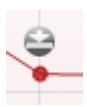

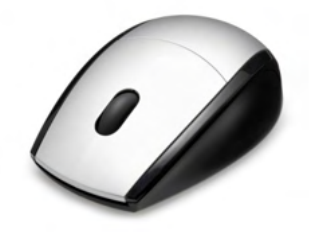

Facendo passare il **mouse** su un punto di misurazione vengono mostrati i dettagli in relazione alla misurazione in corso o terminata.

Consultare il documento Informazioni aggiuntive per maggiori dettagli specifici in relazione a ciascun elemento nella tabella visualizzata tramite il passaggio del mouse.

Il simbolo **DP trovato**, un segno di spunta nero in un cerchio verde, indica che la misurazione individuale ha raggiunto il criterio specifico e che non verranno più effettuate valutazioni alla frequenza corrente.

Il simbolo **DP trovato**, un segno di spunta nero, indica che la misurazione individuale ha raggiunto il criterio specifico ma che la valutazione continuerà fino all'esaurimento del tempo previsto per il test o all'interruzione manuale della valutazione.

Il simbolo **Time out** , un orologio, indica che la misurazione è terminata senza aver raggiunto il criterio specifico per il punto individuale nel tempo previsto. In impostazioni generali è possibile selezionare se si desidera o no che questo tipo di indicazione venga mostrato.

Il simbolo **Pavimento di rumore**, una freccia che punta verso una linea, indica che la misurazione è stata terminata perché è stato raggiunto il limite di pavimento di rumore residuo. In impostazioni generali è possibile selezionare se si desidera o no che questo tipo di indicazione venga mostrato.

Se si punta il cursore sul grafico desiderato e si utilizza la **rotella di scorrimento**, è possibile **zoomare in avanti e indietro** sul grafico di risposta e sul DP-gramma. Una volta zoomato in avanti, il grafico può venire trascinato rispetto all'asse della frequenza.

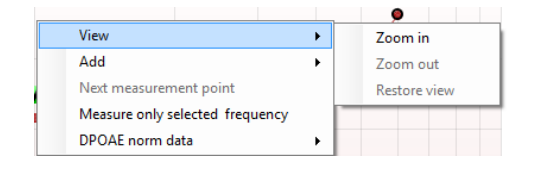

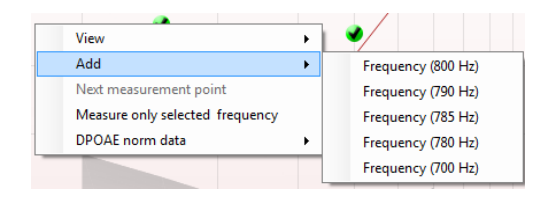

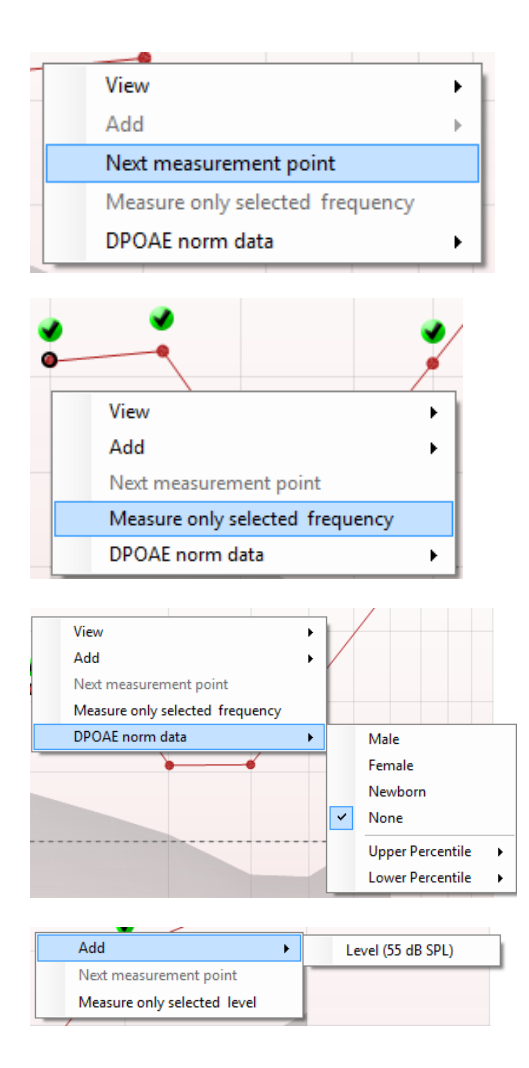

Cliccando con il tasto destro sul grafico del DP-gramma è possibile accedere alle opzioni seguenti:

La **rotella** del mouse permette di zoomare in avanti e indietro in relazione all'asse della frequenza. Inoltre, è possibile **Zoom in (Zoomare in avanti)**, **Zoom out (Zoomare indietro)** o **Restore view (Ripristinare la visualizzazione)** selezionando l'elemento corrispondente dal menu richiamato tramite il tasto destro.

L'opzione **Add (Aggiungi)** permette di inserire una frequenza aggiuntiva dopo che il test del protocollo originale è già stato completato. Puntare e cliccare sulla frequenza a cui si desidera testare. Cliccare su **Add (Aggiungi)** e poi selezionare una frequenza disponibile dall'elenco per la misurazione. Dopo aver aggiunto una o più frequenze, il tasto **Start (Avvio)** si trasforma in **Continue (Continua)**. Cliccando su **Continue (Continua)**, si misurano tutte le frequenze inserite senza limite di tempo. Cliccare su **Stop** quando i punti aggiuntivi sono stati misurati a sufficienza.

L'opzione **Next measurement point (Punto di misurazione successivo)** interrompe la procedura automatica di test e forza Titan ad avviare immediatamente il test a partire dalla frequenza successiva. Questa funzione è disponibile nei casi in cui un punto di test massimo è stato selezionato nel protocollo.

L'opzione **Measure only selected frequency (Misura solo la frequenza selezionata)** permette di testare nuovamente solo il punto di misurazione selezionato al momento. Selezionare un punto di misurazione per cui effettuare nuovamente il test cliccando su di esso. Un cerchio nero attorno al punto di misurazione indica che questo è selezionato. Dopo aver cliccato su **Continue (Continua)** (comparso al posto del tasto **Start [Avvio]**), il punto selezionato viene testato senza limite di tempo. Cliccare su **Stop** per fermare il test.

L'opzione **DPOAE norm data (Dati normativi DPOAE)** permette di modificare i dati normativi DP mostrati nel DPgramma.

Cliccando con il tasto destro sul grafico DP-I/O, è possibile accedere alle opzioni seguenti:

## MMMMM

L'opzione **Add (Aggiungi)** permette di inserire un livello aggiuntivo dopo che il test del protocollo originale è già stato completato. Puntare e cliccare sulla frequenza a cui si desidera testare. Cliccare su **Add (Aggiungi)** e poi selezionare un livello disponibile per la misurazione aggiuntiva. Dopo aver aggiunto uno o più livelli, il tasto **Start (Avvio)** si trasforma in **Continue (Continua)**. Cliccando su **Continue (Continua)**, si misurano tutti i livelli inseriti senza limite di tempo. Cliccare su **Stop** quando i punti aggiuntivi sono stati misurati a sufficienza.

L'opzione **Next measurement point (Punto di misurazione successivo)** interrompe la procedura automatica di test e forza Titan ad avviare immediatamente il test a partire dall'intensità successiva. Questa funzione è disponibile nei casi in cui un punto di test massimo è stato selezionato nel protocollo.

L'opzione **Measure only selected level (Misura solo il livello selezionato)** permette di testare nuovamente solo il punto di misurazione selezionato al momento. Selezionare un punto di misurazione per cui effettuare nuovamente il test cliccando su di esso. Un cerchio nero attorno al punto di misurazione indica che questo è selezionato. Dopo aver cliccato su **Continue (Continua)** (comparso al posto del tasto **Start [Avvio]**), il punto selezionato viene testato senza limite di tempo. Cliccare su **Stop** per fermare il test.

I **requisiti minimi di test** come definiti nel protocollo vengono indicati accanto ad alcuni degli elementi nella tabella **Test summary** (Riepilogo del test). I **numeri in parentesi** diventano un **segno di spunta** quando il requisito minimo viene raggiunto durante il test. Durante i test alla pressione di picco, il valore **MEP** indica la pressione effettiva del test e il valore tra parentesi quadre è la pressione target dal timpanogramma.

La tabella Point Summary (Riepilogo della banda) visualizza le frequenze di test f2, il livello DP, il rumore e lo SNR e la percentuale di affidabilità. La colonna **Detected** (Rilevato) presenta un segno di spunta quando la frequenza specificata ha raggiunto i criteri impostati nel protocollo.

Il livello DP, il rumore e i valori SNR sono arrotondati sulla base dei dati grezzi. Di conseguenza, il valore SNR calcolato visualizzato potrebbe non essere sempre uguale al livello DP meno il rumore.

Quando un livello di stimolo supera la tolleranza stabilita nelle impostazioni di protocollo, appare sullo schermo la finestra di dialogo **stimuli levels outside tolerance** (Livelli dello stimolo al di fuori della tolleranza).

Premere **Stop** per interrompere il test. Controllare l'aderenza della sonda e riavviare il test.

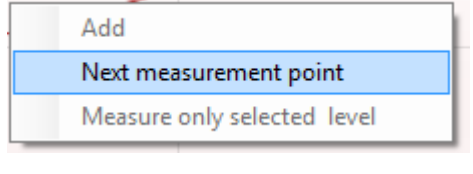

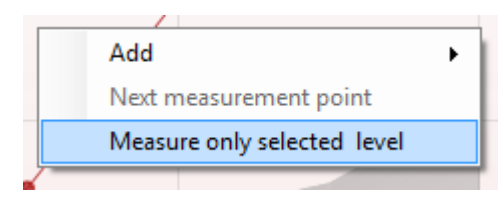

#### **Test summary**

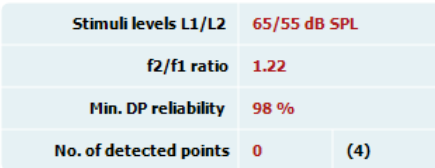

#### Point summary

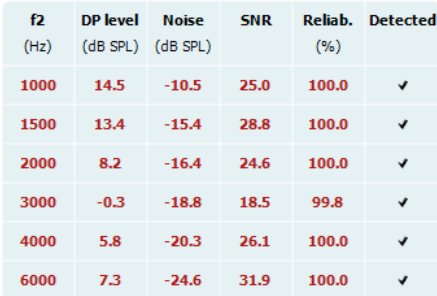

Stimuli levels outside tolerance

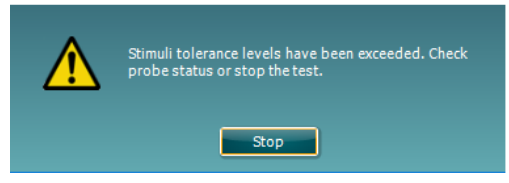

### whenhand

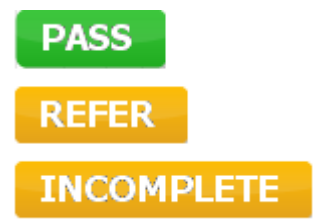

I **risultati dello screening** possono essere PASS (SUPERATO), REFER (CONSULTO) o INCOMPLETE (INCOMPLETO) e vengono indicati al di sopra della misurazione non appena il risultato è disponibile. Se la casella Enabled Pass/Refer (Superato/Consulto abilitato) non è selezionata per il protocollo di riferimento, non appare alcuna dicitura.

La significatività statistica del risultato rilevato dipende da una combinazione dei seguenti parametri definiti dall'utente nell'impostazione del protocollo: Tempo di test, Livello di stimolo, SNR, Livello DP minimo, Tolleranza DP, Affidabilità, Numero di punti necessari per una valutazione di Superato, Punti obbligatori per una valutazione di Superato.

## mont

#### **3.14 Utilizzare la scheda TEOAE**

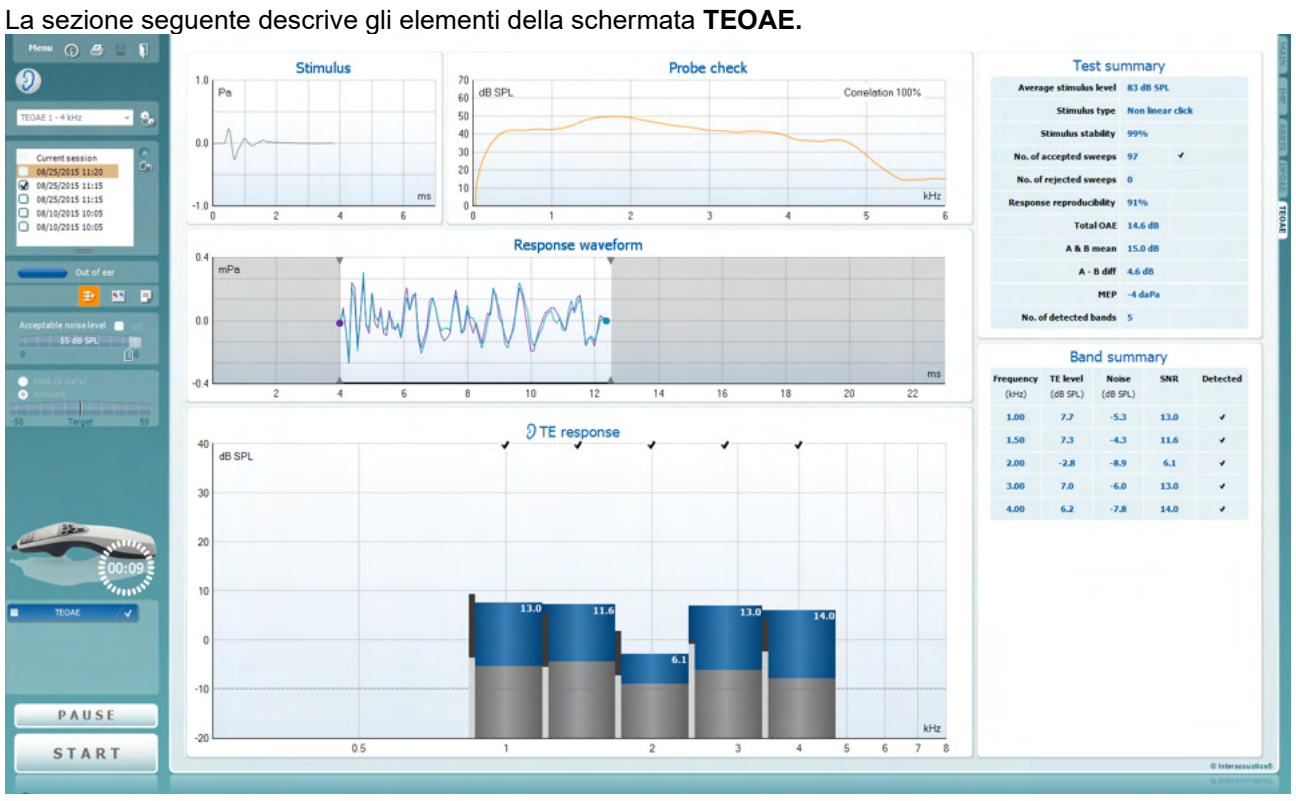

Il tasto **Menu** fornisce accesso a Setup (Impostazioni), Print (Stampa), Edit (Modifica) e Help (Aiuto) (consultare il documento Informazioni aggiuntive per maggiori dettagli in merito agli elementi del menu).

Il tasto **Guida** apre la guida per l'utente con le istruzioni per l'esecuzione del test all'interno del modulo. La guida può venire personalizzata all'interno della finestra di impostazione della guida per l'utente.

Il tasto **Stampa** permette di stampare i risultati presenti sullo schermo tramite la stampante predefinita. Viene richiesto di selezionare un modello per la stampa nel caso in cui il protocollo non ne abbia uno collegato (consultare il documento Informazioni aggiuntive per maggiori dettagli in merito alla procedura guidata per la stampa).

L'icona **Stampa su PDF** appare quando si effettuano le impostazioni tramite General Setup (Impostazioni generali). Questa icona permette di stampare direttamente su un documento PDF che può venire salvato sul PC. Consultare il documento Informazioni aggiuntive per le informazioni sulle impostazioni.

**Save & New Session (Salva e apri una nuova sessione)** salva la sessione corrente in Noah o OtoAccess® Database (or to a commonly used XML file when running in standalone mode) e apre una nuova sessione.

Menu

 $\odot$ 

a,

**PDF** 

圖

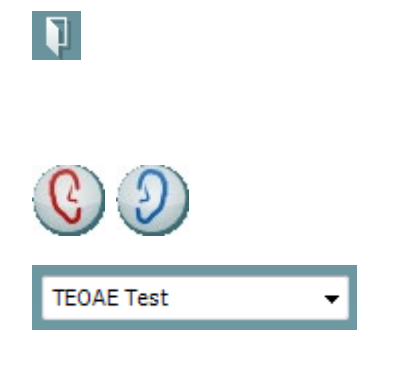

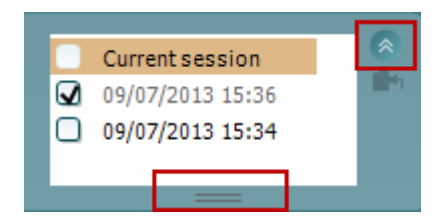

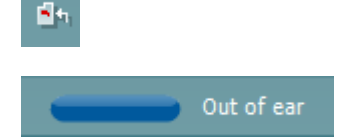

**Save & Exit (Salva ed esci)** slava la sessione corrente in Noah o OtoAccess® Database (or to a commonly used XML file when running in standalone mode) ed esce dalla Suite.

Il tasto **Modifica l'orecchio** permette di passare dall'orecchio sinistro al destro e viceversa.

L'elenco a tendina dei **Protocolli predefiniti** permette di selezionare un protocollo di test per la sessione di test corrente (consultare il documento Informazioni aggiuntive per maggiori dettagli in merito ai protocolli).

Il tasto **Impostazione temporanea** permette di effettuare modifiche temporanee al protocollo selezionato. Le modifiche sono valide solo per la sessione corrente. Dopo aver effettuato le modifiche ed essere ritornati alla schermata principale, il nome del protocollo viene seguito da un asterisco (\*).

#### L'elenco **Cronologia delle sessioni** permette di accedere alla cronologia delle sessioni o alla **Current Session (Sessione corrente)**.

La casella **sessione della cronologia** può venire espansa trascinandone il bordo verso il basso con il mouse e può venire minimizzata o ripristinata cliccando sul tasto a freccia.

La sezione evidenziata in arancione è quella selezionata e visualizzata sulla schermata. Selezionare la casella a fianco della data della sessione per **sovrapporre le sessioni della cronologia** sul grafico.

Il tasto **Vai alla sessione corrente** permette di tornare alla sessione corrente.

Lo **Stato della sonda** viene indicato da una barra colorata con a fianco una descrizione. Quando lo stato della sonda è **Out of ear (Fuori dall'orecchio)**, la barra mostra il colore dell'orecchio selezionato (blu per il sinistro e rosso per il destro). Quando la sonda viene rilevata come **In ear (Nell'orecchio)** il colore è verde. Quando la sonda è **Blocked (Bloccata)**, **Leaking (Perdita)** o **Too Noisy (Troppo rumorosa)** la barra colorata è gialla. Quando lo stato è **No probe (Nessuna sonda)**, la barra è grigia.

Consultare la sezione 3.3 per maggiori informazioni sugli stati della sonda.

**Forced Start (Avvio forzato)** può essere utilizzato per forzare una misurazione OAE quando lo stato della sonda non indica "nell'orecchio", ossia quando si testano i pazienti utilizzando i tubicini PE. **Forced Start (Avvio forzato)** può essere attivato premendo l'icona oppure premendo per tre secondi **Avvia (Start), la barra spaziatrice o il tasto sul blocco a spalla**.

Nota: quando si utilizza l'avvio forzato, il livello di stimolo si basa sui valori di calibrazione della sonda in un accoppiatore 711 e *non* sul volume del singolo orecchio.

La **Visualizzazione di riepilogo** permette di passare dalla visualizzazione del grafico dei risultati alla visualizzazione del grafico dei risultati con tabelle di riepilogo del test e viceversa.

Il tasto **Visualizzazione monoaurale/binaurale** permette di mostrare i risultati per un solo orecchio o per entrambe le orecchie.

Il tasto **Modifica il rapporto** apre una finestra separata che permette di aggiungere e salvare note alla sessione in corso.

Se si seleziona la casella **Acceptable noise level Off (Livelli di rumore accettabile OFF)**, si disabilita il rifiuto di qualsiasi registrazione anche quando questa è troppo rumorosa.

La barra di scorrimento **Livello di disturbo accettabile** permette di impostare il limite del livello di rumore accettabile fra +30 e +60 dB SPL. Le analisi registrate al di sopra del livello di rumore accettabile sono considerate come troppo rumorose e vengono rifiutate.

Il misuratore VU indica il livello di rumore corrente e diventa giallo se il livello impostato viene superato.

L'**indicatore di pressione** indica se il test viene eseguito a pressione dell'orecchio medio ambientale o di picco. L'indicatore **Target (Obiettivo)** mostra quanto la pressione è lontana dall'obiettivo.

L'opzione **Peak pressure (Pressione di picco)** deve venire selezionata quando si desidera eseguire un **test OAE pressurizzato**. È necessario eseguire una misurazione di timpanogramma nel modulo IMP per l'orecchio selezionato prima di poter testare utilizzando **Peak pressure (Pressione di picco)**.

L'immagine di **Indicazione dell'apparecchio** indica se l'apparecchio è connesso. **Simulation (Simulazione)** è presente se è attiva la modalità di simulazione a scopi dimostrativi.

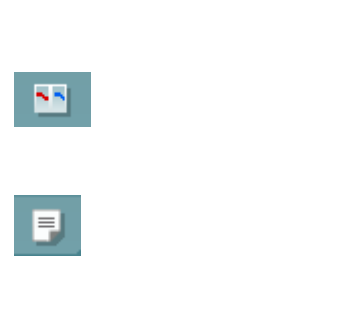

Đ

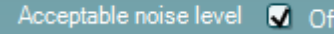

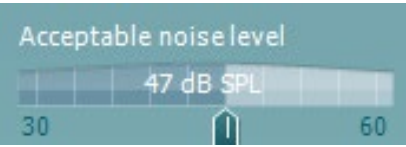

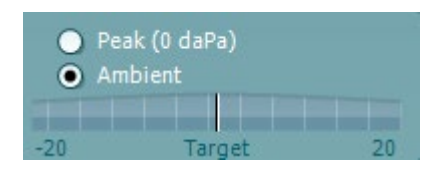

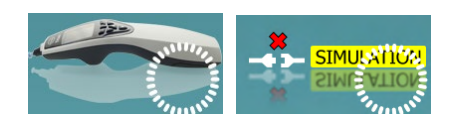

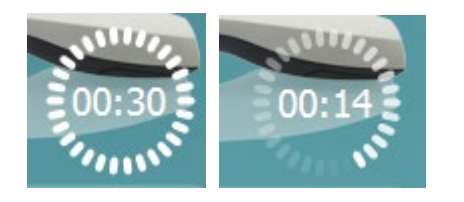

Prima del test, il simbolo del **Timer** indica dopo quanto tempo il test TEOAE si ferma automaticamente. Durante il test, il timer effettua un conto alla rovescia fino a zero. È possibile disabilitare il conto alla rovescia cliccando sul timer durante il test.

Dopo aver cliccato sul timer, questo comincia il conteggio normale e indica quanto tempo è trascorso dall'inizio del test. Il test continua fino a quando non viene premuto Stop manualmente.

Quando la misurazione viene rifiutata, il timer si ferma. Il **Rifiuto dell'artefatto** dipende dalle impostazioni di **Acceptable Noise Level (Livello accettabile di rumore)**e **Level tolerance (Tolleranza di livello)** selezionate nel protocollo.

 $\overline{a}$ **TEOAE 1**  $\overline{\mathsf{v}}$ **TEOAE 2**  $\overline{\mathbf{z}}$ **TEOAF1** 

L'elenco dei protocolli mostra tutti i test che fanno parte del protocollo selezionato. Il test che viene visualizzato nell'area della schermata è evidenziato in blu o in rosso a seconda dell'orecchio selezionato.

Il **segno di spunta** nella casella indica che il test viene eseguito alla pressione di **START (AVVIO)**. Durante la valutazione, i test che sono stati completati vengono deselezionati automaticamente. Deselezionare le caselle dei test che non si desidera eseguire nel corso del protocollo selezionato prima di cliccare su **START (AVVIO).**

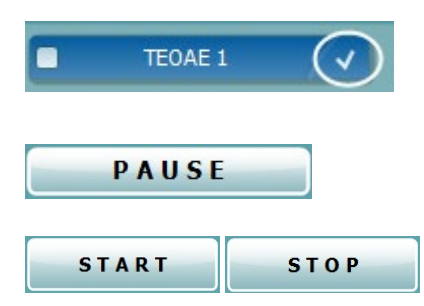

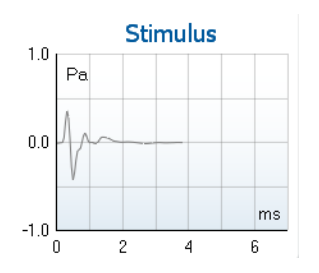

Un **segno di spunta bianco** indica che ci sono almeno alcuni dati conservati nella memoria per questo test.

Il tasto **Pause (Pausa)** diventa attivo dopo l'inizio del test. Questo tasto permette di mettere in pausa il test.

Il tasto **START (AVVIO)** (e **STOP**) viene utilizzato per avviare e fermare la sessione.

Il **grafico dello stimolo** visualizza lo stimolo a clic che viene presentato all'orecchio come una funzione della magnitudine (Pa) su tempo (ms). La rotella del mouse permette di zoomare in avanti e indietro in relazione all'asse della magnitudine (y).

### ՊՈռոլ

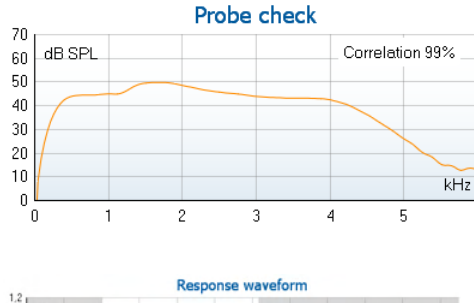

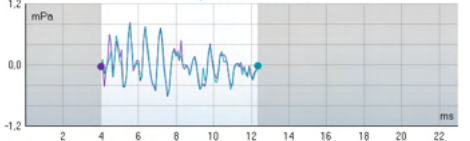

Il **grafico di controllo della sonda** fornisce una visualizzazione del posizionamento della sonda nell'orecchio del paziente prima, durante e dopo l'avvio del test.

Dopo il test, viene visualizzato un valore di correzione che offre informazioni in merito alla qualità della permanenza della sonda nell'orecchio durante il test.

Viene visualizzata la **Response waveform (Forma d'onda della risposta)** assieme alla **finestra di registrazione** e alla portata di **riproducibilità della risposta**.

Le frecce indicano il tempo di avvio e di stop della **finestra di registrazione**. L'area al di fuori della finestra di registrazione è ingrigita. Il tempo di avvio e di stop della **finestra di registrazione** può venire modificato prima dell'avvio del test spostando le frecce sul grafico con il mouse.

La **portata della finestra di riproducibilità della forma d'onda** è indicata da una **linea nera** sull'asse delle X. Solo la forma d'onda all'interno di questa portata rientra nel calcolo della **percentuale della riproducibilità della forma d'onda**.

**Cliccando** sul cerchio verde o viola all'estremità di ciascuna forma d'onda e spostando il mouse è possibile separare le curve all'interno del grafico

**Facendo passare il mouse** su una banda di frequenza vengono visualizzati i dettagli in relazione alla misurazione in corso o terminata.

L'indicatore **SNR (Signal-to-noise, Rapporto segnale-rumore)** viene visualizzato all'interno di ciascuna delle bande di frequenza testate ed è calcolato in dB.

Il **simbolo di spunta TE individuato**, ossia un segno di spunta nero, indica che questa misurazione specifica ha risposto ai criteri specificati ma che il test continua fino all'esaurimento dell'intervallo di tempo o fino a quando non viene interrotto manualmente.

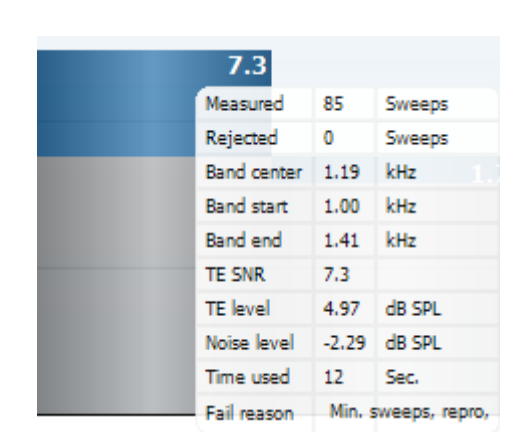

### WIMMM

Se si punta il cursore sul grafico desiderato e si utilizza la **rotella di scorrimento**, è possibile **zoomare in avanti e indietro** su tutti i grafici.

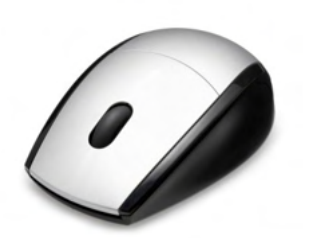

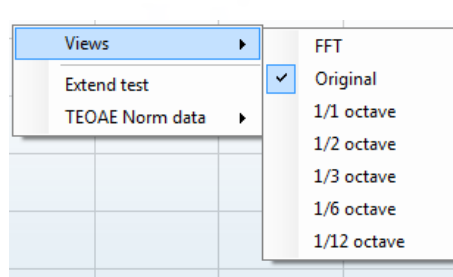

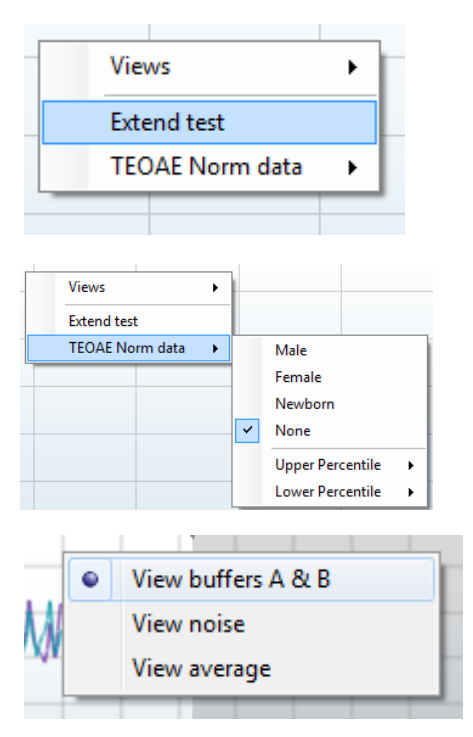

È possibile modificare la visualizzazione del grafico di risposta TE cliccando con il tasto destro. Il menu a tendina presenta le opzioni seguenti:

**Views (Visualizzazioni)** permette di passare dalla visualizzazione di banda **Original (Originale) a FFT, 1/1, 1/2, 1/3, 1/6 e 1/12 di ottava**.

L'opzione **Extend test (Estendi il test)** permette di continuare il test dopo che questo è terminato o è stato fermato manualmente. Il contatore ritorna a 0 e comincia a contare senza limite di tempo. Cliccare su **Stop** per fermare il test. Il test esteso è disponibile solo quando il protocollo non è abilitato per PASS/REFER (SUPERATO/CONSULTO).

L'opzione **Norm data (Dati normativi)** permette di modificare i dati normativi TE mostrati nel grafico di risposta TE.

**Cliccando con il tasto destro** sul **grafico della forma d'onda di risposta** è possibile modificare la visualizzazione.

**View buffers A & B (Visualizza i buffer A e B)** rappresenta la visualizzazione preimpostata per cui le due forme d'onda OAE medie vengono visualizzate come sovrapposte.

L'opzione **View noise (Visualizza il rumore)** mostra il rumore nella forma d'onda (Rumore = Buffer A – Buffer B).

L'opzione **View average (Visualizza la media)** mostra la media delle forme d'onda A e B.

### MMMMM

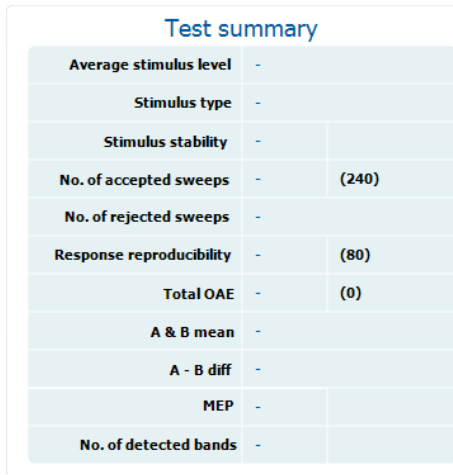

I **requisiti minimi di test** come definiti nel protocollo vengono indicati accanto ad alcuni degli elementi nella tabella **Test summary (Riepilogo del test)**. I **numeri in parentesi** diventano un **segno di spunta** quando il requisito minimo viene raggiunto durante il test. Durante i test alla pressione di picco, il valore **MEP** indica la pressione effettiva del test e il valore tra parentesi quadre è la pressione target dal timpanogramma.

#### **Band summary**

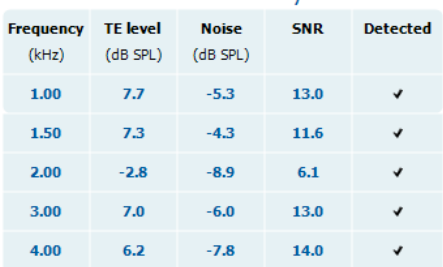

Stimuli levels outside tolerance  $<sub>sin</sub>$ </sub> La tabella **Band Summary (Riepilogo della banda)** visualizza le frequenze di test, il livello TE, il rumore e lo SNR. La colonna **Detected (Rilevato)** presenta un segno di spunta quando la frequenza specificata ha raggiunto i criteri impostati nel protocollo.

Il valore del Livello TE, del Rumore e dello SNR sono arrotondati sulla base di dati grezzi. Pertanto, il valore SNR calcolato potrebbe non sempre coincidere con la differenza fra il Livello TE e il Rumore.

Quando un livello di stimolo supera la tolleranza stabilita nelle impostazioni di protocollo, appare sullo schermo la finestra pop-up **Stimulus levels outside tolerance (Livelli dello stimolo al di fuori della tolleranza)**.

Provare a riposizionare la sonda nell'orecchio. Una volta reinserita la sonda, la casella della finestra di dialogo scompare automaticamente, lo stimolo rientra all'interno della tolleranza e il test continua. Premere **Stop** per interrompere il test.

. I **risultati dello screening** possono essere PASS (SUPERATO), REFER (CONSULTO) o INCOMPLETE (INCOMPLETO) e vengono indicati al di sopra della misurazione non appena il risultato è disponibile. Se la casella Enabled Pass/Refer (Superato/Consulto abilitato) non è selezionata per il protocollo di riferimento, non appare alcuna dicitura.

La significatività statistica del risultato rilevato dipende da una combinazione dei seguenti parametri definiti dall'utente nell'impostazione del protocollo: Tempo del test, Livello dello stimolo, SNR, Finestra di registrazione, OAE totale minimo, Riproducibilità minima, Livello TE minimo, Numero di bande necessarie per una valutazione di Superato, Bande obbligatorie per una valutazione di Superato.

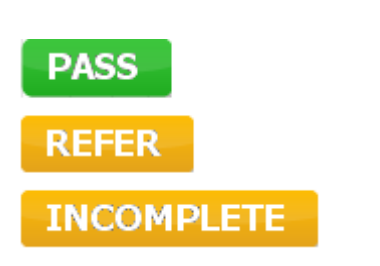

#### **3.15 Utilizzare la procedura guidata per la stampa**

Con la procedura guidata per la stampa è possibile creare modelli di stampa personalizzati che possono essere collegati ai singoli protocolli per una stampa rapida. La procedura guidata per la stampa è accessibile in due modi.

- a. Se si desidera creare un modello per un utilizzo generico o selezionare un modello esistente per la stampa: Andare su **Menu | Print | Print wizard… (Menu | Stampa | Procedura guidata di stampa...)** a partire da una qualsiasi delle schede di Titan Suite (IMP, DPOAE, TEOAE o ABRIS).
- b. Se si desidera creare un modello o selezionarne uno già esistente da collegare a un protocollo specifico: Andare sulla scheda Module (Modulo) (IMP, DPOAE, TEOAE o ABRIS) relativa al protocollo specifico e selezionare **Menu | Setup | Protocol setup (Menu | Impostazioni | Impostazioni del protocollo)**. Scegliere il protocollo specifico dal menu a tendina e selezionare **Print Wizard (Procedura guidata di stampa)** in fondo alla finestra.

La finestra **Print Wizard (Procedura guidata di stampa)** si apre e mostra le informazioni e le funzionalità seguenti:

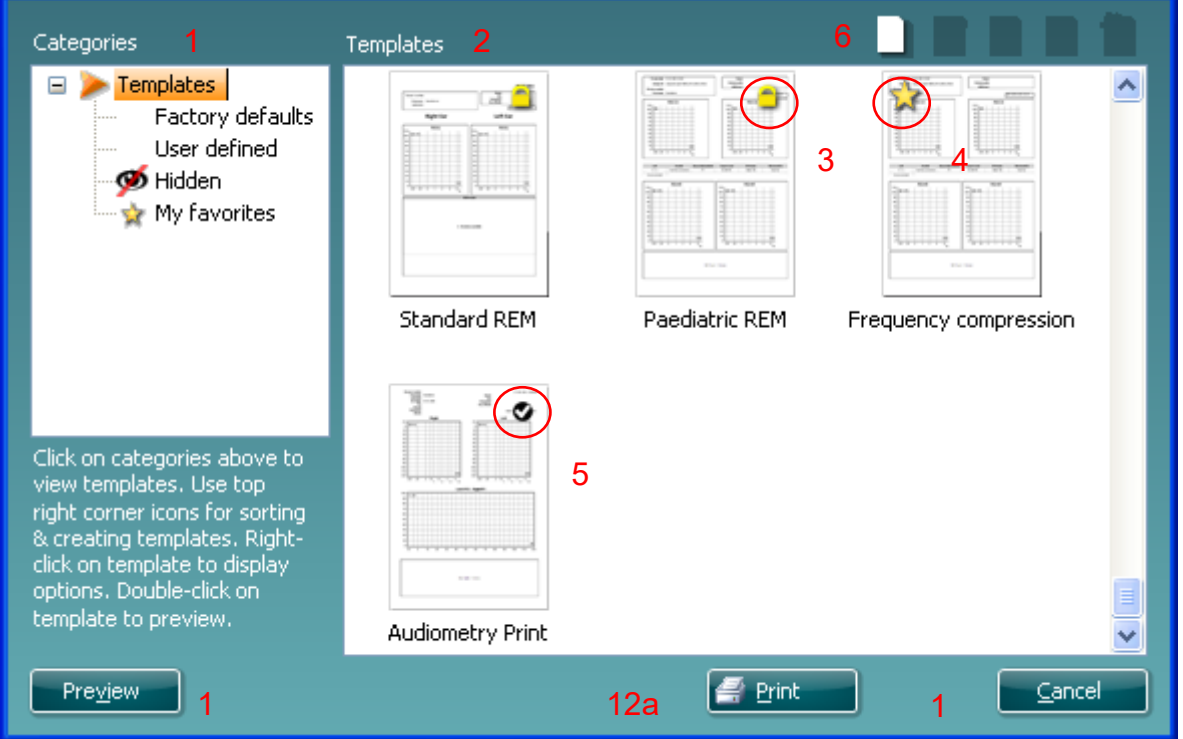

1. Sotto la voce **Categories (Categorie)** è possibile selezionare

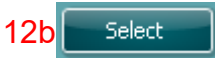

- **Templates (Modelli)**, per visualizzare tutti i modelli disponibili
- **Factory defaults (Modelli predefiniti)**, per visualizzare solo i modelli standard
- **User defined (Modelli definiti dall'utente)**, per visualizzare solo i modelli personalizzati
- **Hidden (Nascosti)**, per visualizzare i modelli nascosti
- **My favorites (Preferiti)**, per visualizzare solo i modelli indicati come preferiti
- 2. I modelli disponibili per la categoria selezionata vengono indicati nell'area di visualizzazione dei **Templates (Modelli)**.

## MMMMM

- 3. I modelli predefiniti sono riconoscibili grazie all'icona di un lucchetto. Ciò garantisce che si abbiano sempre a disposizione i modelli standard e non sia necessario crearne uno personalizzato. Questi modelli, però, non possono essere modificati in base alle preferenze personali a meno di non essere salvati con un nuovo nome. **I modelli definiti** o creati dall'utente possono essere impostati come di **Solo lettura** (impostazione segnalata dall'icona del lucchetto) cliccando con il tasto destro sul modello e selezionando **Read-only (Solo lettura)** dal menu a tendina. **Read-only (Solo lettura)**, inoltre, può essere rimosso dai **modelli definiti dall'utente** seguendo la stessa procedura.
- 4. I modelli aggiunti ai **preferiti** sono indicati da una stella. Aggiungere un modello ai **preferiti** permette di visualizzare rapidamente i modelli più utilizzati.
- 5. Il modello collegato al protocollo selezionato quando si accede alla procedura guidata di stampa attraverso la finestra **IMP440, ABRIS440, DPOAE440** o **TEOAE440** è riconoscibile da una spunta.
- 6. Cliccare sul tasto **New Template (Nuovo modello)** per aprire un nuovo modello vuoto.
- 7. Selezionare uno dei modelli esistenti e cliccare sul tasto **Edit Template (Modifica modello)** per cambiare l'impaginazione selezionata.
- 8. Selezionare uno dei modelli esistenti e cliccare sul tasto **Delete Template (Cancella modello)** per eliminare il modello selezionato. Viene richiesto di confermare che si desidera eliminare il modello.
- 9. Selezionare uno dei modelli esistenti e cliccare sul tasto **Hide Template (Nascondi modello)** per nascondere il modello selezionato. Il modello è visibile ora solo quando si seleziona **Hidden (Nascosti)** sotto la voce **Categories (Categorie)**. Per rendere nuovamente visibile il modello, selezionare **Hidden (Nascosti)** sotto la voce **Categories (Categorie)**, cliccare con il tasto destro sul modello desiderato e selezionare **View/Show (Visualizza/Mostra)**.
- 10. Selezionare uno dei modelli esistenti e cliccare sul tasto **My Favorites (Preferiti)** per aggiungere il modello ai preferiti. Il modello è ora facilmente individuabile quando si seleziona **My Favorites (Preferiti)** sotto la voce **Categories (Categorie)**. Per rimuovere un modello dai preferiti, selezionare il modello e cliccare sul tasto **My Favorites (Preferiti)**.
- 11. Selezionare uno dei modelli e cliccare sul tasto **Preview (Anteprima)** per visualizzare un'anteprima del modello sullo schermo.
- 12. In base al percorso seguito per accedere alla procedura guidata di stampa, è possibile cliccare su
	- a. **Print (Stampa)**, per utilizzare il modello selezionato per la stampa, oppure su
	- b. **Select (Seleziona)**, per collegare il modello selezionato al protocollo da cui si ha avuto accesso alla procedura guidata di stampa.
- 13. Per uscire dalla procedura guidata di stampa senza selezionare o modificare un modello, cliccare su **Cancel (Annulla)**.

Cliccare con il tasto destro su un modello specifico permette di accedere a un menu a tendina che offre un metodo alternativo per eseguire le opzioni appena descritte:

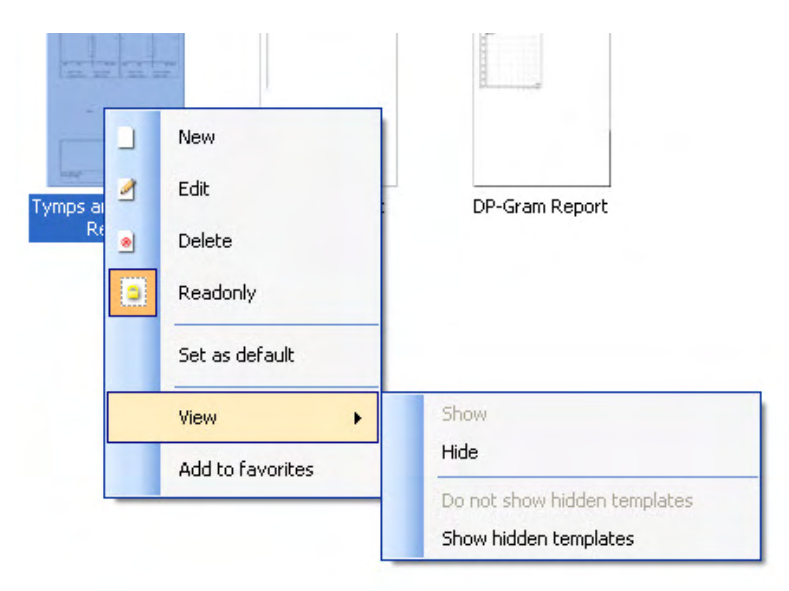

Informazioni più dettagliate sulla Procedura guidata di stampa sono reperibili nelle informazioni aggiuntive di **Titan** 

## WIMMM

## Manutenzione

#### **4.1 Procedure di manutenzione generale**

Le prestazioni e la sicurezza dello strumento vengono salvaguardate se si seguono le presenti raccomandazioni per la cura e la manutenzione:

- 1 Si consiglia di sottoporre lo strumento ad almeno una revisione annuale allo scopo di assicurare che tutte le proprietà acustiche, elettriche e meccaniche siano corrette. La revisione deve essere eseguita da un tecnico autorizzato allo scopo di garantire un'assistenza e una riparazione appropriate.
- 2 Assicurarsi che non siano presenti danni all'isolamento dei cavi e dei connettori di alimentazione e che questi non siano esposti a nessun tipo di carico meccanico che possa provocare un danneggiamento.
- 3 Per assicurare che l'affidabilità dello strumento venga salvaguardata, si raccomanda che l'operatore esegua a brevi intervalli, ad esempio una volta al giorno, un test su una persona i cui dati sono noti. Tale persona può essere anche l'operatore stesso. Per TEOAE, un test quotidiano della sonda è raccomandato per confermare il corretto funzionamento della sonda prima di eseguire i test sui pazienti. Per garantire misurazioni corrette, è importante accertarsi che il sistema della sonda sia sempre polito.
- 4 Se la superficie dello strumento o i suoi componenti sono contaminati, questi possono venire puliti utilizzando un panno morbido inumidito con una soluzione blanda di acqua e detergente o simili.L'utilizzo di solventi organici e di oli aromatici deve essere evitato. Disconnettere sempre l'adattatore di alimentazione e la batteria durante il processo di pulizia e prestare attenzione affinché non penetri alcun liquido all'interno dello strumento o degli accessori.
- 5 Dopo l'esame di ciascun paziente, assicurarsi che non ci siano state contaminazioni sui componenti in contatto con il paziente. È necessario osservare precauzioni generali per evitare un contagio incrociato di malattie da un paziente all'altro. Se i cuscinetti auricolari o i tappini sono contaminati, si consiglia vivamente di rimuoverli dal trasduttore prima della pulizia. Per una pulizia frequente è sufficiente utilizzare acqua, ma in caso di contaminazione grave è possibile che sia necessario l'utilizzo di un disinfettante. L'utilizzo di solventi organici e di oli aromatici deve essere evitato.

#### **4.2 Come pulire i prodotti Interacoustics**

Se la superficie dello strumento o i suoi componenti sono contaminati, questi possono venire puliti utilizzando un panno morbido inumidito con una soluzione blanda di acqua e detersivo per le stoviglie o simili. L'utilizzo di solventi organici e di oli aromatici deve essere evitato. Disconnettere sempre il cavo USB durante il processo di pulizia e prestare attenzione affinché non penetri alcun liquido all'interno dello strumento o degli accessori.

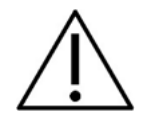

- Prima della pulizia, spegnere sempre lo strumento e disconnetterlo dall'alimentazione
- Utilizzare un panno morbido leggermente inumidito con una soluzione detergente per pulire tutte le superfici esposte
- Non permettere ad alcun liquido di entrare in contatto con i componenti metallici all'interno degli auricolari o delle cuffie
- Non inserire nell'autoclave, sterilizzare o immergere lo strumento o i suoi accessori in alcun liquido
- Non utilizzare alcun oggetto duro o appuntito per pulire alcuna parte dello strumento o dei suoi accessori
- Non permettere ai componenti che sono entrati in contatto con liquidi di asciugarsi prima di venire puliti
- I tappini in gomma o in gommapiuma sono componenti monouso

## ulfunne

#### **Soluzioni raccomandate per la pulizia e la disinfezione:**

• Acqua calda con una soluzione detergente blanda e non abrasiva (sapone)

#### **Procedura**

- Pulire lo strumento passando sulla struttura esterna un panno privo di pelucchi leggermente inumidito con una soluzione detergente
- Pulire i cuscinetti, l'interruttore manuale per il paziente e gli altri componenti un panno privo di pelucchi leggermente inumidito con una soluzione detergente
- Assicurarsi che non penetrino liquidi all'interno degli altoparlanti, degli auricolari e di altri componenti simili

### whenhal

#### **4.3 Pulizia dell'estremità della sonda Sonda corta Cavo di prolunga per uso**

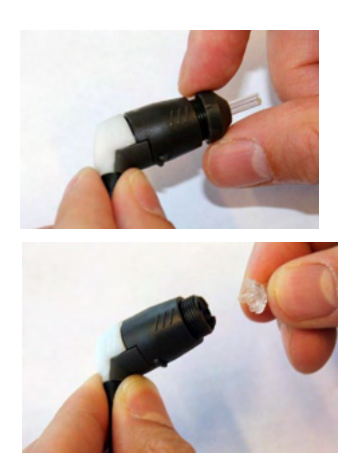

1. Svitare il coperchio della sonda.

2. Rimuovere la punta della sonda.

3. In relazione alla sonda del cavo di prolunga per uso clinico, per accedere e pulire il canale più grande è necessario rimuovere la guarnizione dall'interno della punta della sonda. Per effettuare questa operazione, utilizzare uno spillo sottile. Spingere la guarnizione nuovamente in posizione dopo la pulizia. 4. Far passare il capo rigido del filo per la pulizia all'interno di uno dei tubicini.

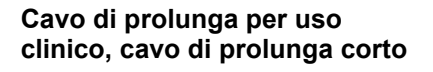

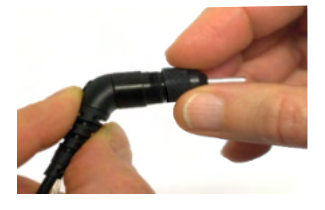

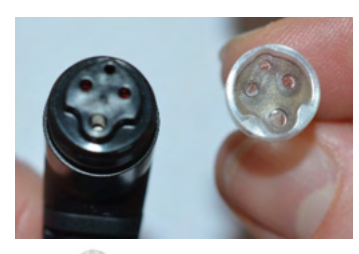

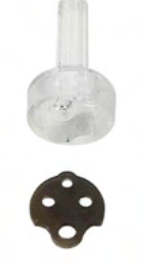

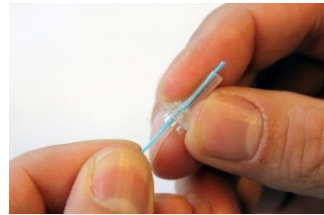

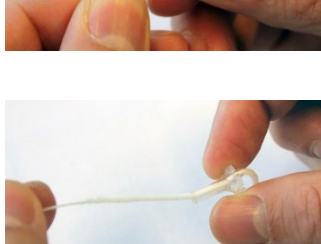

5. Spingere il filo per la pulizia lungo tutto il tubicino della punta della sonda. Pulire ciascun tubicino come richiesto. Smaltire il filo dopo l'utilizzo.

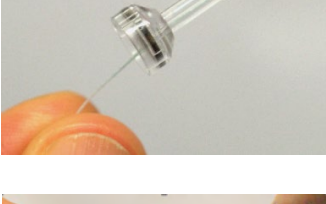

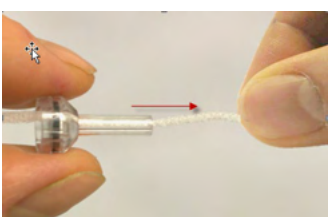

## WIMMM

#### 6. Assemblare nuovamente la sonda.

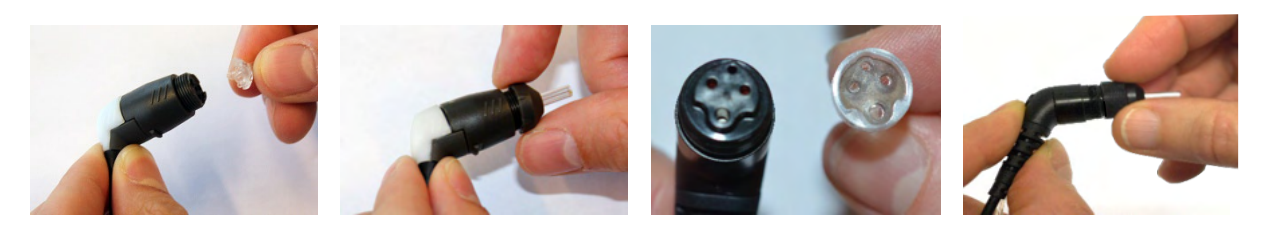

#### **Avviso:**

Non utilizzare lo strumento di pulizia per pulire la base della sonda per evitare di distruggere i filtri.

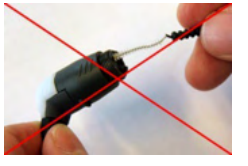

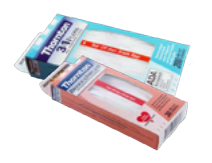

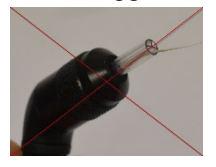

Per assicurare misurazioni dell'impedenza corretta è importante fare in modo che il sistema della sonda sia pulito in qualsiasi momento. Pertanto, mettere in atto le istruzioni indicate di seguito per rimuovere il cerume dai piccoli canali acustici e per la pressione dell'aria presenti all'interno dell'estremità della sonda.

#### **4.4 Riparazione**

Interacoustics è da ritenersi responsabile per la validità del marchio CE, delle conseguenze sulla sicurezza, dell'affidabilità e delle prestazioni dell'apparecchio se e solo se:

- 1. le operazioni di assemblaggio, le estensioni, le regolazioni, le modifiche o le riparazioni sono eseguite da personale autorizzato
- 2. viene rispettato l'intervallo di assistenza di un anno
- 3. l'impianto elettrico della stanza di riferimento adempie i requisiti pertinenti e
- 4. l'apparecchio viene utilizzato da personale autorizzato nel rispetto della documentazione fornita da Interacoustics.

Il cliente deve contattare il distributore locale per determinare quali sono le opzioni di assistenza/riparazione, compresa l'assistenza/riparazione in loco. Il cliente (tramite il distributore locale) deve compilare il **RAPPORTO DI RESO** se il componente/prodotto viene inviato per l'assistenza o la riparazione a **Interacoustics** 

#### **4.5 Garanzia**

INTERACOUSTICS garantisce che:

- Titan è privo di difetti nei materiali e nella realizzazione in condizioni di utilizzo normali. Interacoustics fornirà assistenza per un periodo di ventiquattro (24) mesi dalla data di consegna dell'apparecchio al primo acquirente da parte di Interacoustics
- Gli accessori sono privi di difetti nei materiali e nella realizzazione in condizioni di utilizzo normali. Interacoustics fornirà assistenza per un periodo di novanta (90) giorni dalla data di consegna degli accessori al primo acquirente da parte di Interacoustics

Nel caso in cui qualsiasi prodotto necessiti di assistenza durante il periodo di garanzia, l'acquirente deve mettersi in contatto direttamente con il centro assistenza Interacoustics di zona per determinare la sede appropriata per la riparazione. La riparazione o la sostituzione verranno eseguite a spese di Interacoustics nel rispetto dei termini della presente garanzia. Il prodotto che necessita di assistenza deve essere restituito tempestivamente, imballato in maniera appropriata e con l'affrancatura prepagata. La perdita o il danneggiamento durante la spedizione di restituzione a Interacoustics sono a rischio dell'acquirente.

In nessun caso Interacoustics sarà responsabile per alcun danno accidentale, indiretto o consequenziale connesso all'acquisto o all'utilizzo di alcun prodotto Interacoustics.

Le presenti condizioni si applicano esclusivamente all'acquirente originario. La presente garanzia non si applica a nessun proprietario o detentore successivo del prodotto. Inoltre, la presente garanzia non si applica, e Interacoustics non potrà venire considerata responsabile, nel caso si verifichi alcuna perdita connessa con l'acquisto o l'utilizzo di un prodotto Interacoustics che sia stato:

- riparato da chiunque, fatta eccezione per un rappresentante autorizzato dell'assistenza **Interacoustics**
- alterato in modo che, a giudizio di Interacoustics, la sua stabilità o affidabilità siano state compromesse
- soggetto a un utilizzo erroneo o negligente o a un incidente oppure che presenti il numero seriale o di lotto alterato, nascosto o rimosso; oppure
- conservato o utilizzato in maniera impropria in qualsiasi modo non conforme alle istruzioni fornite da Interacoustics

La presente garanzia sostituisce tutte le altre garanzie, esplicite o implicite, e tutti gli altri obblighi o responsabilità da parte di Interacoustics. Interacoustics non fornisce e non garantisce, in maniera diretta o indiretta, l'autorità ad alcun rappresentante o a chiunque altro di assumersi per conto di Interacoustics qualsiasi altra responsabilità in connessione con la vendita di prodotti Interacoustics. INTERACOUSTICS DISCONOSCE TUTTE LE ALTRE GARANZIE, ESPRESSE O IMPLICITE, COMPRESA QUALSIASI GARANZIA DI COMMERCIABILITÀ O DI ADEGUATEZZA AL FUNZIONAMENTO PER UNO SCOPO O UN'APPLICAZIONE PARTICOLARE.

# unne

## 5 Specifiche tecniche generali

#### **5.1 Apparecchio Titan - Specifiche tecniche**

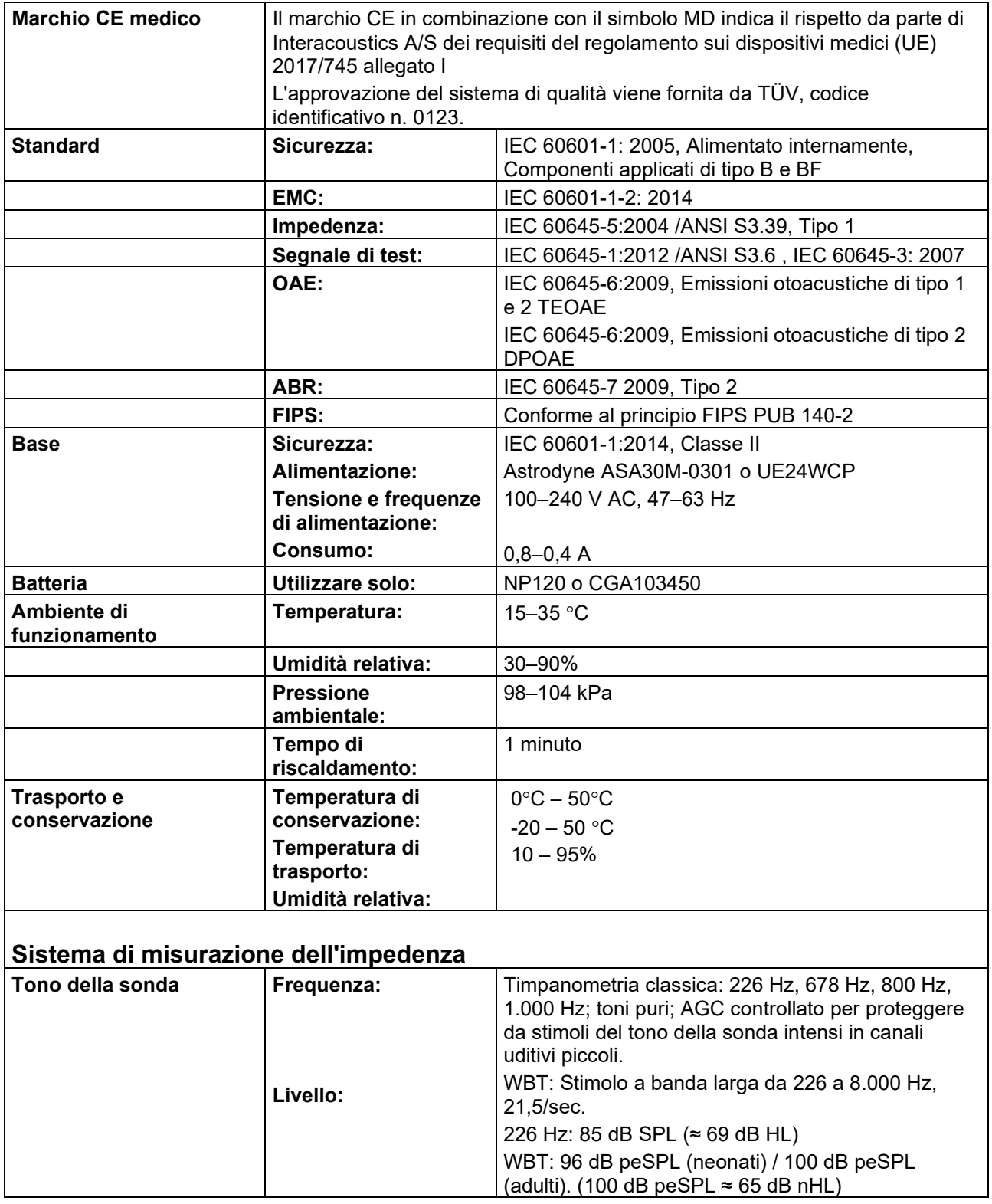

# monde

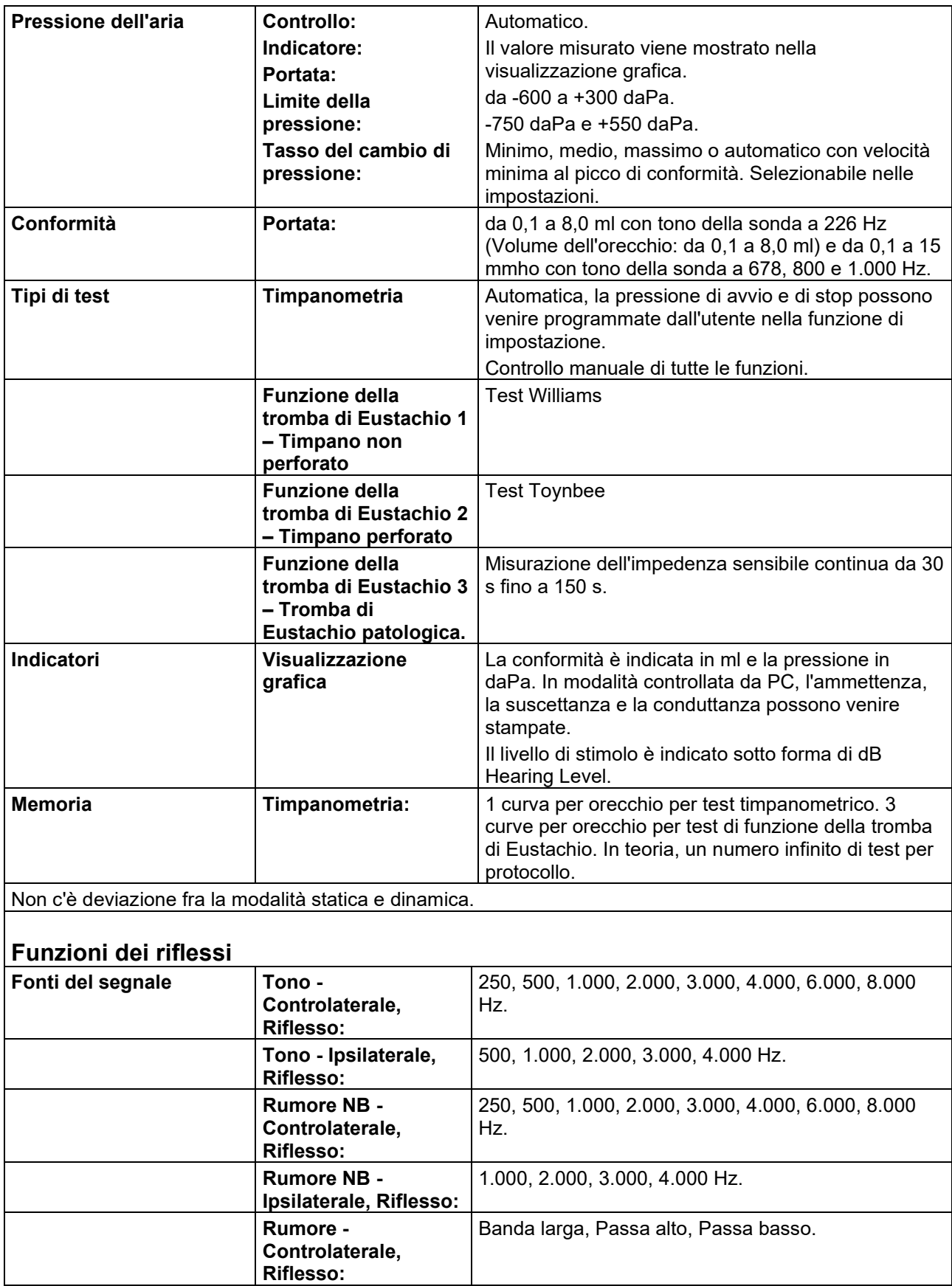

# ullument

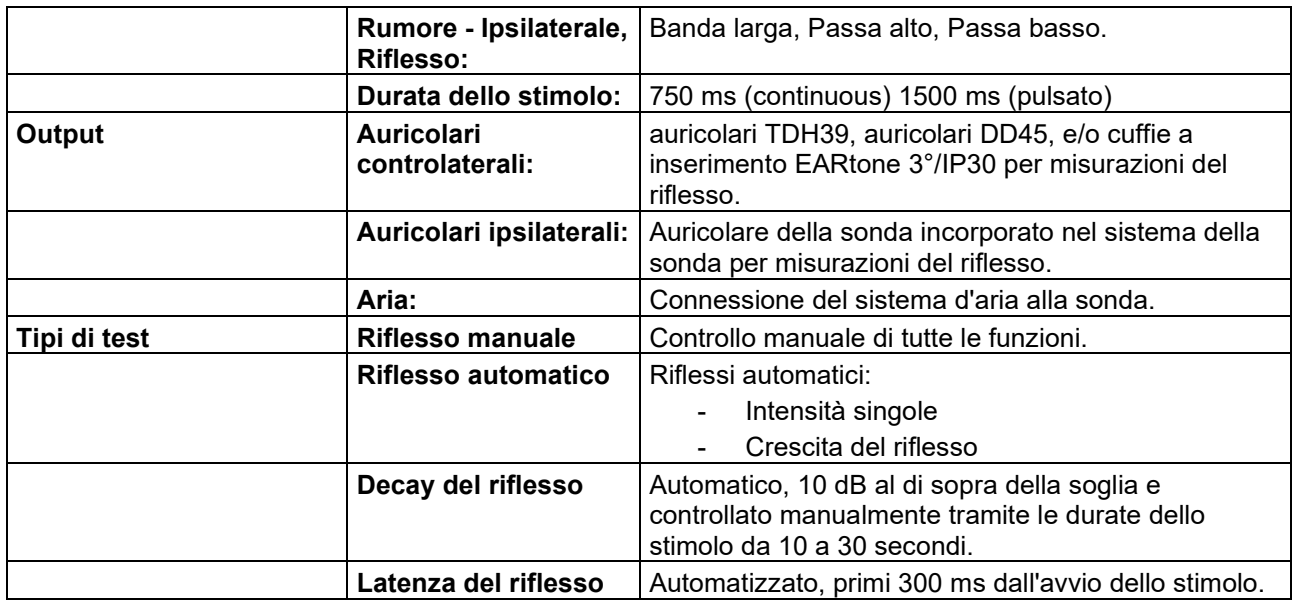

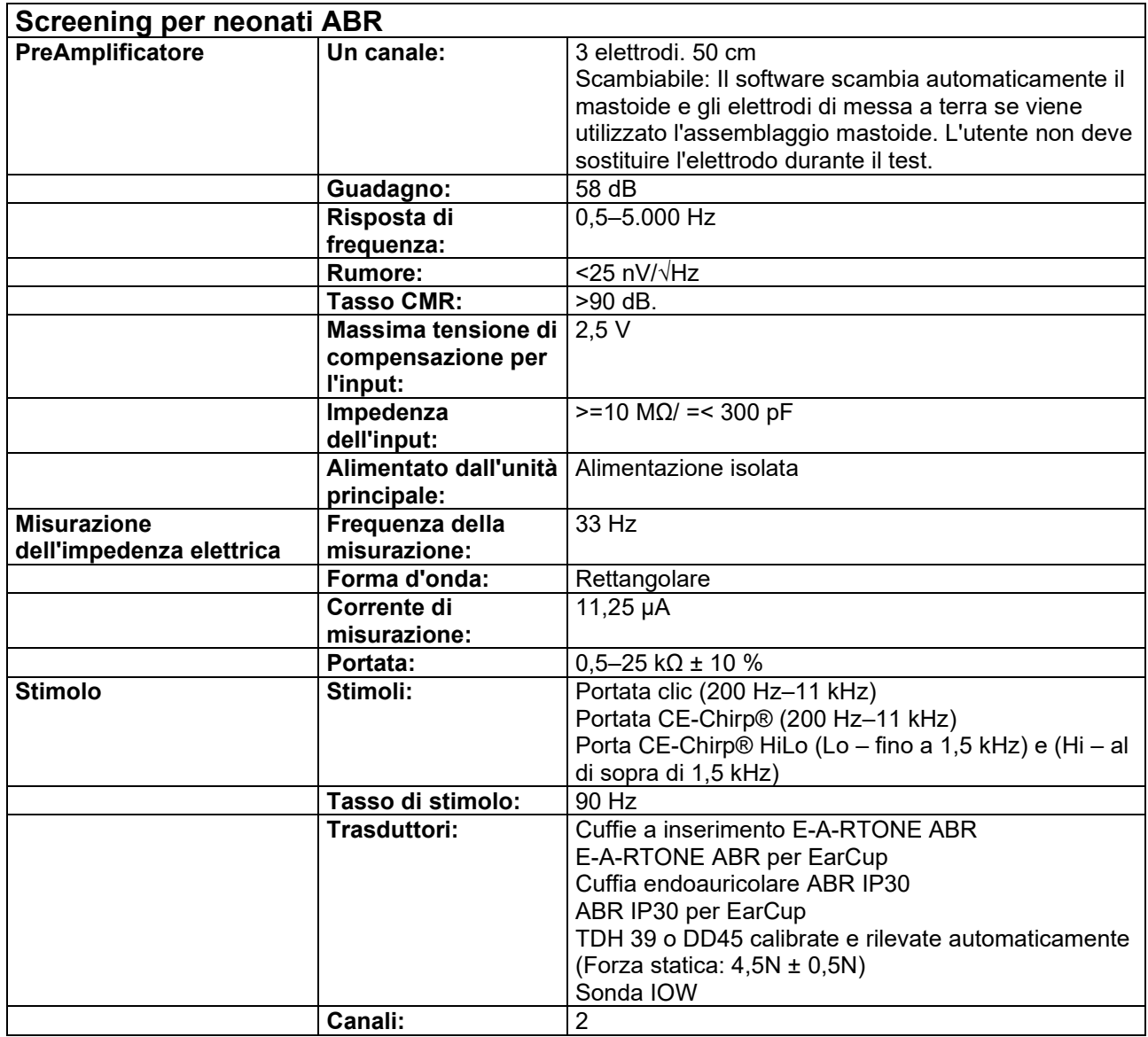

# Munne

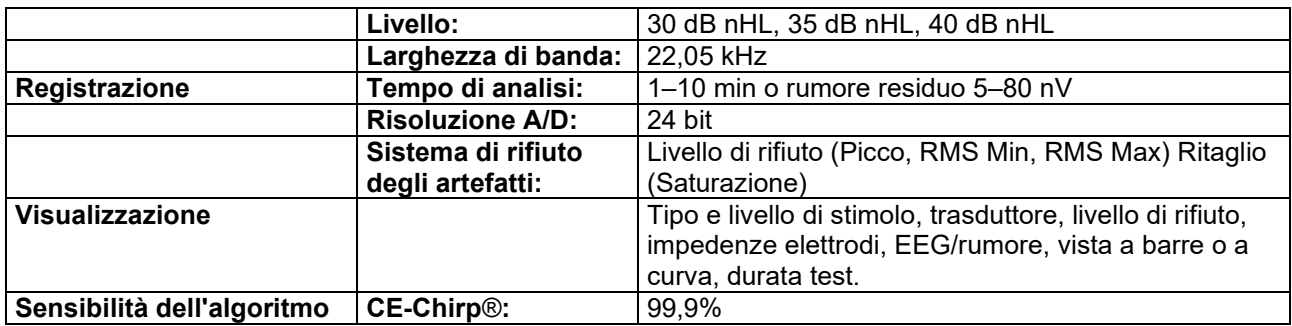

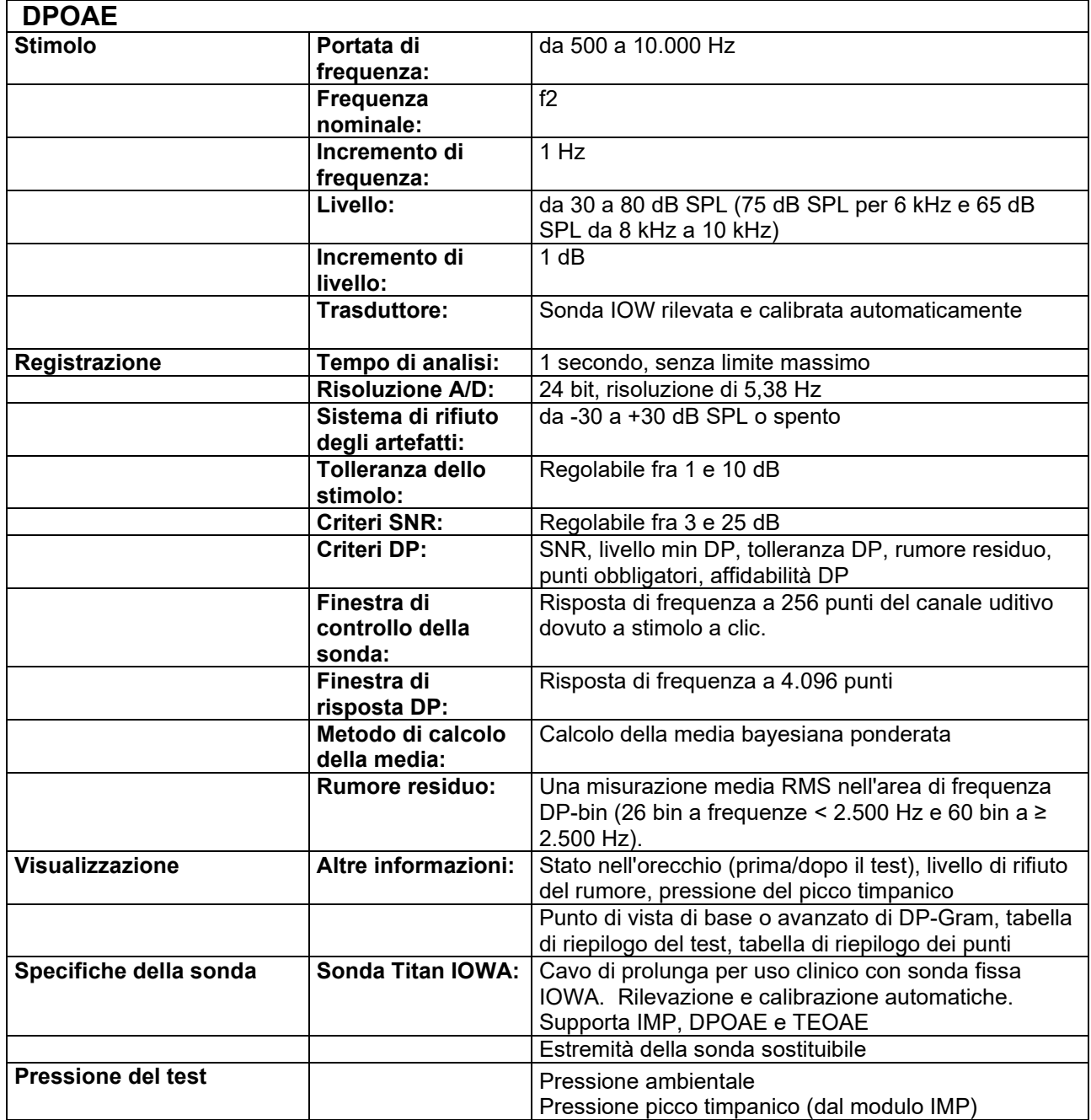

# monde

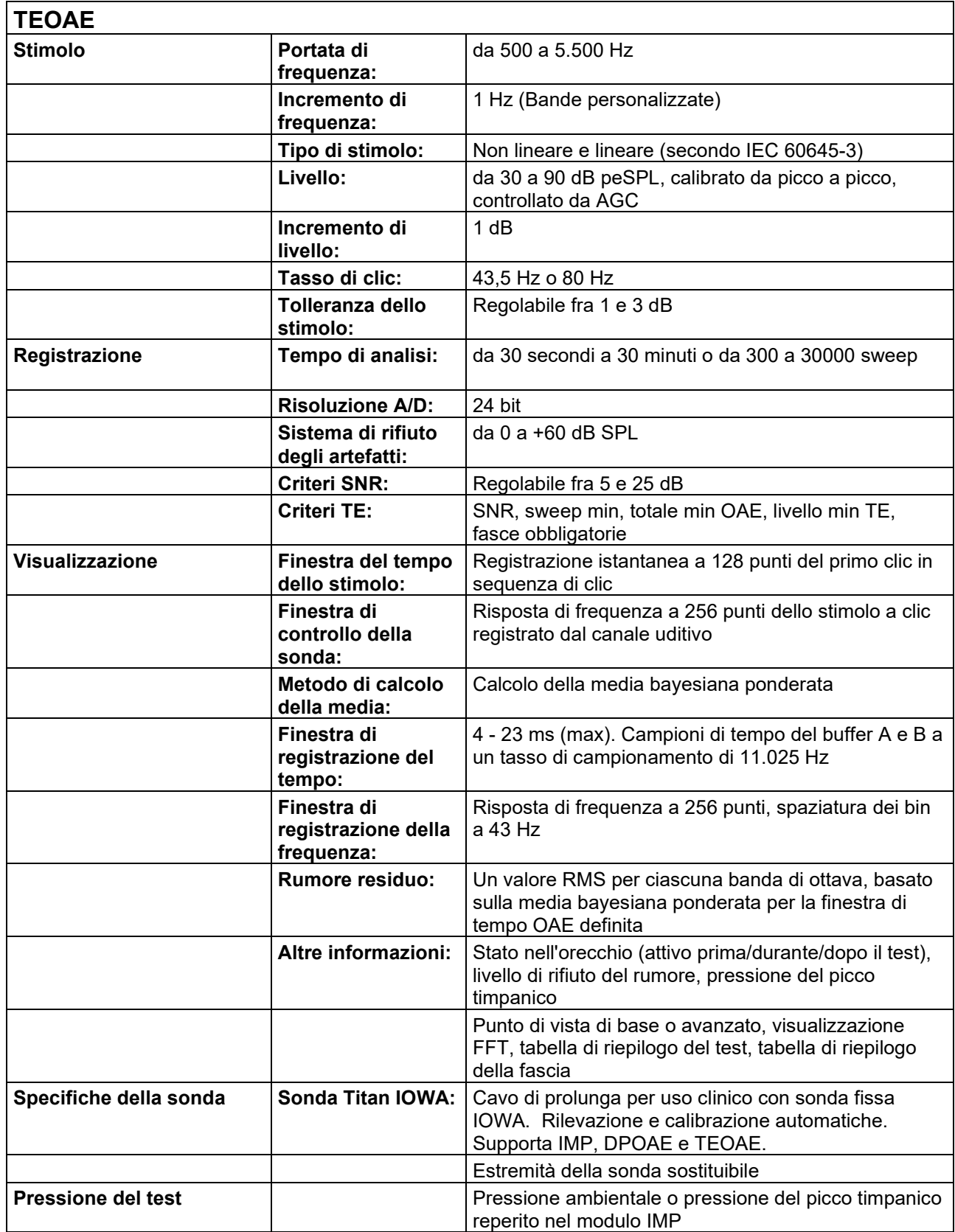

# monde

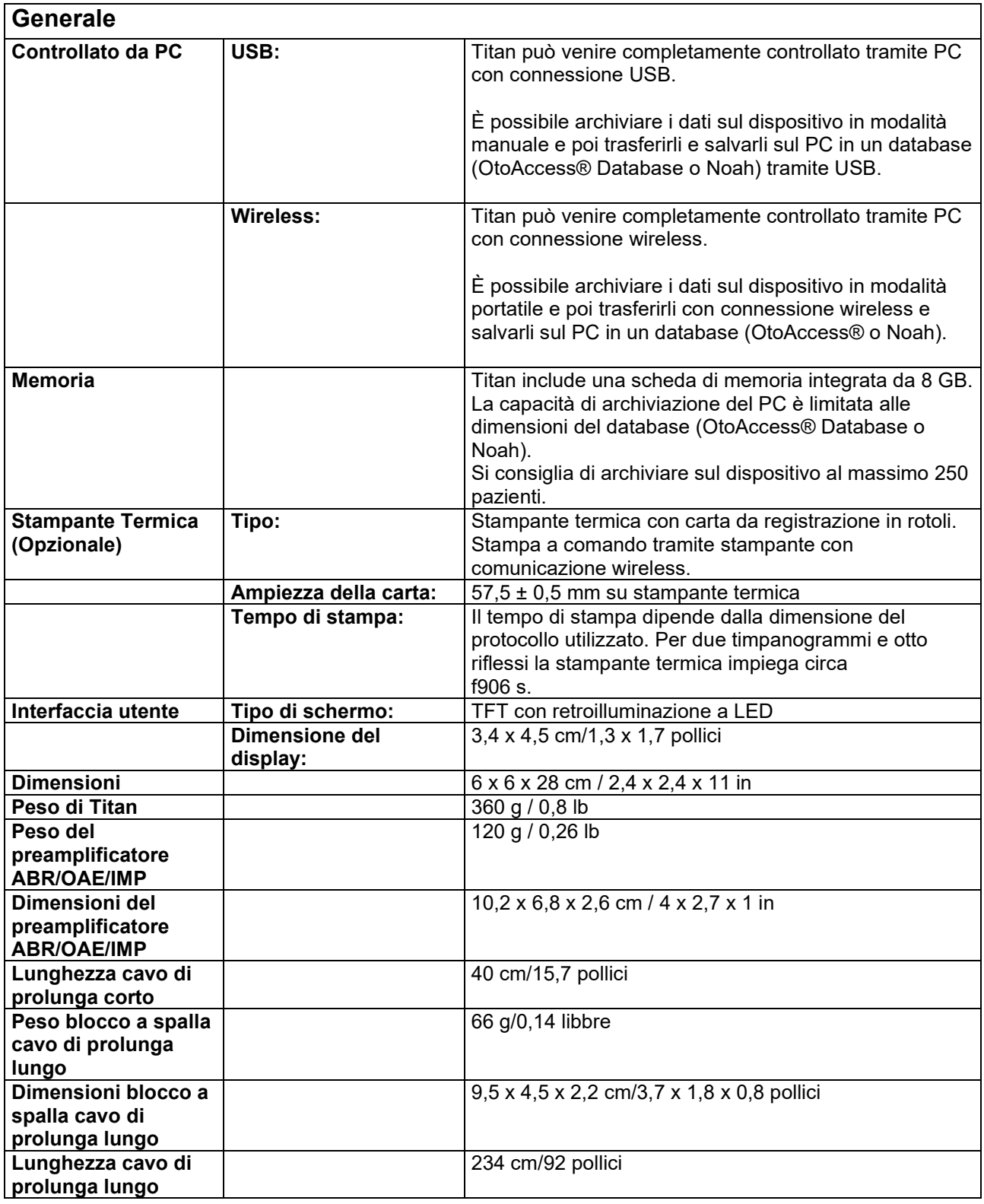

### Margaret

Titan con DPOAE440 utilizza un metodo migliorato di controllo del livello degli stimoli che fornisce con maggiore precisione l'intensità specificata nella gamma completa di canali uditivi, dai neonati agli adulti. L'applicabilità della norma IEC 60645-6 è attualmente limitata all'orecchio adulto. Pertanto, al fine di servire meglio il mercato con un prodotto che fornisca livelli di stimolo più accurati a un'ampia gamma di volumi del condotto uditivo (soprattutto per i neonati), abbiamo scelto di utilizzare una procedura di calibrazione più completa per DPOAE che non rientra nell'ambito della norma IEC 60645-6 per alcuni protocolli.

Questo metodo migliorato di controllo dello stimolo viene attivato quando la casella di controllo Use Microphone compensation (Usa la compensazione del microfono) è selezionata. Per utilizzare il metodo di calibrazione IEC60645-6, deselezionare la casella di controllo Use Microphone Compensation (Usa la compensazione del microfono) nella scheda Advanced (Avanzate) delle impostazioni del protocollo.

## whenhand

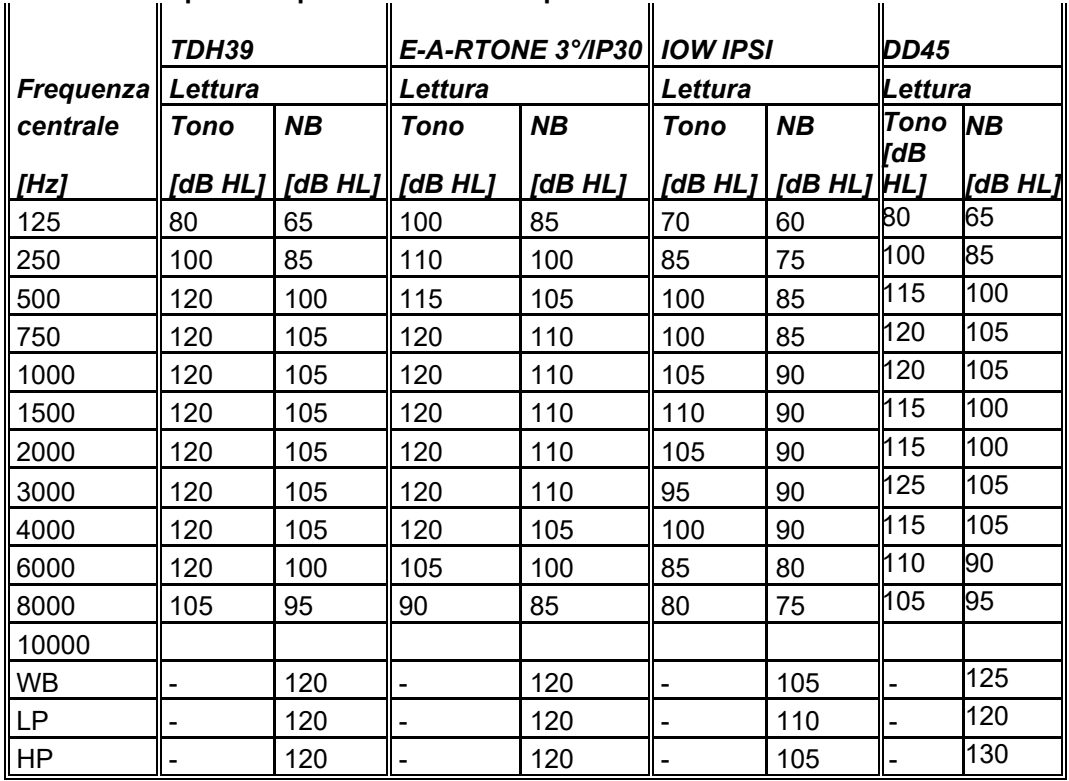

#### **Tabella 1: Frequenze e portate di intensità per IMP440**

#### **Tabella 2: Frequenze e portate di intensità per DPOAE440**

**Massimi di Titan per DPOAE**

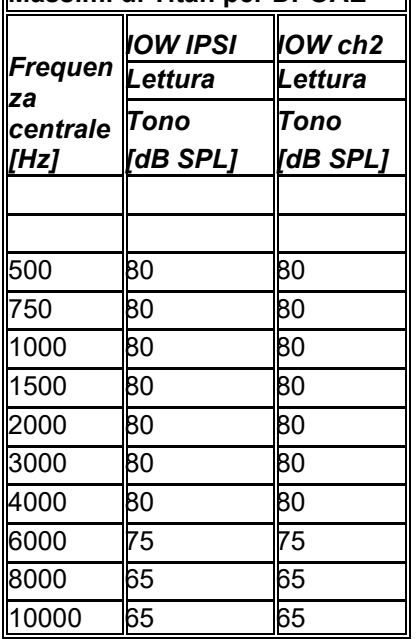

#### **Massimi di Titan per TEOAE**

Intensità di clic massima per TEOAE: 90 dB peSPL

#### **Massimi di Titan per ABRIS**

I livelli massimi di ABRIS per stimoli a clic e CE-Chirp® sono limitati a 30, 35 e 40 dB nHL per tutti i trasduttori.

### whenhand

#### **Specifiche delle connessioni di input/output**

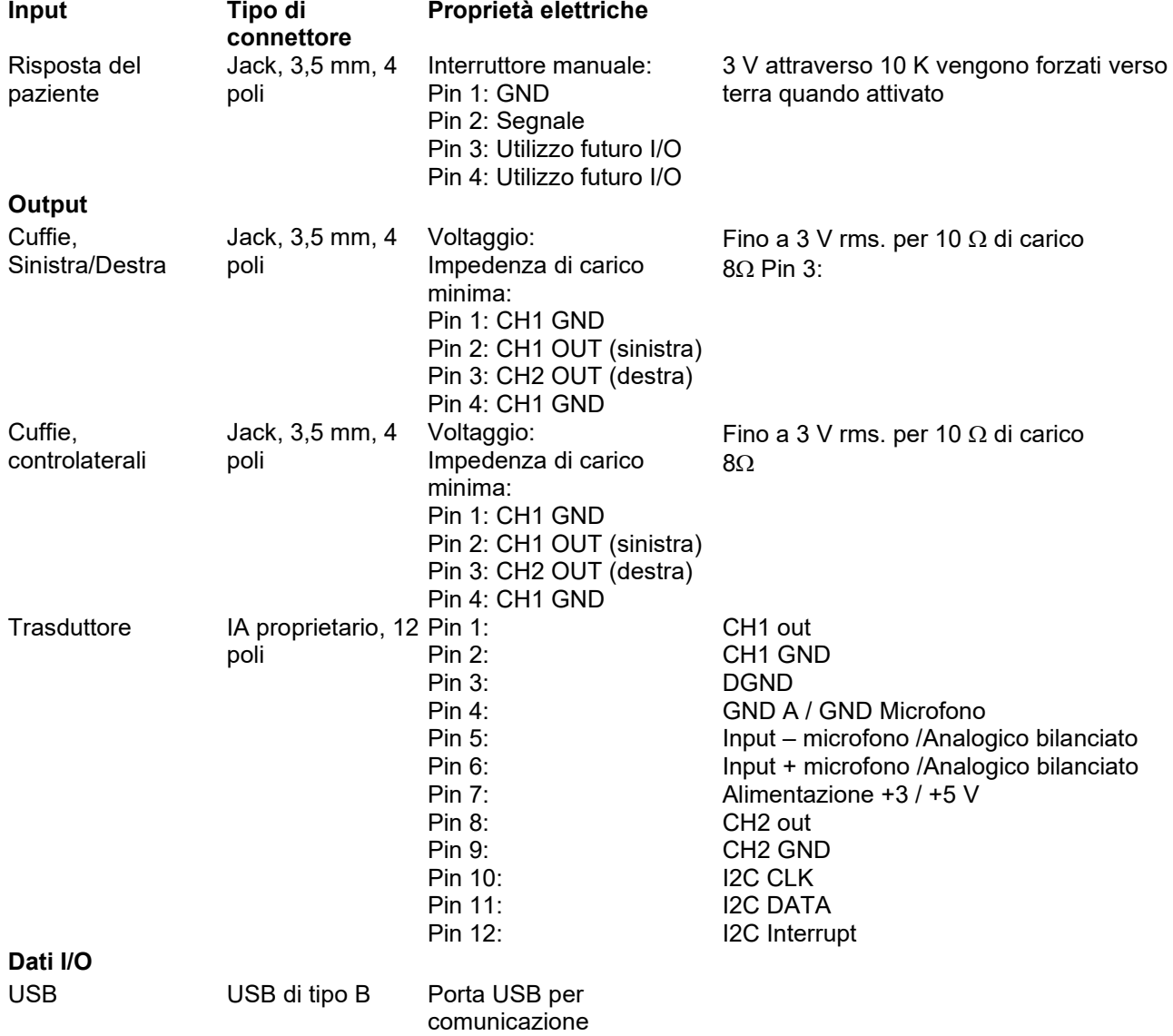

# monde

#### **Proprietà di calibrazione**

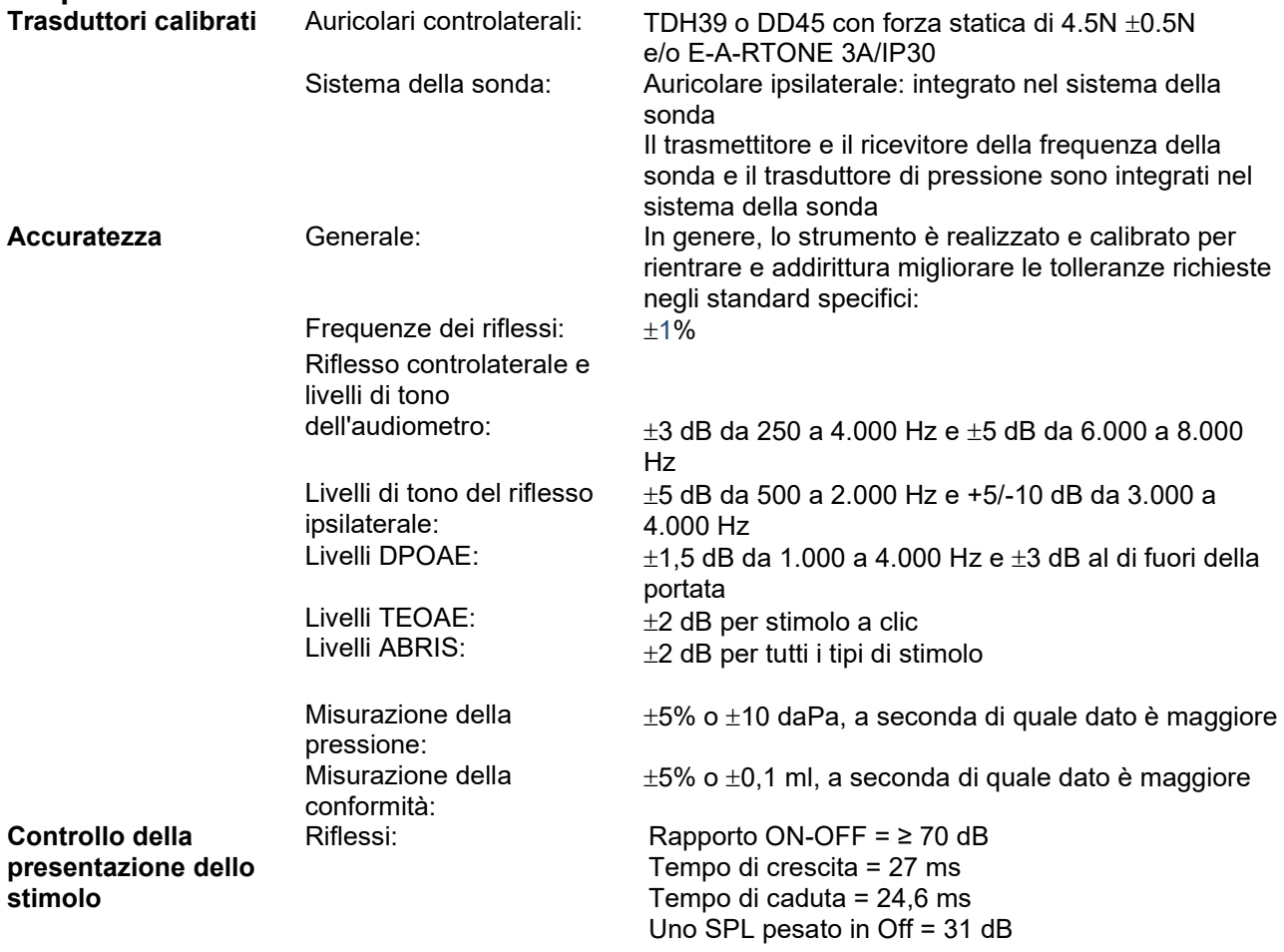

# monde

#### **Proprietà di calibrazione dell'impedenza**

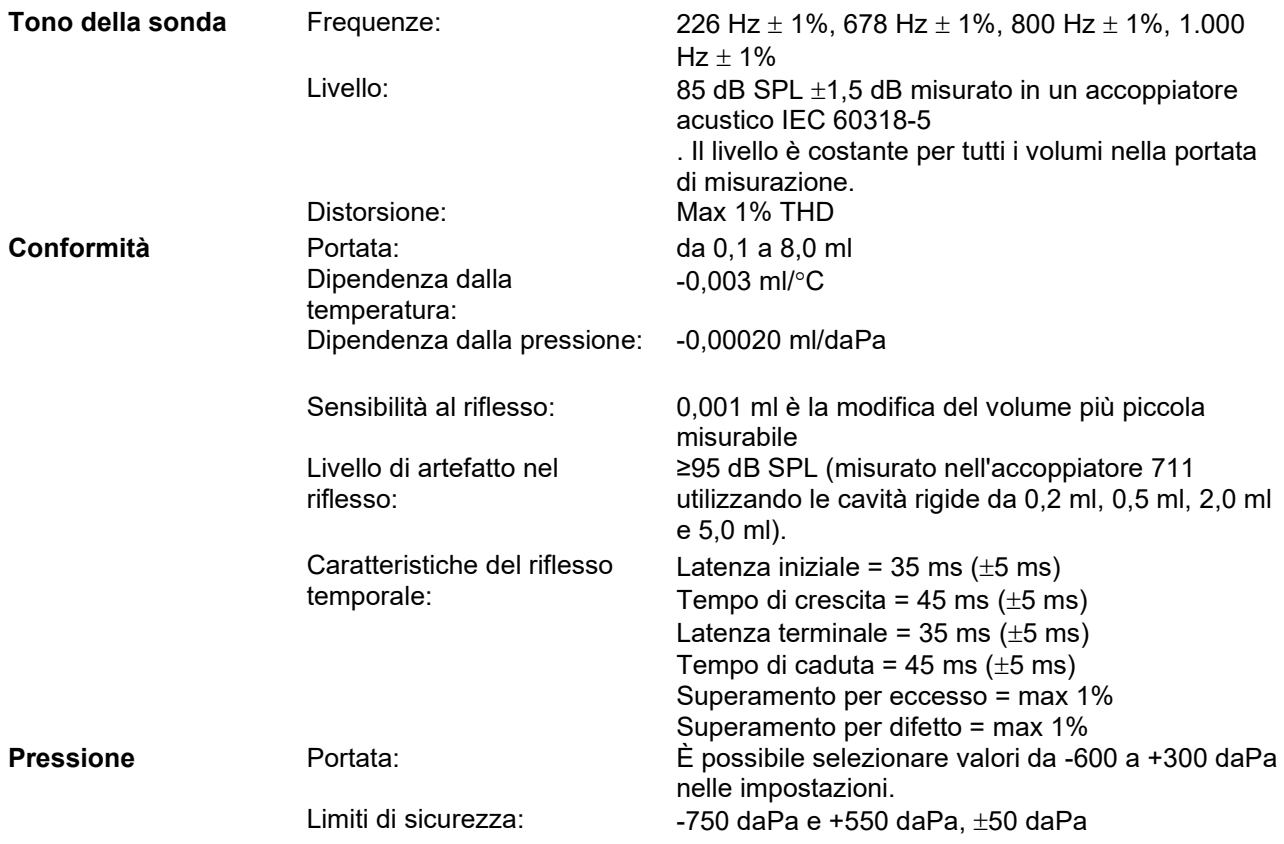
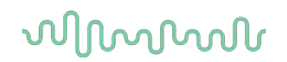

### **Standard di calibrazione del riflesso e proprietà spettrali:**

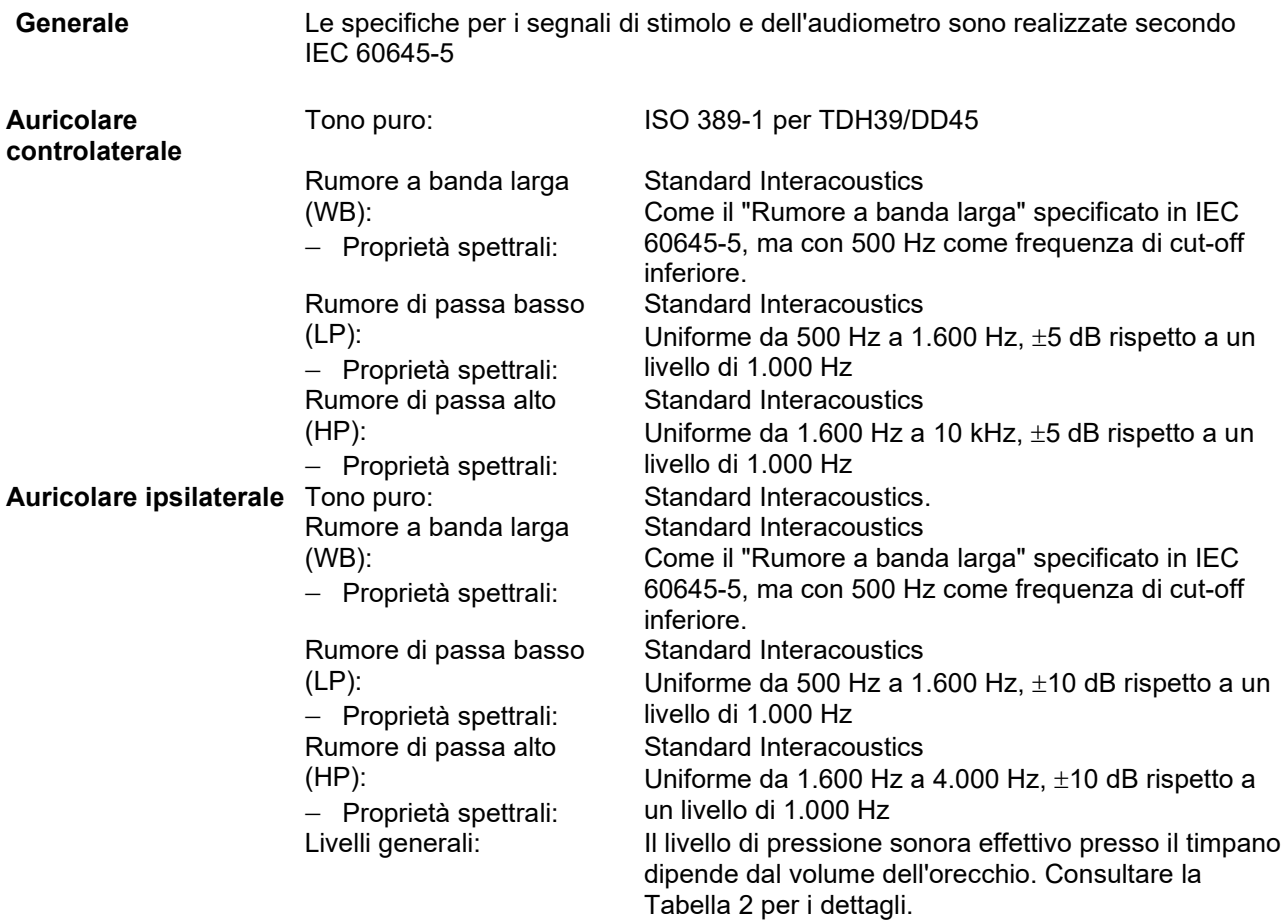

Il rischio di artefatti a livelli di stimolo più alti nelle misurazioni di riflesso è inferiore e non attiva il sistema di rilevamento del riflesso

## ulluvuul

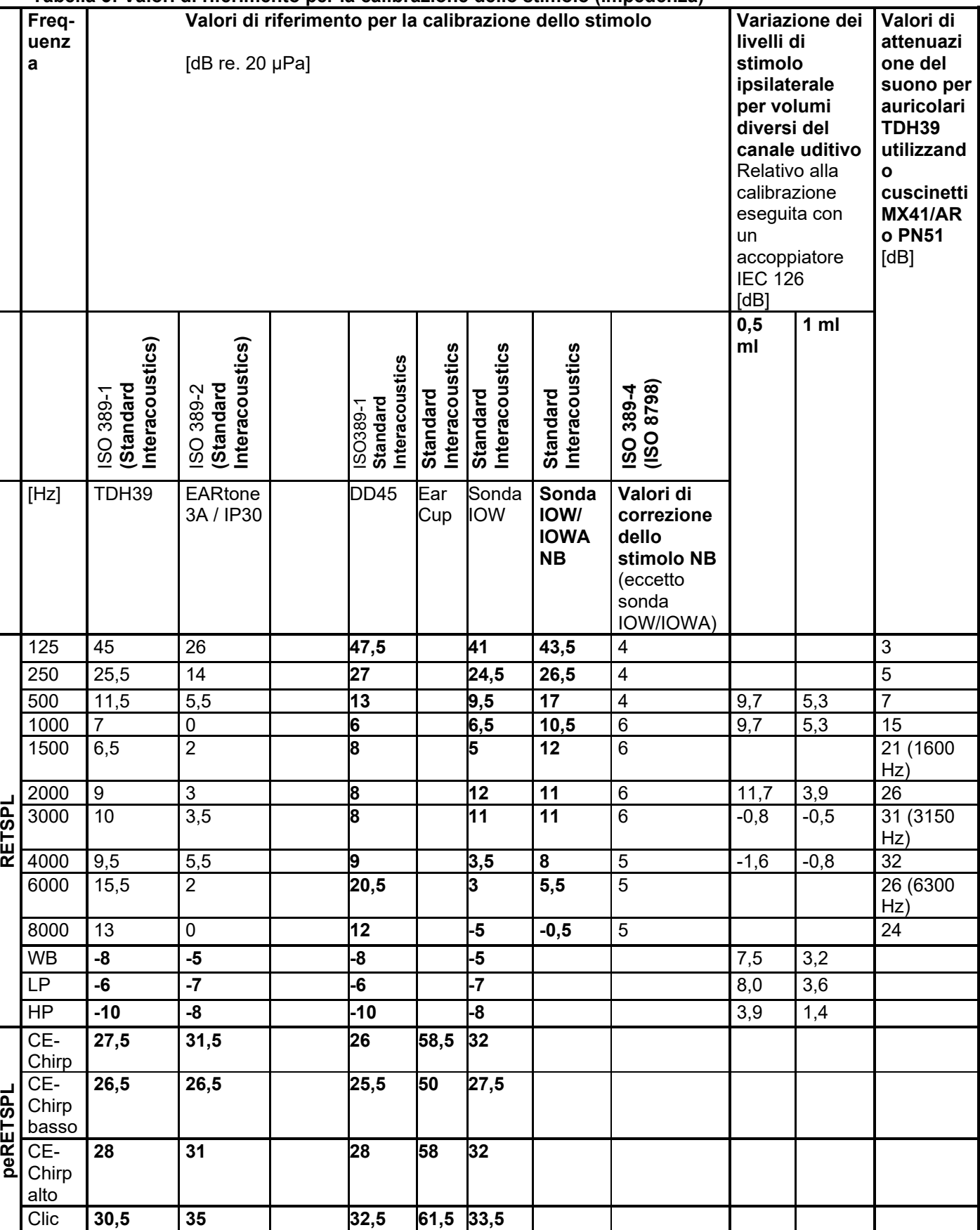

#### **Tabella 3: Valori di riferimento per la calibrazione dello stimolo (impedenza)**

## whenhand

#### *Tutti i dati in grassetto sono valori dello standard Interacoustics.*

### **Tabella 4: Valori di riferimento per la calibrazione dello stimolo (ABR)**

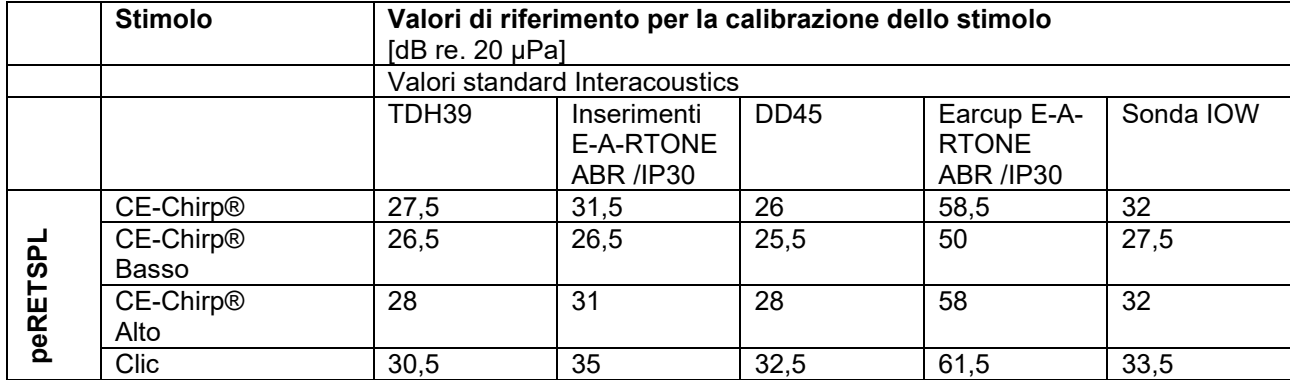

## whenhout

### **Tipi di accoppiatore utilizzati per la calibrazione**

**IMP:**

TDH39 viene calibrato utilizzando un accoppiatore acustico da 6 cc in accordo con IEC 60318-3, l'auricolare ipsilaterale e il tono della sonda sono calibrati utilizzando un accoppiatore acustico da 2 cc in accordo con  $IC. 60318-5.$ 

### **ABRIS:**

La sonda e gli stimoli a inserimento sono calibrati in valori SPL utilizzando un accoppiatore di simulazione dell'orecchio in accordo con IEC 60318-4. Gli stimoli delle cuffie (TDH39 e DD45) sono calibrati in valori SPL utilizzando un accoppiatore da orecchio artificiale in accordo con IEC 60318-1.

#### **DPOAE:**

Gli stimoli della sonda L1 ed L2 sono calibrati in valori SPL utilizzando un accoppiatore di simulazione dell'orecchio in accordo con IEC 60318-4.

#### **TEOAE:**

Gli stimoli della sonda sono calibrati in valori peSPL utilizzando un accoppiatore di simulazione dell'orecchio in accordo con IEC 60318-4.

### **Informazioni generali sulle specifiche**

Interacoustics cerca continuamente di migliorare i propri prodotti e le proprie prestazioni. Pertanto le specifiche possono essere soggette a modifiche senza preavviso.

Le prestazioni e le specifiche dello strumento possono venire garantite solo se questo viene sottoposto a manutenzione tecnica almeno una volta all'anno. Questa deve venire eseguita da un laboratorio autorizzato da Interacoustics.

Interacoustics mette i diagrammi e i manuali di assistenza a disposizione delle aziende di assistenza autorizzate.

Le richieste in merito ai rappresentanti e ai prodotti possono venire inviate a:

Interacoustics A/S Audiometer Allé 1 5500 Middelfart Danimarca

Telefono: E-mail: Http:

+45 63713555 [info@interacoustics.com](mailto:info@interacoustics.com) [www.interacoustics.com](http://www.interacoustics.com/)

## whenhout

### **5.2 Compatibilità elettromagnetica (EMC)**

• Questo strumento è idoneo per l'ambiente ospedaliero fatta eccezione per il posizionamento nei pressi di apparecchiatura chirurgica HF e in ambienti schermati RF destinati a sistemi per l'imaging con risonanza magnetica, dove l'intensità di disturbo elettromagnetico è elevata.

• L'utilizzo del presente strumento nei pressi o su altre apparecchiature deve essere evitato poiché potrebbe causare un funzionamento non corretto. Se tale circostanza è necessaria, questo strumento e le altre apparecchiature devono essere osservate al fine di verificare che funzionino normalmente.

• L'utilizzo di accessori, trasduttori e cavi diversi da quelli specificati o forniti in dotazione dal produttore della presente apparecchiatura potrebbe causare un aumento nelle emissioni elettromagnetiche o una diminuzione nell'immunità elettromagnetica della presente apparecchiatura e un funzionamento improprio.

L'elenco degli accessori, dei trasduttori e dei cavi è reperibile in questa appendice.

• Le apparecchiature di comunicazione RF portatili (comprese periferiche come cavi dell'antenna e antenne esterne) devono essere utilizzate a distanze non inferiori a 30 cm (12 in) da qualsiasi componente dello strumento, inclusi i cavi specificati dal produttore. In caso contrario, potrebbe verificarsi una degradazione nelle prestazioni della presente apparecchiatura.

#### AVVISO

\* Le PRESTAZIONI ESSENZIALI per questo strumento sono definite dal produttore come:

Questo strumento non ha una PRESTAZIONE ESSENZIALE. Assenza o la perdita della PRESTAZIONE ESSENZIALE può determinare rischi immediati inaccettabili.

• La diagnosi finale deve essere sempre basata sulla conoscenza clinica. Non ci sono deviazioni dagli utilizzi standard e consentiti collaterali.

\* Il presente strumento è conforme a IEC60601-1-2:2014+AMD1:2020, classe di emissioni B gruppo 1.

AVVISO: Non ci sono deviazioni dagli utilizzi standard e consentiti collaterali.

AVVISO: Tutte le istruzioni necessarie per il mantenimento della conformità con EMC sono reperibili nella sezione relativa alla manutenzione generale nelle presenti istruzioni. Non sono necessari ulteriori passaggi.

### whenhal

Le apparecchiature di comunicazione RF portatili e mobili possono influenzare *TITAN*. Installare e azionare *TITAN* nel rispetto delle informazioni EMC illustrate nel presente capitolo.

*TITAN* è stato testato per le emissioni EMC e per l'immunità come *TITAN* stand alone. Non utilizzare *TITAN* nei pressi o a contatto con altre apparecchiature elettroniche. Nel caso in cui un simile utilizzo adiacente o a contatto sia necessario, l'utente deve verificare il corretto funzionamento della configurazione.

L'utilizzo di accessori, trasduttori o cavi diversi da quelli specificati, fatta eccezione per i componenti di ricambio venduti da Interacoustics in sostituzione di componenti interni, può aumentare le EMISSIONI o diminuire l'IMMUNITÀ del dispositivo.

Chiunque connetta apparecchiature aggiuntive deve accertarsi che il sistema rispetti lo standard IEC 60601- 1-2.

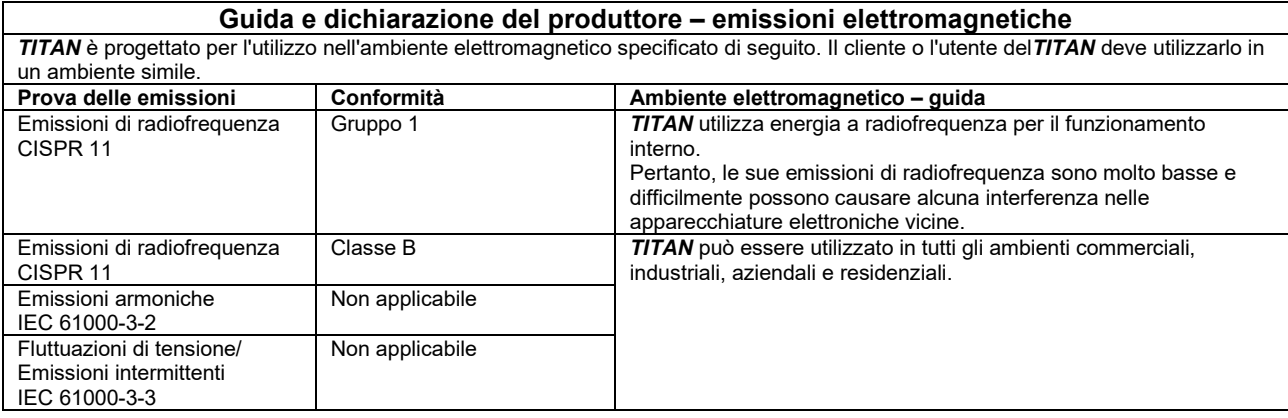

#### **Distanze di separazione consigliate fra attrezzatura a radiofrequenza portatile e mobile per le comunicazioni e** *TITAN***.** *TITAN* è progettato per l'utilizzo in ambienti elettromagnetici con interferenze da radiofrequenza controllate. Il cliente o l'utente

del*TITAN* possono contribuire a prevenire le interferenze elettromagnetiche mantenendo una distanza minima fra attrezzature a radiofrequenza portatili e mobili per le comunicazioni (trasmettitori) e *TITAN* in base alle seguenti indicazioni, rispettando la potenza massima di uscita delle apparecchiature di comunicazione. **Distanza di separazione in base alla frequenza del trasmettitore**

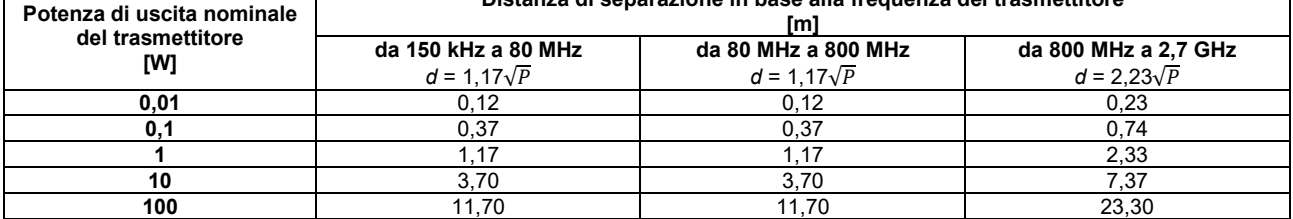

Per i trasmettitori con potenza di uscita nominale non elencata in precedenza, la distanza di separazione consigliata *d* in metri (m) può essere stimata utilizzando l'equazione applicabile alla frequenza del trasmettitore, dove *P* è la potenza di uscita nominale del trasmettitore in watt (W) in base a quanto indicato dal produttore.

**Nota 1** A 80 MHz e 800 MHz, si applica l'intervallo di frequenza superiore.

**Nota 2** Queste linee guida potrebbero non essere applicabili in tutte le situazioni. La propagazione elettromagnetica è influenzata dall'assorbimento e dalla riflessione dovuti a strutture, oggetti e persone.

# unne

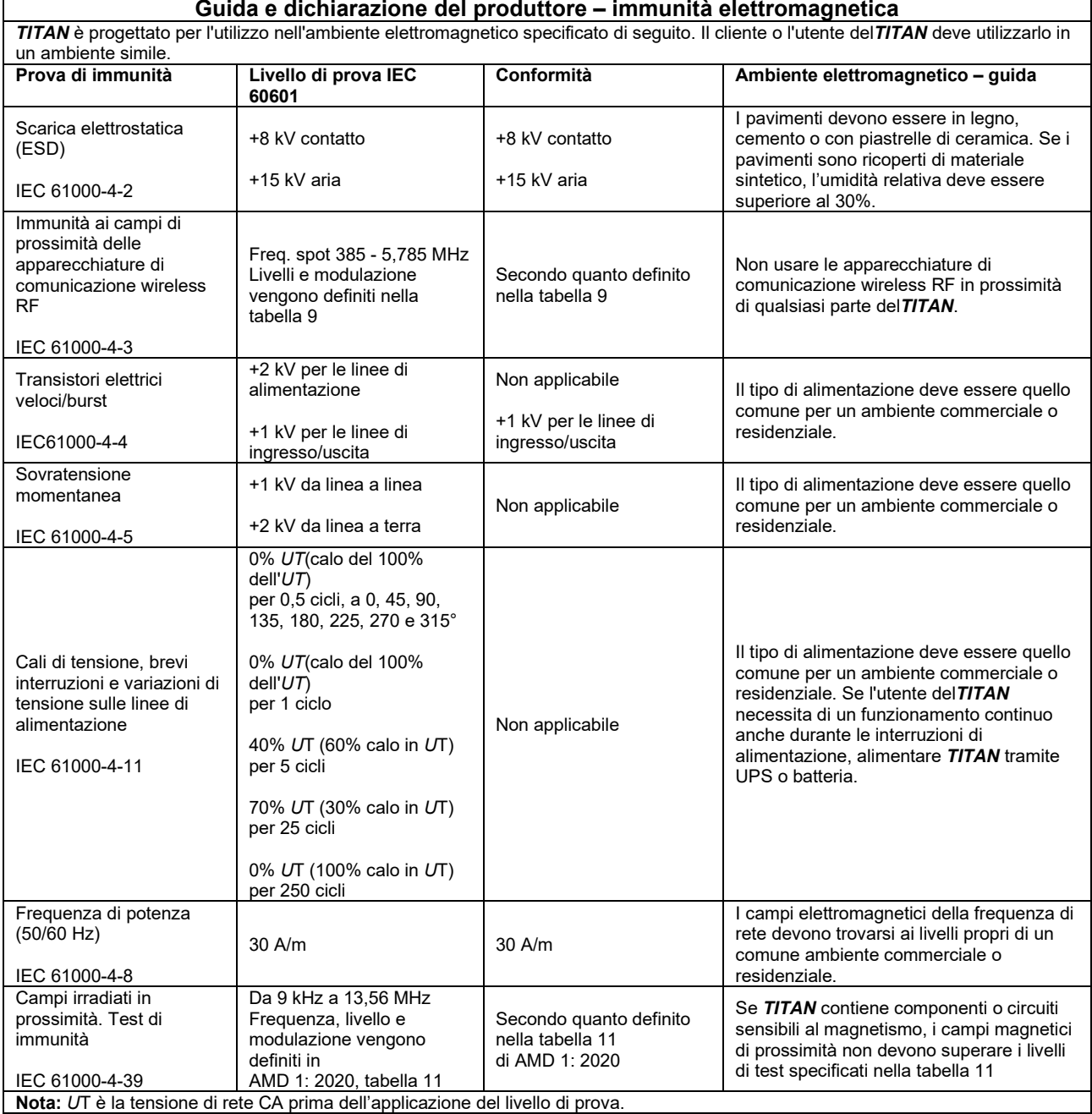

## ullumnl

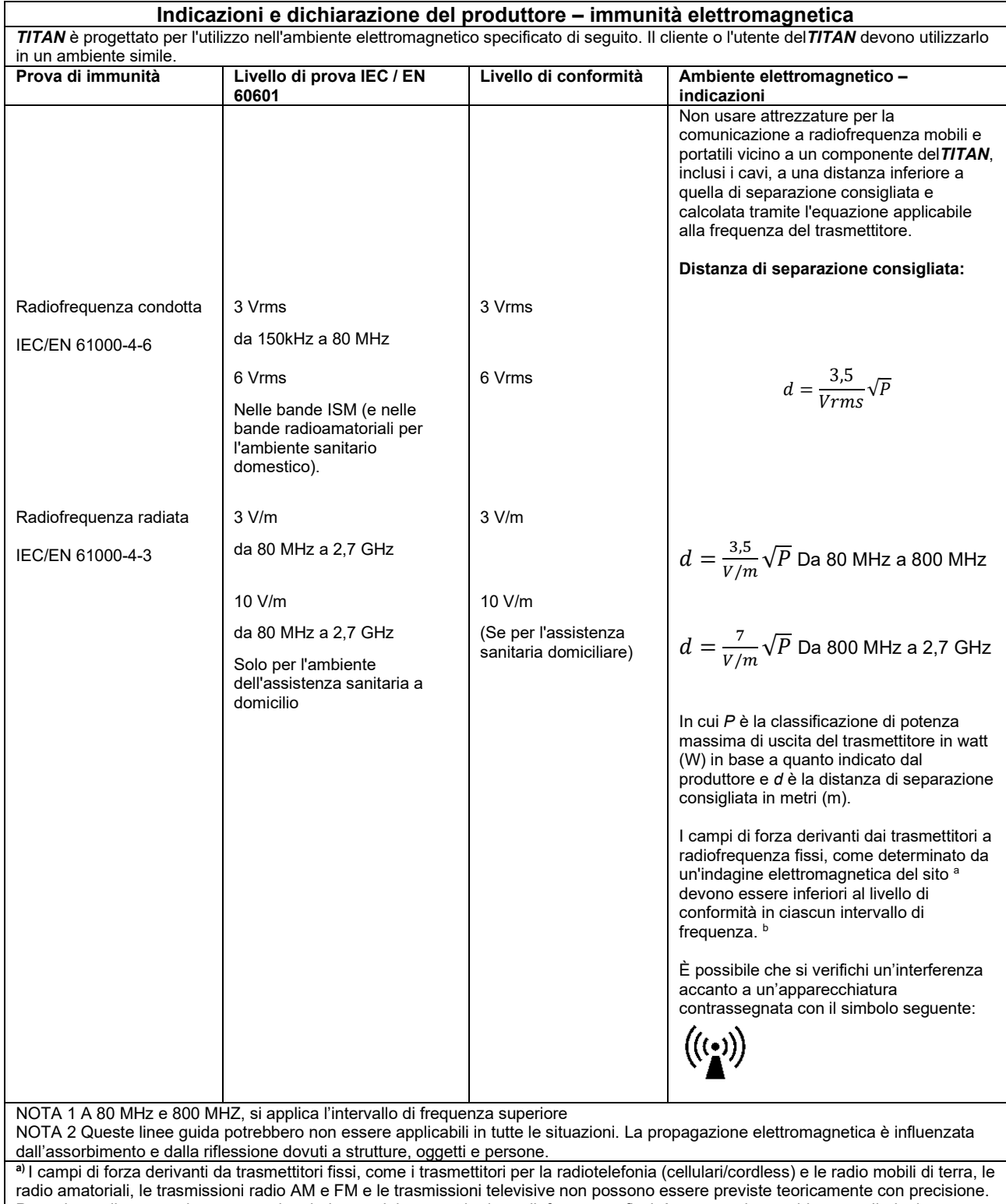

Per valutare il campo elettromagnetico derivante dai trasmettitori a radiofrequenza fissi, è necessario considerare un'indagine elettromagnetica del sito. Se la forza del campo misurato nel luogo in cui lo*strumento* verrà utilizzato supera il livello di conformità della radiofrequenza applicabile indicato in precedenza, controllare *TITAN* per accertarne il normale funzionamento. Se si osservano prestazioni anomale, potrebbe essere necessario intraprendere misure aggiuntive come il riorientamento o il riposizionamento del*TITAN.*

**b)** In un intervallo di frequenza compreso fra 150 kHz e 80 MHz, i campi di forza devono essere inferiori a 3 V/m.

### whenhand

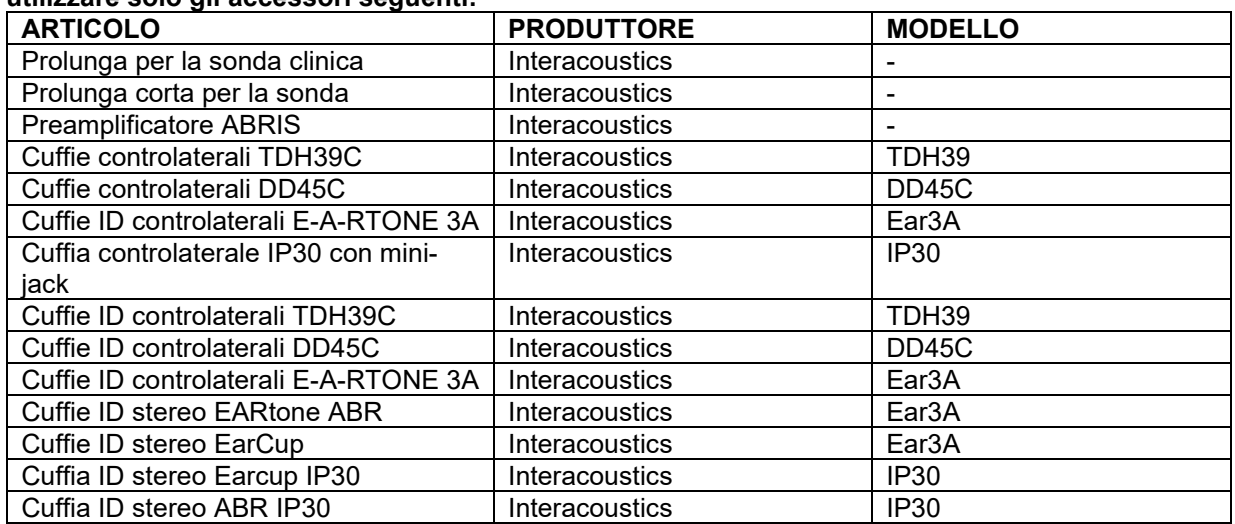

#### **Per assicurare la conformità ai requisiti EMC come specificato in IEC 60601-1-2, è fondamentale utilizzare solo gli accessori seguenti:**

#### **La conformità ai requisiti EMC come specificato in IEC 60601-1-2 è garantita se il tipo di cavo e la loro lunghezza sono quelli specificati si seguito:**

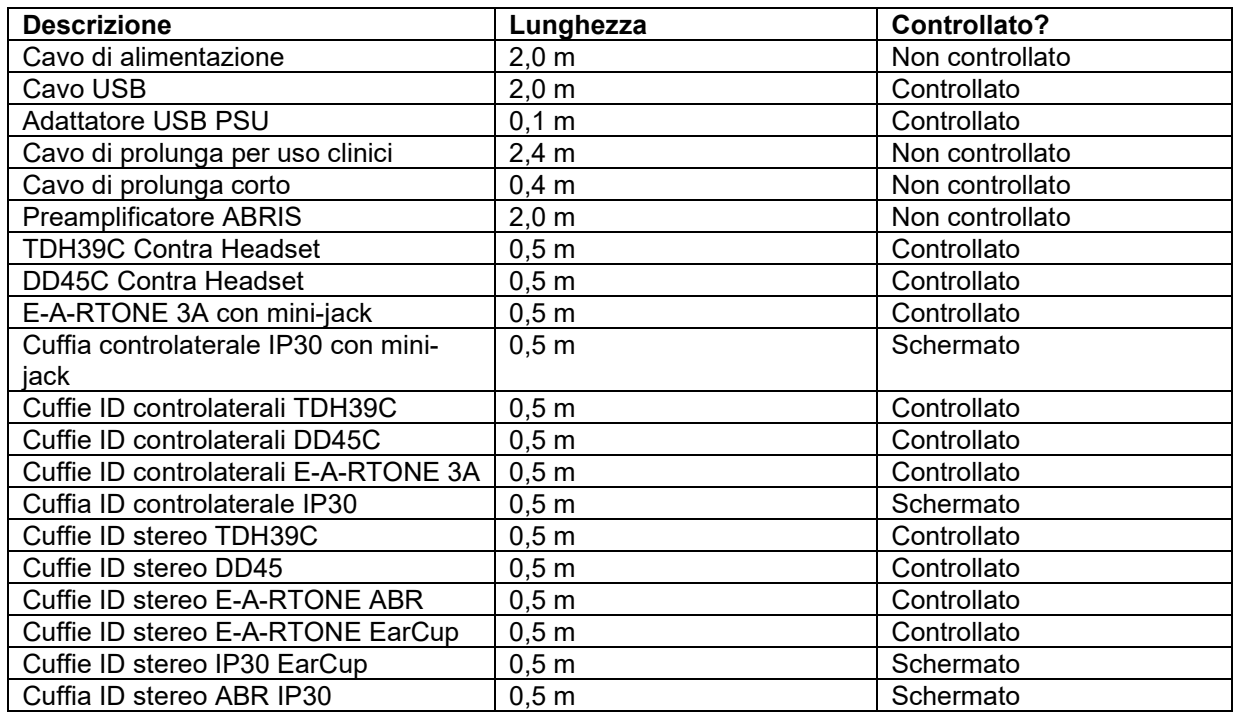

## ulfunne

La conformità alle linee guida sull'esposizione ai campi elettromagnetici come specificato da ICNIRP, (HEALTH PHYSICS 96(4):504‐514; 200) è garantito quando si utilizzano i seguenti accessori: Gli accessori sono classificati (livello dei campi elettromagnetici) in base alla massima intensità del campo magnetico permanente.

I pazienti con shunt cerebrali programmabili magneticamente devono osservare le precauzioni indicate dal produttore dello shunt in caso di utilizzo di accessori con ELEVATO campo magnetico. Non sono previste precauzioni speciali con accessori che emettono un BASSO campo magnetico.

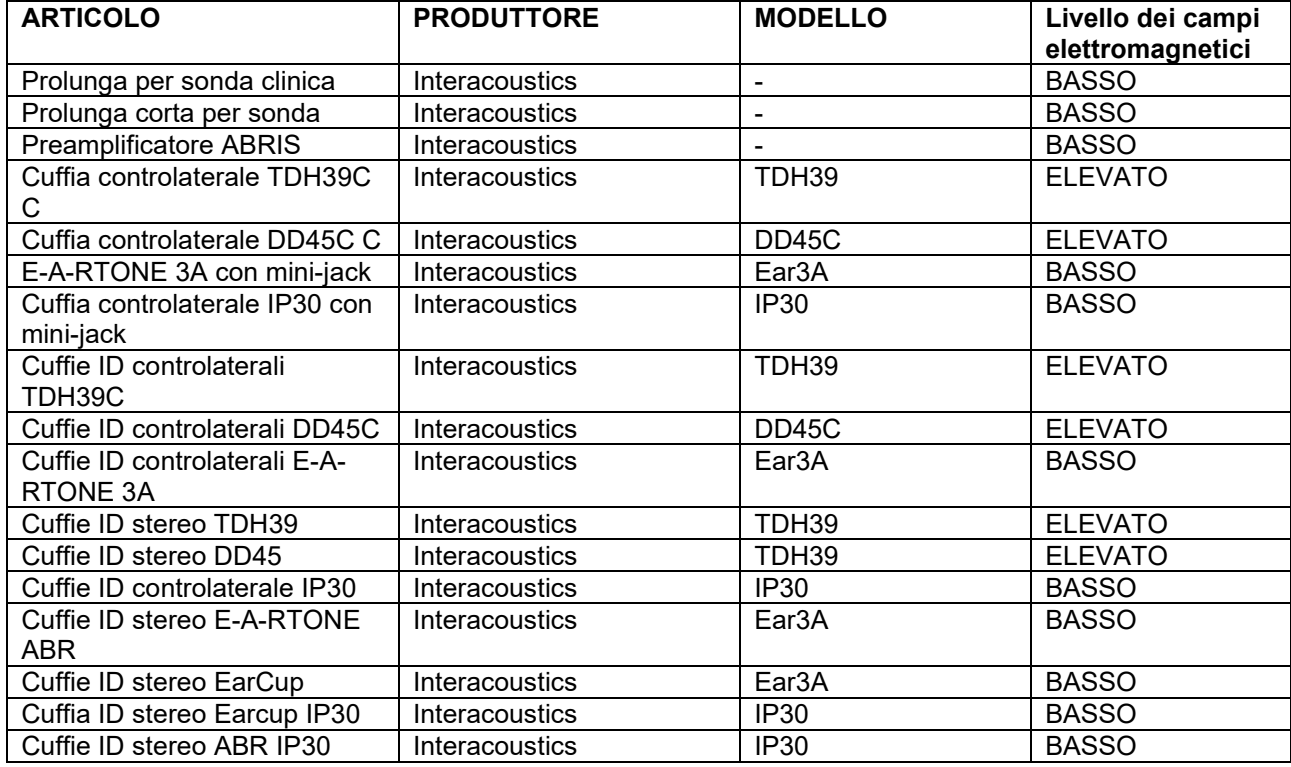

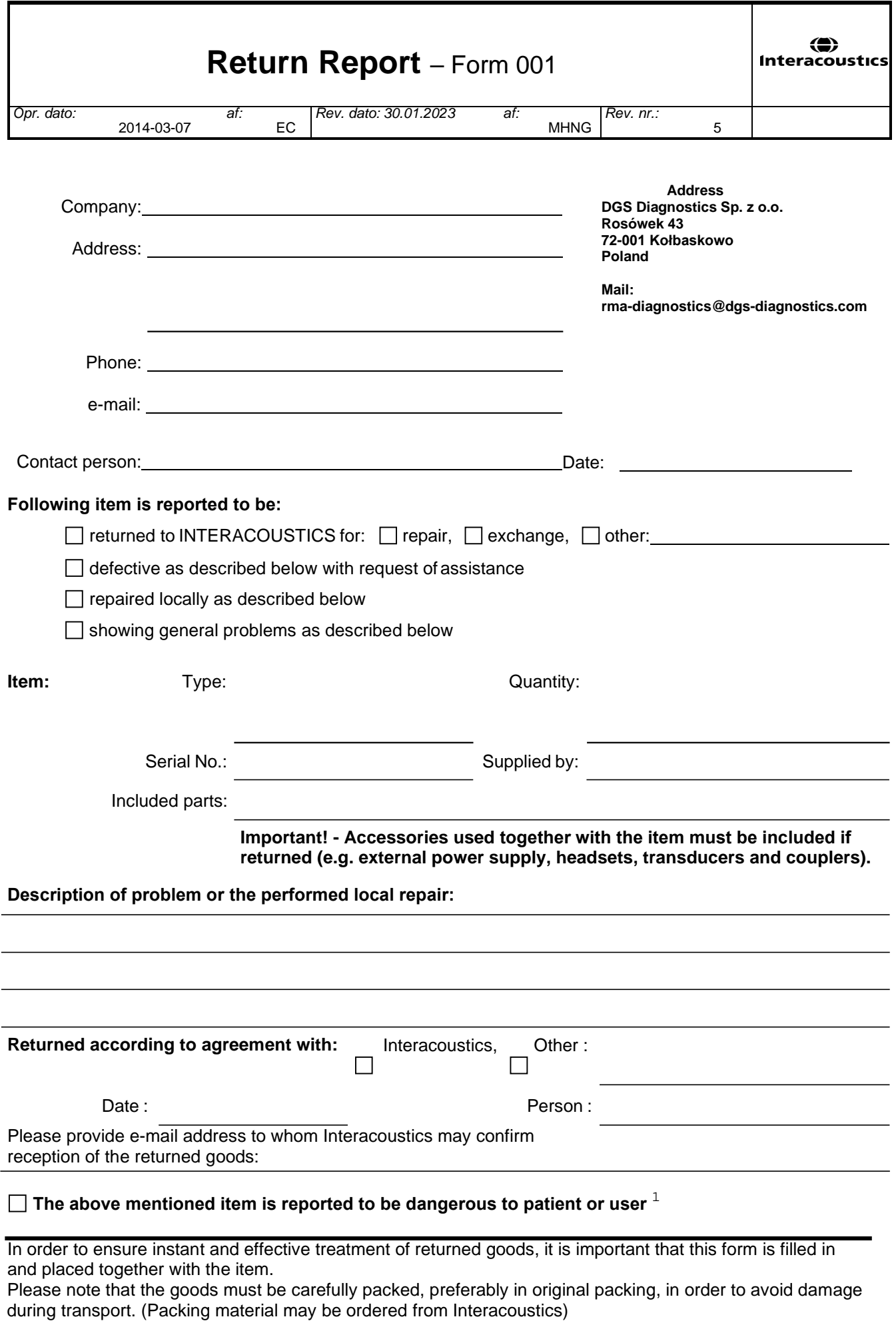

 $1$  EC Medical Device Directive rules require immediate report to be sent, if the device by malfunction deterioration of performance or characteristics and/or by inadequacy in labelling or instructions for use, has caused or could have caused death or serious deterioration of health to patient or user. Page 1 of 1